**АО «БАРС Груп»**

# **Программное обеспечение**

# **«БАРС.Образование – Электронный детский сад»**

**Руководство администратора**

**Версия 2.32.0**

**Казань 2023**

# Содержание

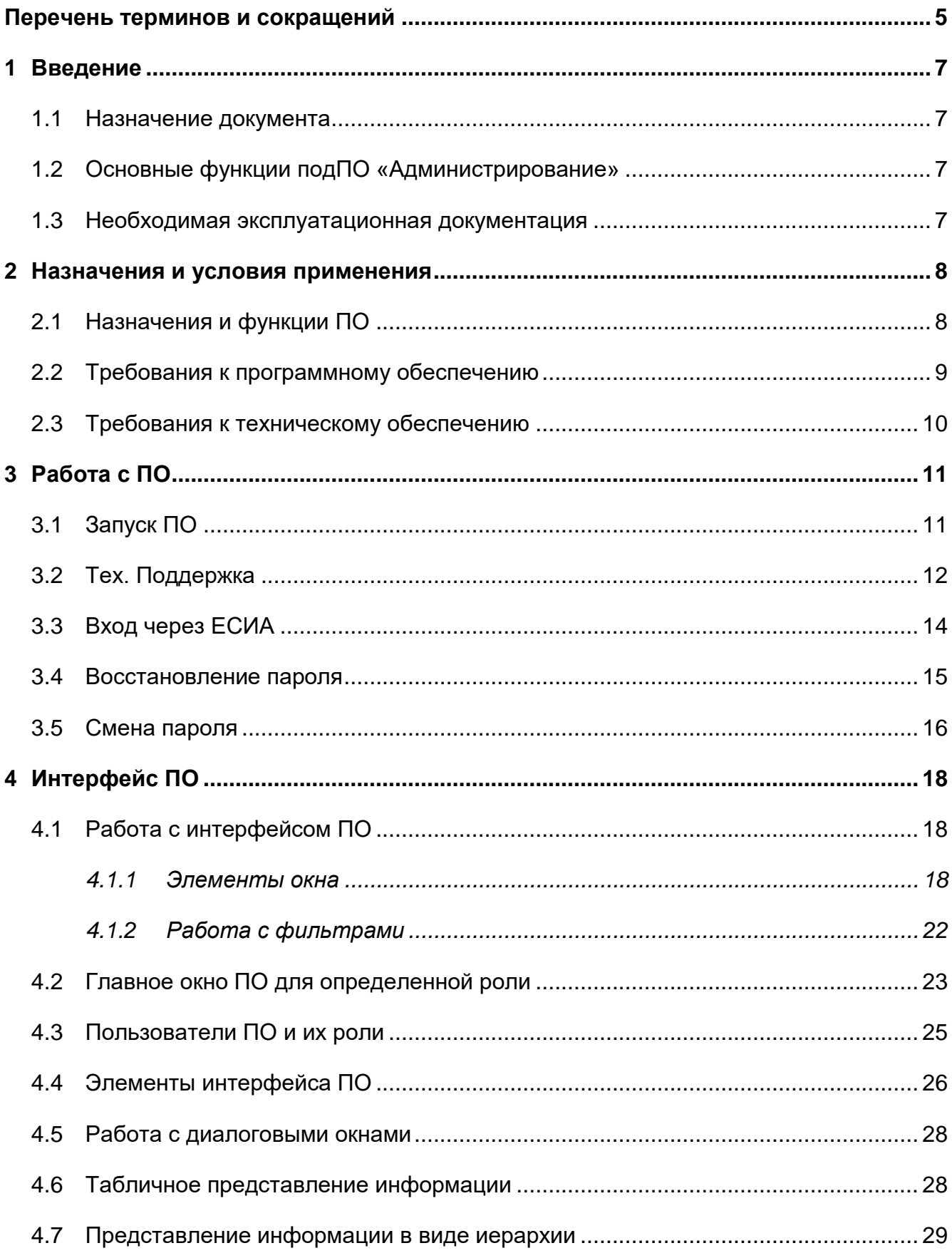

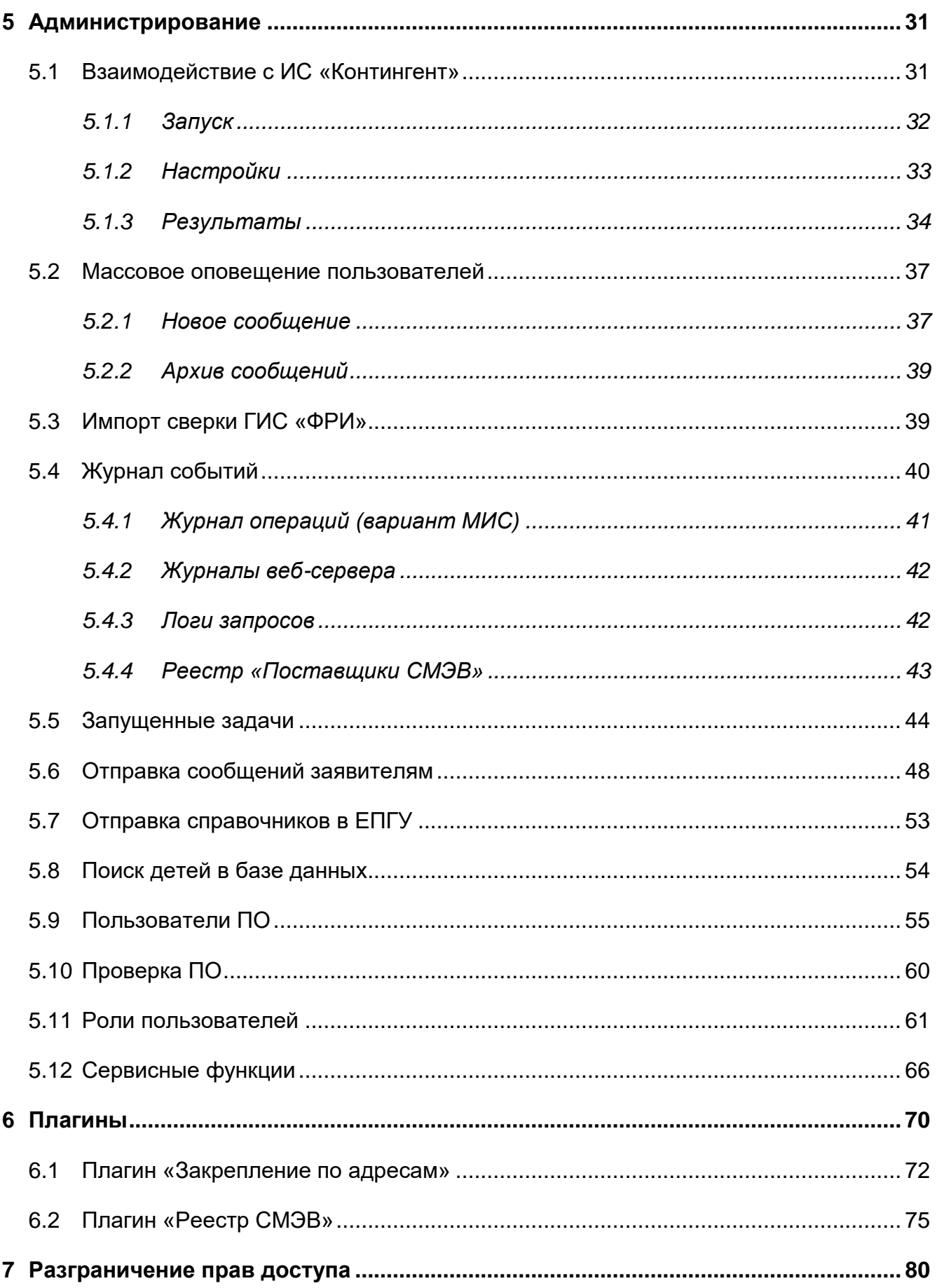

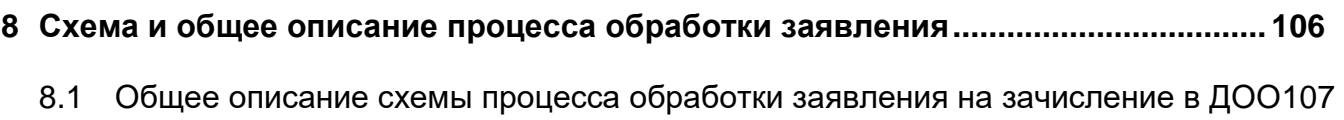

# <span id="page-4-0"></span>**Перечень терминов и сокращений**

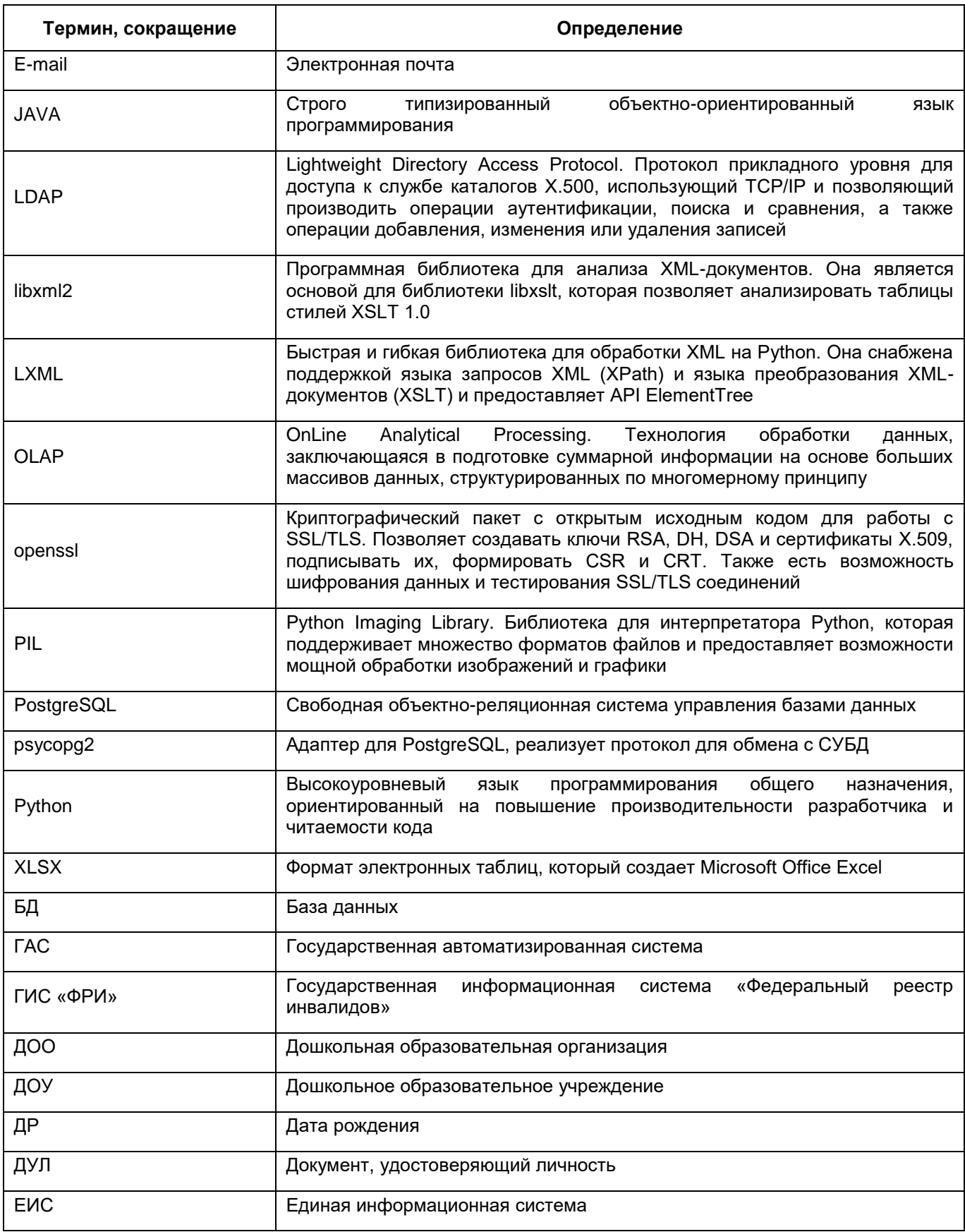

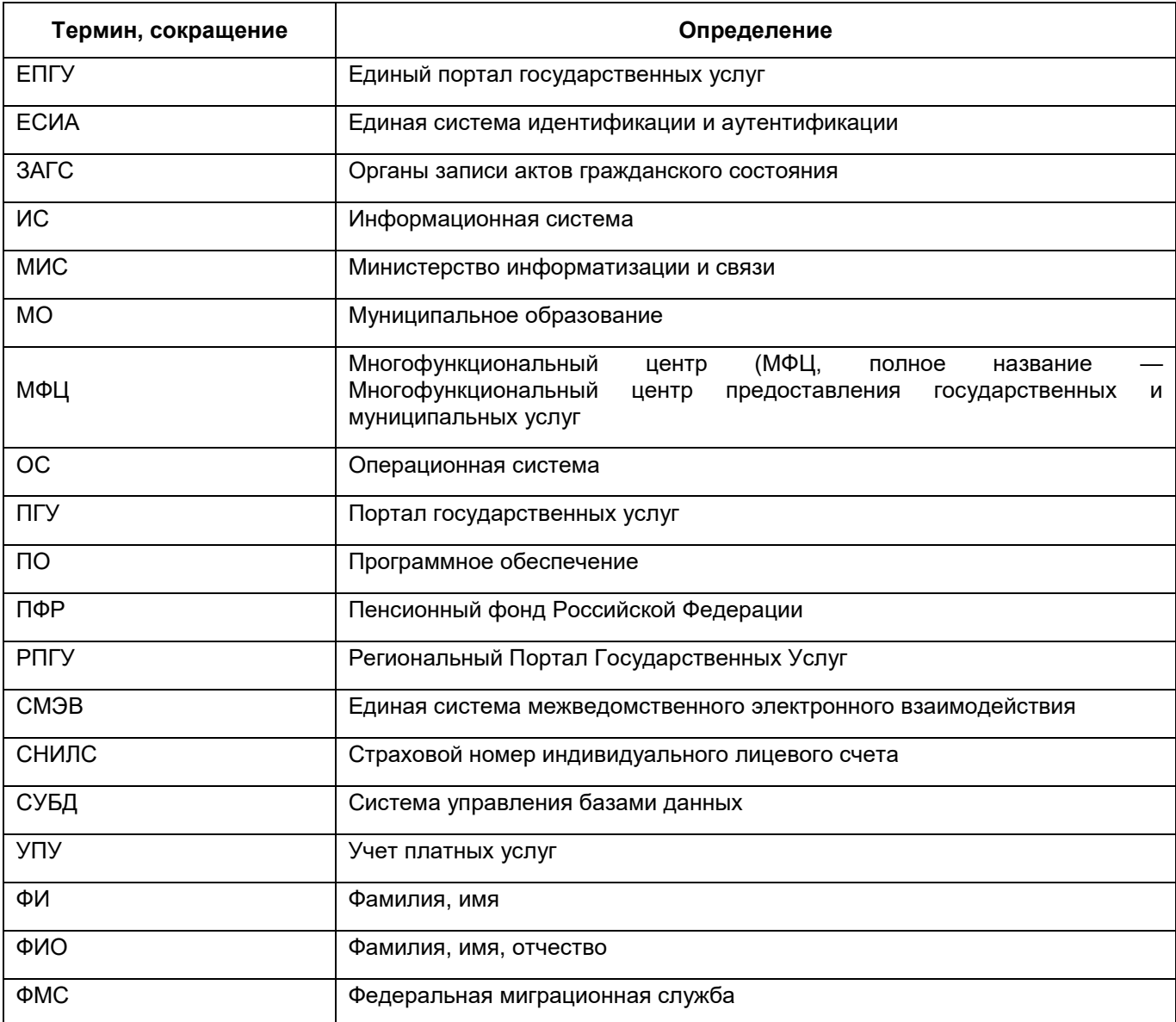

## <span id="page-6-0"></span>**1 Введение**

## **1.1 Назначение документа**

<span id="page-6-1"></span>Настоящее руководство по работе в программном обеспечении «БАРС.Образование–Электронный Детский Сад» (далее – ПО) предназначено для пользователя с ролью «Суперадминистратор».

Права доступа для пользователя с ролью «Суперадминистратор» – вся функциональность ПО.

<span id="page-6-2"></span>Данное руководство описывает основные задачи подПО «Администрирование», доступной для пользователя с ролью «Суперадминистратор».

## **1.2 Основные функции подПО «Администрирование»**

К основным функциям подПО «Администрирование» относятся:

- заполнение ПО, порядок заполнения ПО;
- загрузка данных (импорт);
- создание пользователей ПО;
- назначение прав доступа пользователям;
- настройки организации;
- настройки комплектования;
- поиск детей в базе данных;
- проверка ПО;
- выполнение сервисных функций.

#### <span id="page-6-3"></span>**1.3 Необходимая эксплуатационная документация**

Полное описание функциональности ПО приведено в документе «БАРС.Образование-Электронный Детский Сад. Руководство пользователя», который включает в себя инструкции по импорту данных.

## <span id="page-7-0"></span>**2 Назначения и условия применения**

#### <span id="page-7-1"></span>**2.1 Назначения и функции ПО**

Функциональность ПО разбита на следующие группы:

- а) ведение учета детей, зарегистрированных в очереди на зачисление в дошкольную образовательную организацию (далее – ДОО). Предусматривает выполнение следующих функций:
- ведение очереди детей на зачисление в ДОО:
	- создание справочника льгот;
	- создание справочника типов привилегий;
	- создание справочника потребности по здоровью;
	- история изменений статусов заявлений.
- ведение дошкольных образовательных организаций:
	- создание справочника организаций;
	- создание справочника направленности групп;
	- создание справочника категории групп;
	- создание справочника возрастной категории групп;
	- создание справочника режимов работы групп;
	- ведение информации о наполняемости групп в организациях.
- ведение информации о воспитанниках:
	- прием обучающихся в организацию;
	- перевод воспитанников из группы в группу.
- б) ведение справочной информации. Предусматривает выполнение следующих функций создания справочников:
- «Нормативные документы»;
- «Типы документов»;
- «Тип элемента в иерархии организаций»;
- «Тип организации».
- в) администрирование. Предусматривает выполнение следующих функций:
- создание справочника иерархии организаций;
- создание пользователей ПО;
- ведение журнала входа пользователей;
- ведение журнала изменения направлений;
- ведение работающих пользователей.

#### <span id="page-8-0"></span>**2.2 Требования к программному обеспечению**

Необходимо обеспечить работу сервера ПО на следующих операционных системах:

- $-$  серверная сборка Linux 3.2 и выше (например, Ubuntu Server 14.04, CentOS 7);
- или любая другая операционная система, которая поддерживает полнофункциональную работу сред выполнения Python и Java, а также обладающая полным списком системных библиотек для данной ОС:
	- Python;
	- psycopg2;
	- libxml2;
	- openssl;
	- pyxmlsec;
	- $-$  PIL;
	- JAVA;
	- Python-LDAP;
	- LXML.

Должна быть обеспечена возможность работы ПО, развернутой на следующих webсерверах:

- $-$  Арасһе 2.2 и выше;
- $-$  Nginx 1.4 и выше.

Должна быть обеспечена возможность работы сервера базы данных ПО на СУБД PostgreSQL версии 9.3.9.4 и выше.

Для работы могут использоваться следующие web-браузеры:

- $-$  Internet Explorer 11 и выше;
- Mozilla Firefox 34 и выше;
- $-$  Safari 6.2 и выше:
- Google Chrome 37 и выше;
- $-$  Орега 25 и выше.

## **2.3 Требования к техническому обеспечению**

<span id="page-9-0"></span>Для организации возможности доступа и комфортной работы пользователей, обработки и хранения информации необходимо обеспечить функционирование ПО на серверах со следующими характеристиками:

- сервер БД:
	- 2 четырехъядерных процессора Xeon 2ГГц или аналог;
	- оперативная память: 8 ГБ;
	- дисковое пространство: зависит от объема базы данных.
- web-сервер:
	- 2 четырехъядерных процессора Xeon 2ГГц или аналог;
	- оперативная память: 16 ГБ;
	- дисковое пространство: зависит от объема базы данных;
	- канал связи между серверами: 1 Гбит;
	- внешний канал связи: 10 Мбит.

Для клиентских машин, выполняющих функции администрирования ПО, выдвигаются следующие минимальные требования:

- процессор с тактовой частотой 1 ГГц;
- объем оперативной памяти 2 ГБ;
- объем жесткого диска 30 ГБ.

# <span id="page-10-0"></span>**3 Работа с ПО**

## <span id="page-10-1"></span>**3.1 Запуск ПО**

Чтобы открыть ПО:

- а) запустите web-браузер, установленный на вашем компьютере (Internet Explorer, Mozilla Firefox, Opera, Safari, Google Chrome и др.);
- б) в поле «Адрес» введите ссылку на сайт ПО, выданную администратором. В результате откроется окно входа в ПО [\(Рисунок](#page-10-2) 1);

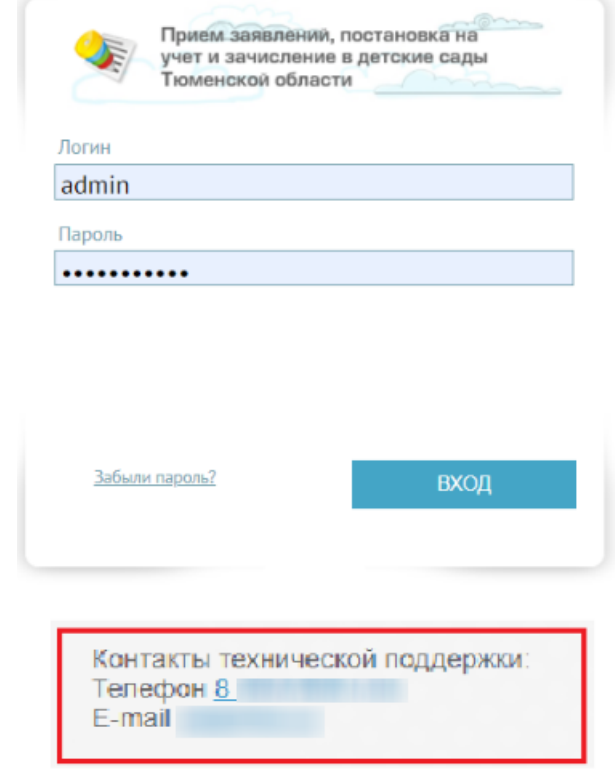

Рисунок 1 – Окно входа в ПО

<span id="page-10-2"></span>в) в поле «Логин» введите свой логин, в поле «Пароль» введите пароль;

**Примечание** – Логин и пароль для входа в ПО присваиваются администратором.

г) нажмите на кнопку «Вход» или нажмите клавишу <Enter> на клавиатуре, откроется главное окно ПО [\(Рисунок](#page-11-1) 2).

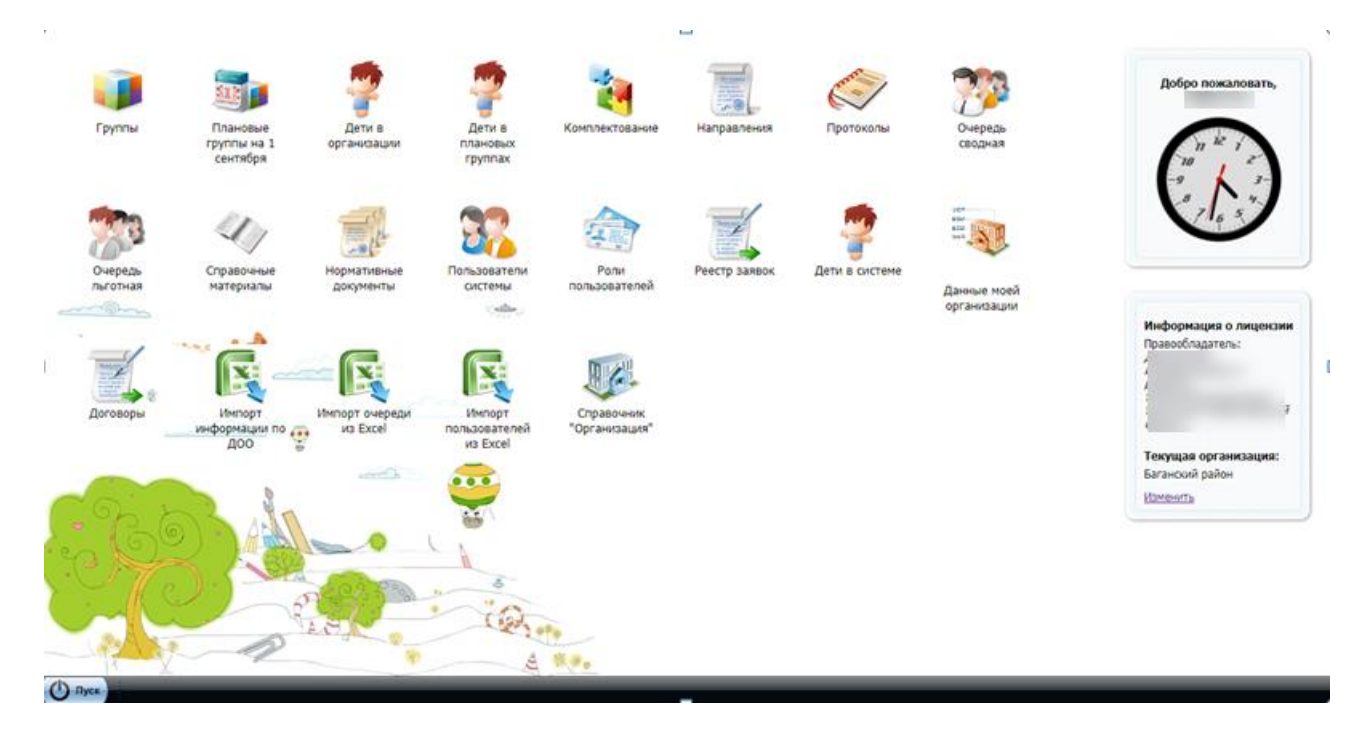

Рисунок 2 – Главное окно ПО

## <span id="page-11-1"></span><span id="page-11-0"></span>**3.2 Тех. Поддержка**

Доступ к контактам технической поддержки ПО осуществляется через пункт меню «Пуск/Администрирование/Тех. Поддержка» [\(Рисунок](#page-11-2) 3).

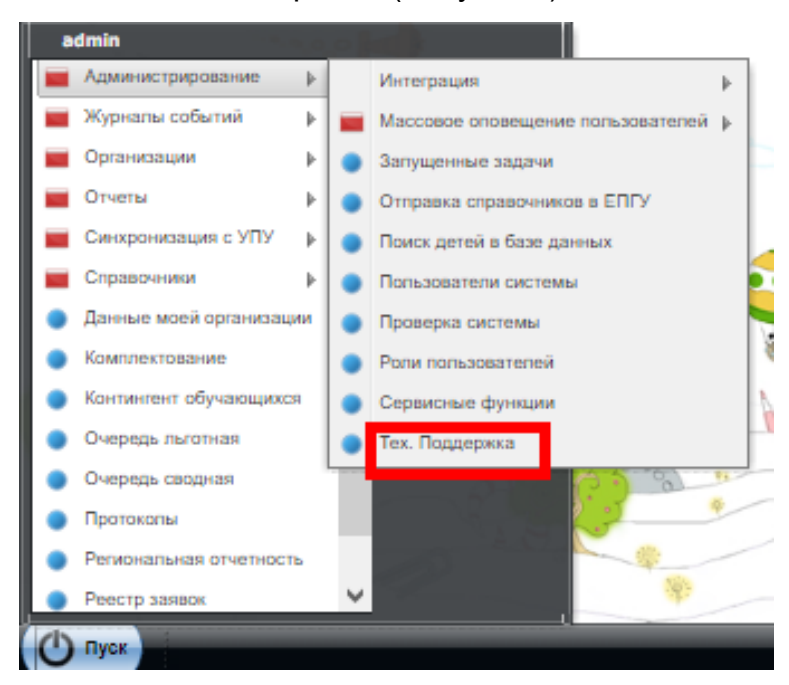

Рисунок 3 – Тех. Поддержка. Доступ в ПО

<span id="page-11-2"></span>Откроется окно «Контакты службы технической поддержки» [\(Рисунок](#page-12-0) 4).

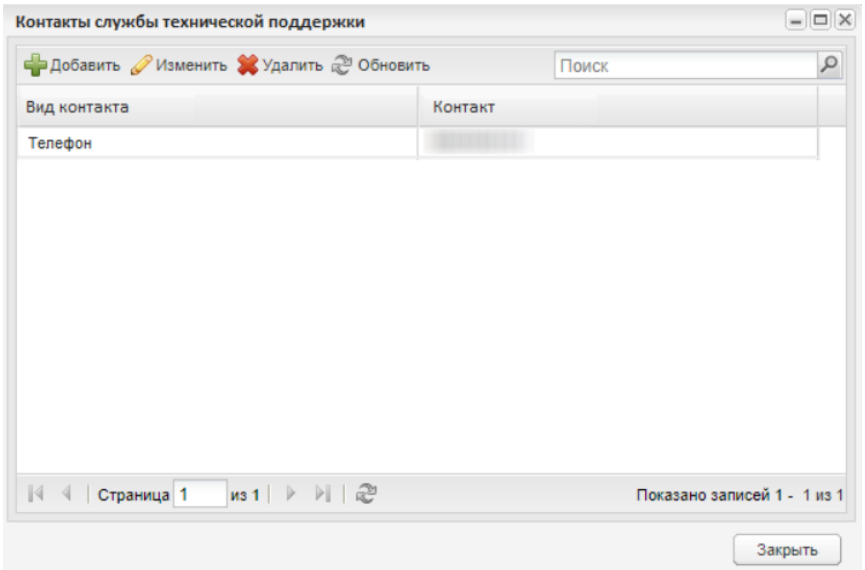

Рисунок 4 – Окно «Контакты службы технической поддержки»

#### <span id="page-12-0"></span>В окне размещены кнопки:

 «Добавить» – при нажатии на кнопку открывается окно «Контактная информация: Добавление». Поле «Тип информации» – обязательное для заполнения, выберите в выпадающем списке: «Телефон/E-mail/Сайт». В поле «Контактная информация» введите номера телефона, адреса электронной почты, адреса сайта (в соответствии с валидацией данных в ПО). После заполнения полей нажмите на кнопку «Сохранить» для переноса данных в таблицу или кнопку «Отмена» для закрытия окна без сохранения введенных данных [\(Рисунок](#page-12-1) 5);

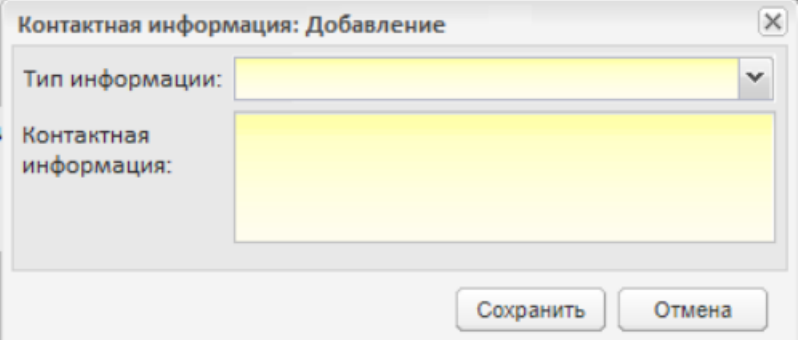

Рисунок 5 – Окно «Контактная информация: Добавление»

<span id="page-12-1"></span> «Изменить» – при нажатии на кнопку открывается окно «Контактная информация: Редактирование». После внесения изменений нажмите на кнопку «Сохранить» для переноса данных в таблицу или кнопку «Отмена» для закрытия окна без сохранения введенных данных;

 «Удалить» – при нажатии на кнопку открывается окно подтверждения удаления [\(Рисунок](#page-13-1) 6);

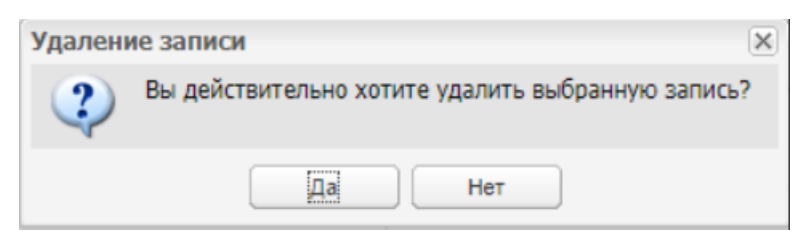

Рисунок 6 – Окно «Удаление записи»

«Обновить» – при нажатии на кнопку происходит обновление данных в окне.

<span id="page-13-1"></span>**Примечание** – При добавлении нескольких контактов с одним типом информации (например, нескольких номеров телефонов или нескольких сайтов) ПО выводит их через запятую.

## <span id="page-13-0"></span>**3.3 Вход через ЕСИА**

В ПО реализована функция авторизации пользователя через учетную запись в ЕСИА.

В окне авторизации нажмите на кнопку «Вход через ЕСИА» [\(Рисунок](#page-13-2) 7).

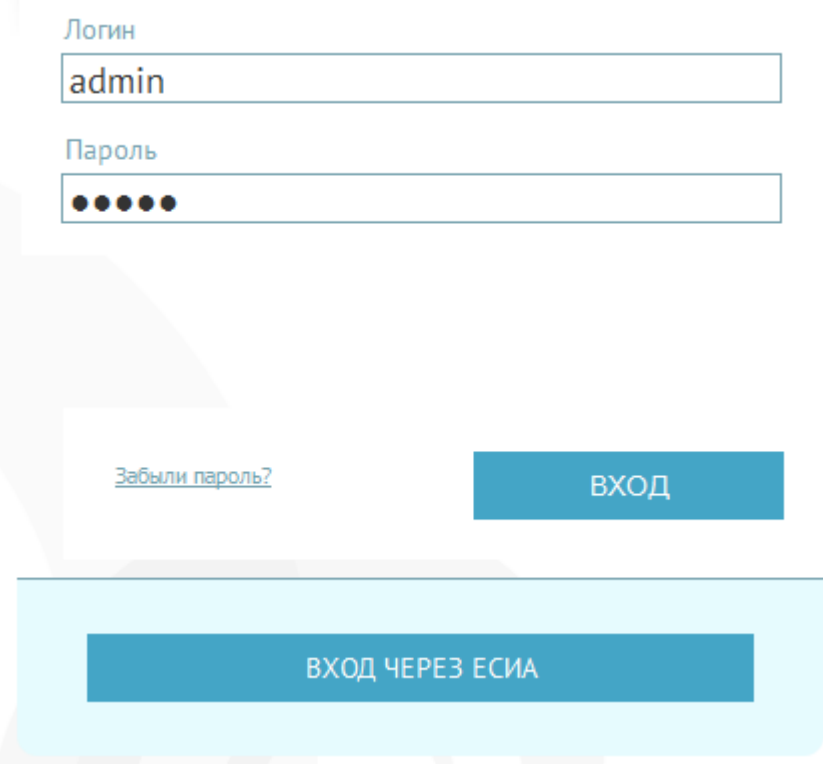

<span id="page-13-2"></span>Рисунок 7 – Вход в ПО через ЕСИА

В web-браузере откроется новая вкладка или окно с главной страницей ЕСИА [\(Рисунок](#page-14-1) 8).

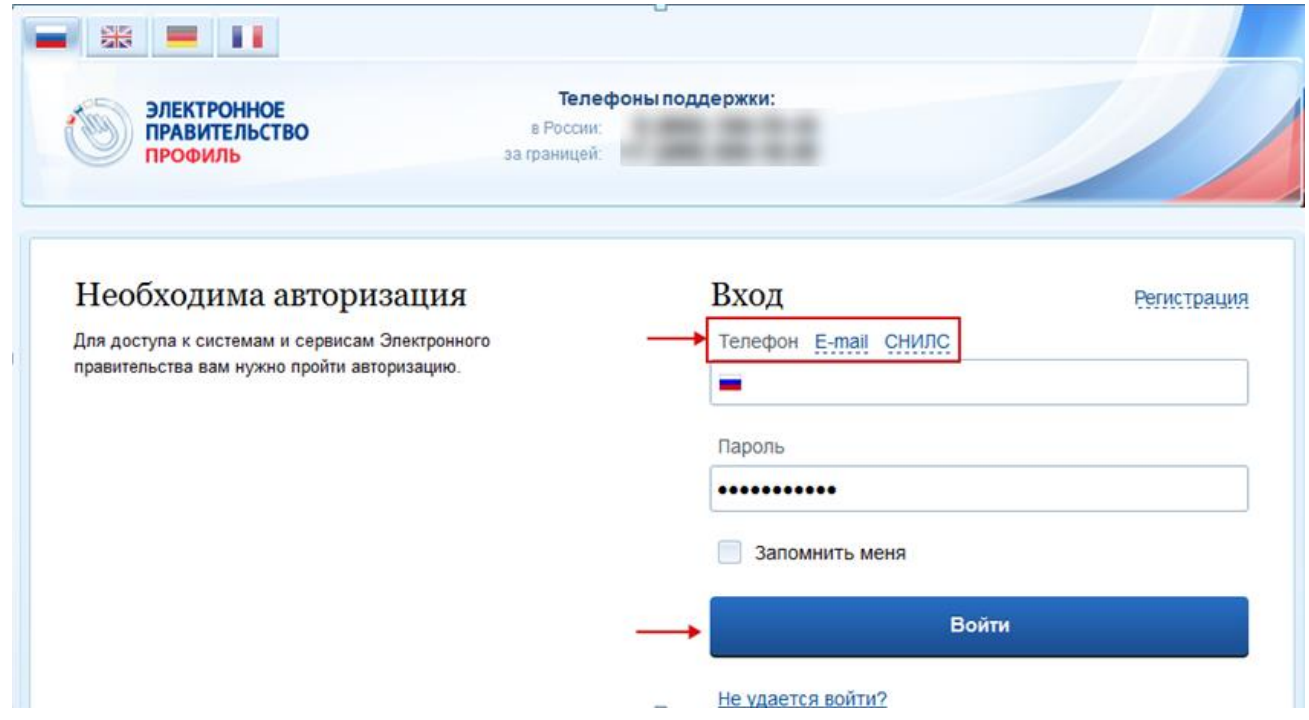

Рисунок 8 – Главная страница ЕСИА

<span id="page-14-1"></span>Выполните авторизацию через ваши учетные данные в ЕСИА:

- телефон;
- e-mail:
- СНИЛС.

Нажмите на кнопку «Войти». Откроется рабочий стол ПО.

<span id="page-14-0"></span>**Примечание** – Вход в ПО с помощью учетной записи ЕСИА доступен только сотрудникам ДОО.

#### **3.4 Восстановление пароля**

Восстановление пароля:

- а) наведите курсор мыши на строку «Забыли пароль?», как показано на рисунке (см. [Рисунок](#page-10-2) 1), нажмите один раз левой кнопкой мыши, откроется окно восстановления пароля;
- б) в поле «Для восстановления пароля укажите Ваш E-Mail» введите адрес электронной почты, который был введен при создании учетной записи;

**Примечание** – Адрес электронной почты можно узнать у администратора МО или администратора.

в) после указания электронной почты нажмите на кнопку «Далее», после чего ПО вышлет на указанную электронную почту письмо следующего примерного содержания:

*Вы получили это письмо, т.к. вы отправили запрос на сброс пароля для вашей учетной записи на сайте «ссылка на сайт».*

*Пожалуйста, перейдите по ссылке, указанной далее, и укажите новый пароль: «ссылка для восстановления пароля»*

*Ваше имя пользователя на тот случай, если вы забыли: «имя учетной записи (логин)»*

## *Благодарим за пользование нашим сайтом!*

- г) проверьте электронную почту, перейдите по указанной ссылке (скопируйте текст ссылки и вставьте ее в строку адреса web-браузера или нажмите левой кнопкой мыши по ссылке один раз);
- д) в открывшемся окне заполните два поля:
- «Новый пароль» введите новый пароль;
- «Подтверждение пароля» введите новый пароль повторно.
- е) нажмите на кнопку «Далее». Если пароли были введены корректно, ПО выдаст сообщение: «Новый пароль установлен»;
- <span id="page-15-0"></span>ж) нажмите на кнопку «ОК», откроется окно входа в ПО (см. [Рисунок](#page-10-2) 1).

#### **3.5 Смена пароля**

После входа в ПО откроется главное окно ПО (см. [Рисунок](#page-11-1) 2). Для смены пароля выполните действия:

- а) нажмите на кнопку «Пуск» левой кнопкой мыши, откроется меню кнопки «Пуск»;
- б) в этом меню выберите пункт «Смена пароля», откроется окно [\(Рисунок](#page-16-0) 9):

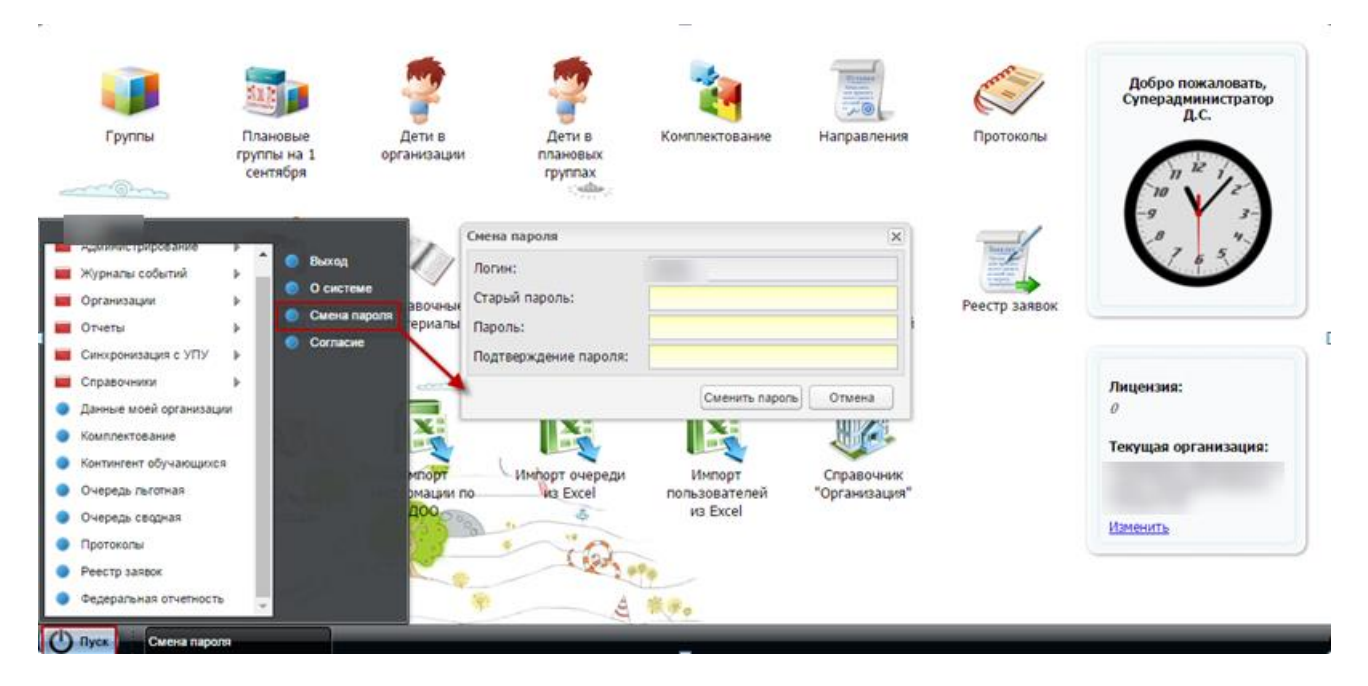

Рисунок 9 – Смена пароля в ПО

- <span id="page-16-0"></span>в) в этом окне в поле «Логин» указан ваш логин, данное поле не редактируется;
- г) в поле «Старый пароль» введите старый пароль;
- д) в поле «Пароль» введите новый пароль;
- е) в поле «Подтверждение пароля» введите новый пароль еще раз.

Для изменения пароля нажмите на кнопку «Сменить пароль». В противном случае нажмите на кнопку «Отмена».

# <span id="page-17-0"></span>**4 Интерфейс ПО**

## **4.1 Работа с интерфейсом ПО**

<span id="page-17-1"></span>Вся функциональность ПО представлена на рабочем столе, который содержит ярлыки форм, меню «Пуск» и виджет с указанием времени, информации о лицензии и текущей организации [\(Рисунок](#page-17-3) 10). Выбор и изменение текущей организации/территории в виджете зависит от внесенного значения в поле «Организация» в профиле пользователя (допускается выбор как самой организации/территории, так и дочерних организаций).

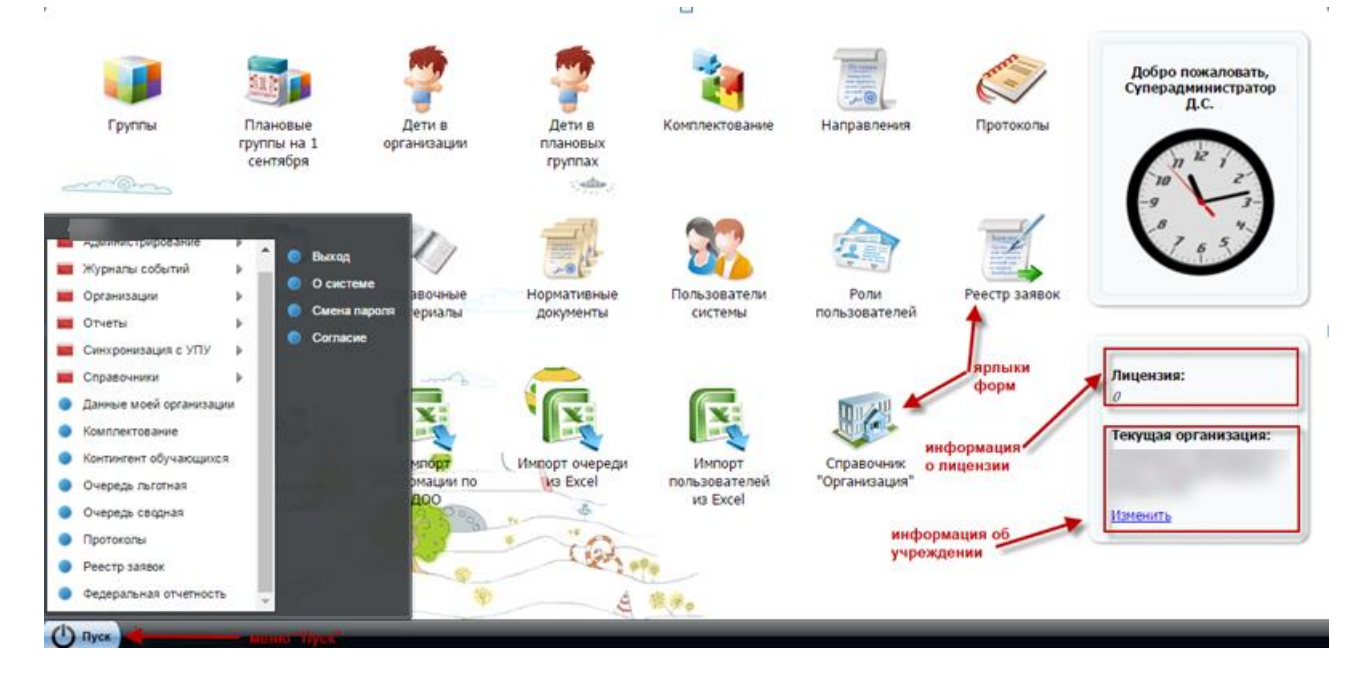

Рисунок 10 – Главное окно (рабочий стол) ПО

<span id="page-17-3"></span><span id="page-17-2"></span>При нажатии любого ярлыка на рабочем столе ПО или при выборе любого пункта меню «Пуск» откроется окно.

## **4.1.1 Элементы окна**

У каждого окна есть основные элементы [\(Рисунок](#page-18-0) 11).

- заголовок окна (1);
- верхняя панель кнопок (2);
- строка поиска (3);
- кнопка «Свернуть» (4);
- кнопка «Развернуть» (5);
- кнопка «Закрыть» (6);
- строка записи в окне (далее называется «Запись») (7);
- полоса прокрутки (8);
- нижняя панель кнопок (9);
- границы окна (10);
- строка состояния (11).

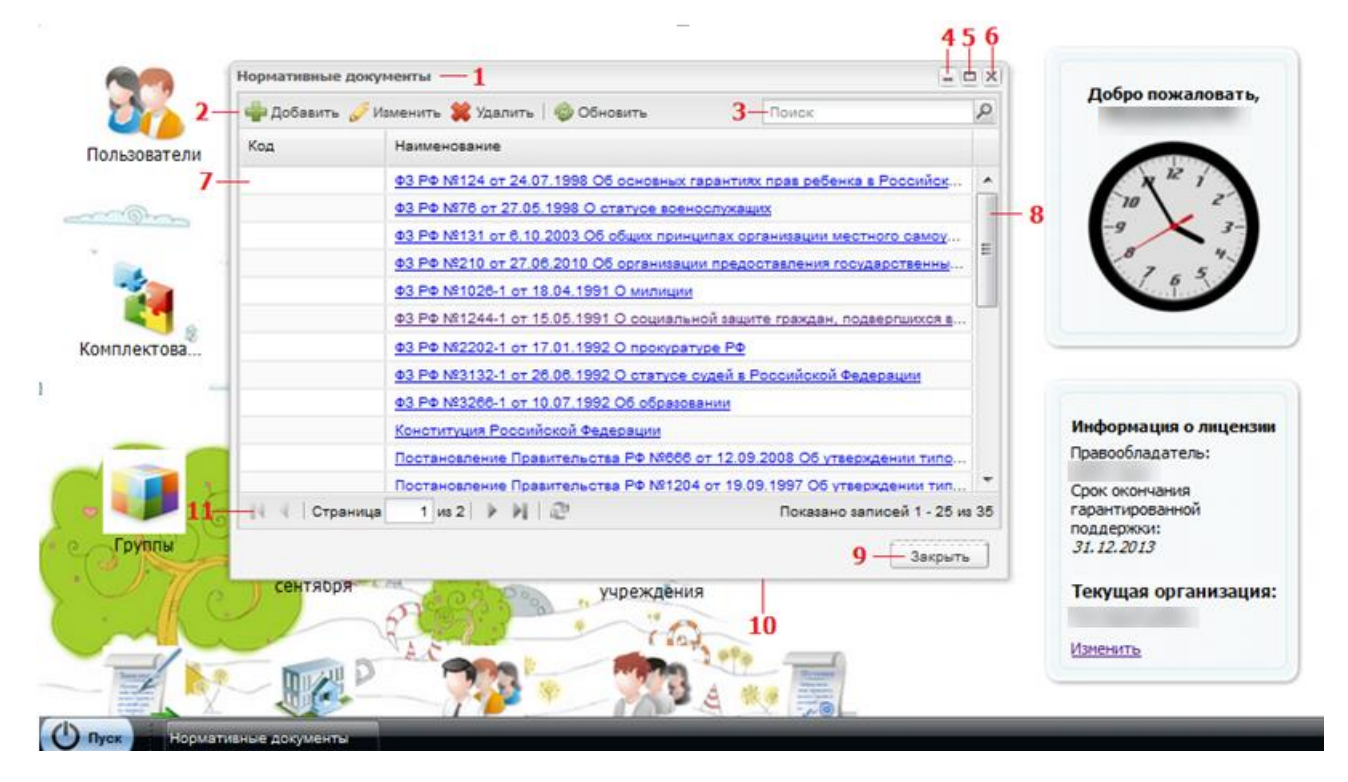

Рисунок 11 – Элементы окна в ПО

- <span id="page-18-0"></span> заголовок окна – отображает название реестра, справочника, формы, функциональности ПО;
- верхняя панель кнопок содержит элементы, которые открываются нажатием по ним левой кнопкой мыши;
- строка поиска введите искомое значение, затем нажмите на кнопку  $\boxed{2}$  или клавишу <Enter> на клавиатуре;
- кнопка «Свернуть» с помощью данной кнопки можно скрыть, но не закрыть окно. Используется, если окно нужно временно убрать из поля зрения. Нажмите на эту кнопку, окно исчезнет. В нижней строке главного окна ПО окно останется видимым только как кнопка [\(Рисунок](#page-19-0) 12);

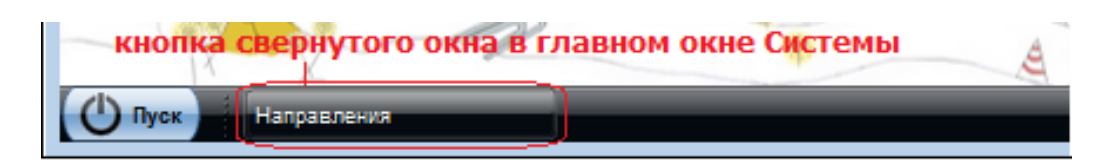

Рисунок 12 – Кнопка свернутого окна в главном окне ПО

<span id="page-19-0"></span>Чтобы свернутое окно снова появилось на рабочем столе, нажмите на данную вкладку в нижней строке главного окна ПО. Окно будет выглядеть так же, как до свертывания.

- кнопка «Развернуть» с помощью этой кнопки разверните окно во весь экран. Чтобы развернуть окно, нажмите два раза по заголовку окна;
- кнопка «Закрыть» нажмите на кнопку, если работа с формой, справочником, реестром закончена. Закрытие окна убирает его с рабочего стола;
- строка записи отображается краткая информация об элементе окна. Далее в данном руководстве называется «Запись»;
- полоса прокрутки позволяет прокручивать содержимое окна для просмотра информации, не видимой в настоящий момент;
- нижняя панель кнопок в ПО, чаще всего, на нижней панели имеются следующие кнопки:
	- «Сохранить» одним нажатием по этой кнопке введенные параметры сохраняются, окно закрывается автоматически;
	- «ОК» функция аналогична кнопке «Сохранить» или, в иных случаях, служит для согласия выполненных действий;
	- «Закрыть» одним нажатием по этой кнопке окно закрывается.
- границы окна чтобы изменить размер окна (сделать его больше или меньше), наведите указатель на любую границу или угол окна. Когда указатель мыши превратится в двухстороннюю стрелку, перетащите границу или угол, чтобы уменьшить или увеличить окно;
- строка состояния отображается, какая страница окна открыта и количество страниц в окне;
- кнопки  $\mathbb{N}$  и  $\mathbb{N}$  служат для перехода к первой и последней страницам соответственно;
- кнопки  $\overline{\mathcal{A}}$  и  $\overline{\mathcal{B}}$  служат для перехода к предыдущей и к последующей странице соответственно;
- перемещение окна чтобы переместить окно, наведите указатель мыши на заголовок, нажмите левую кнопку мыши, и, не отпуская кнопку мыши, перетащите окно в нужное место;
- переключение между окнами каждому окну соответствует своя кнопка в нижней строке главного окна ПО. Чтобы перейти в другое окно, нажмите на него в нижней строке главного окна ПО [\(Рисунок](#page-20-0) 13);

| БАРС.Web-Образование |                                 |                                                                                                    |               |                                                          |            |                               |           |                          |
|----------------------|---------------------------------|----------------------------------------------------------------------------------------------------|---------------|----------------------------------------------------------|------------|-------------------------------|-----------|--------------------------|
| ←                    | dou.edu-test.bars.bars-kazan.ru |                                                                                                    |               | $\uparrow$ $\vee$ $\circ$ $\circ$ $\circ$ $\circ$ Google |            | ۹<br><b>IX</b>                |           |                          |
| Заявки               |                                 |                                                                                                    |               |                                                          |            |                               |           | $=$ $\theta$ $\times$    |
|                      |                                 | - Добавить / Изменить 3 Удалить / Смена статуса эт <sup>4</sup> Заявка в очереди 2 История статусов   © Обновить |               |                                                          |            | <b>Поиск</b>                  |           | $\mathcal{L}$            |
| Дата                 | Статус                          | owo                                                                                                    | Дата рождения | Документ, удостоверяющий                                 | Льгота     |                               |           |                          |
| B                    | $\checkmark$                    |                                                                                                    | B             | ЛИЧНОСТЬ                                                 |            | ×                             |           |                          |
|                      |                                 |                                                                                                    |               |                                                          |            |                               | C noprana |                          |
| 27.11.2012           | Зачислен                        |                                                                                                    |               |                                                          |            |                               | Да        |                          |
| 18.12.2012           | Зачислен                        |                                                                                                    |               |                                                          |            |                               | Да        |                          |
| 18.04.2013           | Желает изменить ДОУ             | ٠                                                                                                    |               |                                                          | Дети судей |                               |           |                          |
| 21.04.2013           | Зачислен                        |                                                                                                    |               |                                                          |            |                               |           |                          |
| 21.04.2013           | Зачислен                        |                                                                                                    |               |                                                          |            |                               |           |                          |
| 14.05.2013           | Зачислен                        |                                                                                                    |               |                                                          |            |                               |           |                          |
| 28.05.2013           | Зачислен                        |                                                                                                    |               |                                                          |            |                               |           |                          |
| 30.05.2013           | Зачислен                        |                                                                                                    |               |                                                          |            |                               |           |                          |
| 30.05.2013           | Зациолен                        |                                                                                                    |               |                                                          |            |                               |           |                          |
| 30.05.2013           | Зачислен                        |                                                                                                    |               |                                                          |            |                               |           |                          |
| 31.05.2013           | Зачислен                        |                                                                                                    |               |                                                          |            |                               |           |                          |
| 17,06.2013           | Не явился                       |                                                                                                    |               |                                                          |            |                               |           |                          |
| 18.06.2013           | Зачислен                        |                                                                                                    |               |                                                          |            |                               |           |                          |
| 25.07.2013           | Зачислен                        |                                                                                                    |               |                                                          |            |                               |           |                          |
| 05.08.2013           | Зачислен                        |                                                                                                    |               |                                                          |            |                               |           |                          |
| 12.08.2013           | Зарегистрировано                |                                                                                                    |               |                                                          |            |                               |           |                          |
| 13.08.2013           | Направлен в ДОУ                 |                                                                                                    |               |                                                          |            |                               |           |                          |
| 02.09.2013           | Зарегистрировано                |                                                                                                    |               |                                                          |            |                               |           |                          |
| 03.09.2013           | Подтверждение доку              |                                                                                                    |               |                                                          |            |                               | Да        | $\overline{\phantom{a}}$ |
| H<br>Страница        | 1 102   1 1 2                   |                                                                                                    |               |                                                          |            | Показано записей 1 - 25 из 26 |           |                          |

Рисунок 13 – Переключение между окнами

<span id="page-20-0"></span> контекстное меню – меню, открываемое нажатием правой кнопкой мыши по элементу.

Если нажать правой кнопкой мыши по кнопке окна в нижней строке (главного окна ПО), появится следующее меню [\(Рисунок](#page-20-1) 14).

| Развернуть | 1 132 》 2<br>Страница<br>контекстное меню - |  |  |  |  |  |
|------------|---------------------------------------------|--|--|--|--|--|
|------------|---------------------------------------------|--|--|--|--|--|

<span id="page-20-1"></span>Рисунок 14 – Контекстное меню (нажатием правой кнопки мыши)

Выберите действие: свернуть окно, развернуть или закрыть.

## **4.1.2 Работа с фильтрами**

<span id="page-21-0"></span>В некоторых окнах ПО есть возможность удалять или добавлять столбцы по усмотрению пользователя.

Рассмотрим на примере формы «Группы».

Наведите курсор на графу «Категория». Появится пиктограмма  $\mathbf{v}$ , нажмите на эту пиктограмму, появится меню [\(Рисунок](#page-21-1) 15).

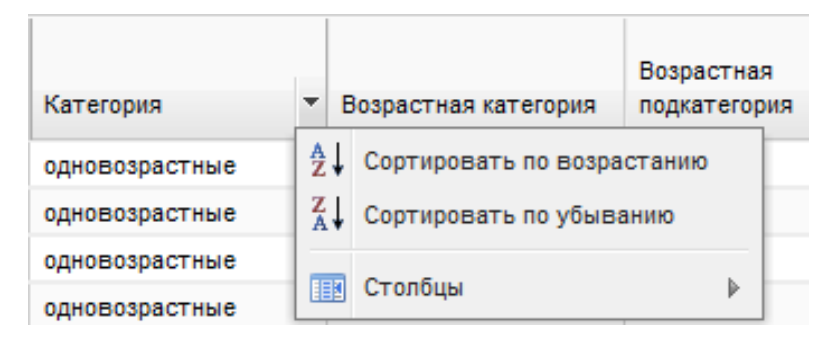

Рисунок 15 – Работа с фильтрами

<span id="page-21-1"></span>Если нажать «Сортировать по возрастанию», ПО отсортирует список значений по возрастанию (от меньшего к большему).

Если нажать «Сортировать по убыванию», ПО отсортирует список значений по убыванию (от большего к меньшему).

Если навести курсор мыши на строку «Столбцы», появится список [\(Рисунок](#page-22-1) 16). Список содержит значения столбцов (граф) формы. Если снять «флажок», например, в строке «Вид группы», графа с этим значением исчезнет из формы. Чтобы вернуть столбец (графу) в форму, вновь установите «флажок».

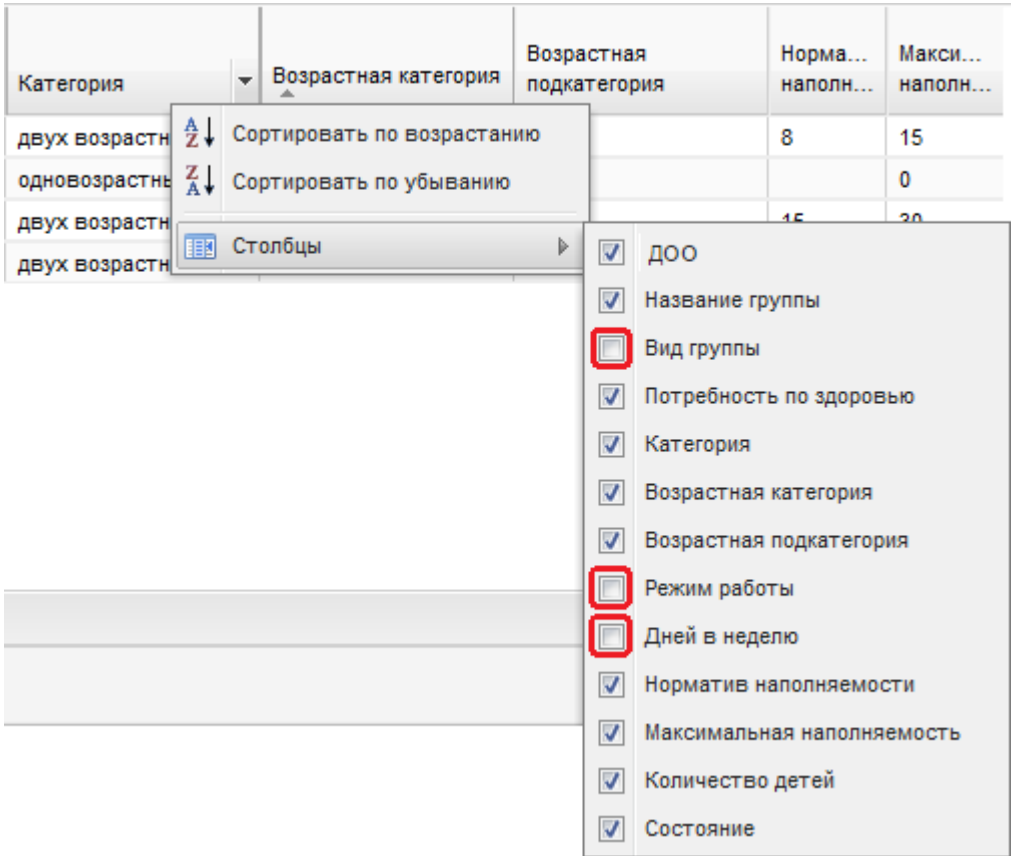

Рисунок 16 – Настройка отображения столбцов в форме «Группы»

## <span id="page-22-1"></span><span id="page-22-0"></span>**4.2 Главное окно ПО для определенной роли**

Интерфейс (внешний вид главного окна ПО) для каждой пользовательской роли имеет свой вид [\(Рисунок](#page-23-0) 17, [Рисунок](#page-23-1) 18, [Рисунок](#page-23-2) 19).

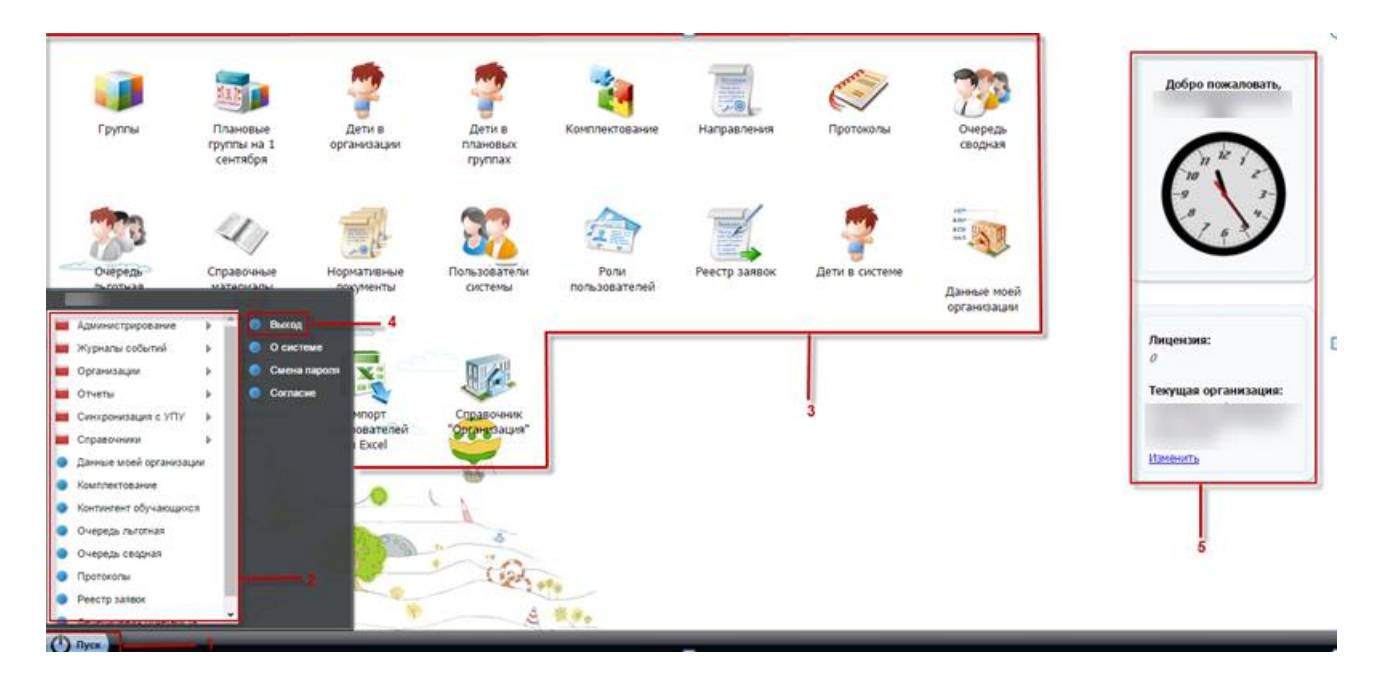

Рисунок 17 – Главное окно ПО роли «Администратор»

<span id="page-23-0"></span>Обозначения:

- меню «Пуск» (1);
- пункты меню «Пуск» (2);
- ярлыки рабочих форм ПО (3);
- дополнительные пункты меню «Пуск» (4);
- виджет рабочего стола (5).

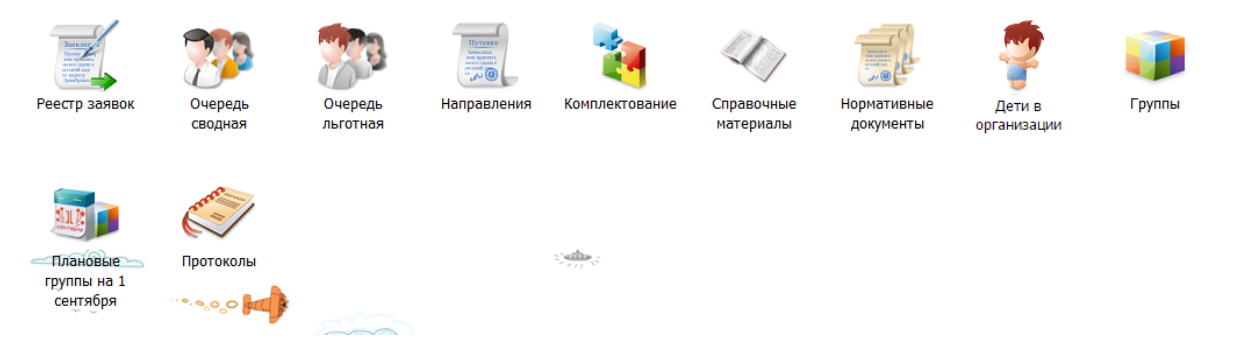

<span id="page-23-1"></span>Рисунок 18 – Рабочие формы главного окна ПО пользователя «Сотрудник органа управления образования», также имеющего права роли «Комиссия по комплектованию»

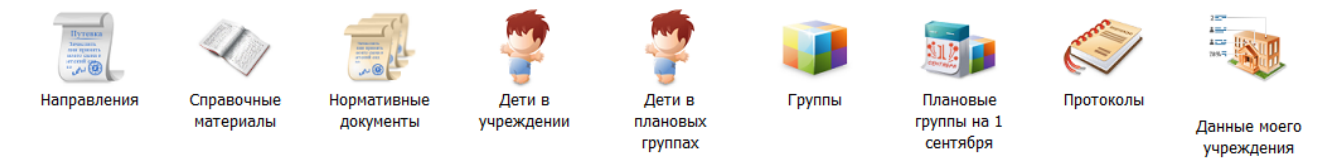

<span id="page-23-2"></span>Рисунок 19 – Рабочие формы главного окна ПО пользователя «Сотрудник ДОО»

Интерфейс главного окна содержит следующие элементы:

- меню «Пуск» ПО содержит набор пунктов: «Администрирование», «Справочники», «Организации», «Журналы событий», «Отчеты»;
- пункты меню «Пуск» набор пунктов зависит от прав пользователя. Пункты «Администрирование», «Организации» и «Журналы событий» относятся только к пользователям с ролью «Администратор» либо «Администратор муниципального образования»;
- ярлыки рабочих форм ПО;
- кнопка «Выход» предназначена для выхода из ПО;
- кнопка «Смена пароля» предназначена для смены пароля. Необходим ввод: старого пароля, нового пароля, подтверждение пароля;
- кнопка «О системе» предназначена для просмотра сведений о ПО (версия, версия платформы, и т.д.);
- кнопка «Согласие» предназначена для печати заявления на обработку персональных данных.

## <span id="page-24-0"></span>**4.3 Пользователи ПО и их роли**

ПО предназначена для следующих пользователей:

- сотрудники органов управления образования;
- сотрудники дошкольных образовательных организаций;
- заявители (родители детей, желающих получить место в ДОО).

Для каждого пользователя может быть назначена одна или более ролей, которые этот пользователь выполняет в ПО. Для каждой пользовательской роли предусмотрена возможность задать специфичное главное меню ПО с набором тех функций, которые доступны данной роли.

В ПО предоставлен преднастроенный список пользовательских ролей:

- «Администратор»;
- «Администратор муниципального образования»;
- «Сотрудник ДОО»;
- «Сотрудник органа управления образованием»;
- «Комиссия по комплектованию».

Роль «Администратор» дает пользователю доступ ко всей функциональности ПО.

Пользователь, обладающий правами администратора муниципального образования, имеет возможность управлять справочниками «Организации» и «Пользователи», а также имеет право на просмотр форм, относящихся к функциональности ролей «Сотрудник ДОО», «Сотрудник органа управления образования», «Комиссия по комплектованию».

Роль «Сотрудник ДОО» дает пользователю доступ к просмотру и редактированию групп дошкольной образовательной организации и детей, посещающих данные группы.

Роль «Сотрудник органа управления образования» имеет право на просмотр и редактирование детей, зарегистрированных в очереди на зачисление в ДОО, всего муниципального образования, вне зависимости от того, какой организацией осуществляется процесс комплектования. Также данная роль позволяет просматривать и редактировать группы всех дошкольных образовательных организаций муниципального образования и детей, посещающих данные детские сады.

Пользователь с ролью «Комиссия по комплектованию» имеет право на просмотр и редактирование детей, зарегистрированных в очереди на зачисление в ДОО. Область просмотра очереди для данной роли зависит от того, к какой организации из справочника относится пользователь, обладающий ролью, в отличие от роли «Сотрудник органа управления образования», которая дает право на просмотр очереди по всему муниципальному образованию. Также пользователь, обладающий правами данной роли, осуществляет процесс комплектования и формирование направлений на зачисление в ДОО. Данная роль может быть присвоена как сотрудникам органа управления образования, так и сотрудникам дошкольных образовательных организаций.

#### <span id="page-25-0"></span>**4.4 Элементы интерфейса ПО**

Следующие элементы интерфейса характерны для большинства окон ПО [\(Таблица](#page-25-1) 1).

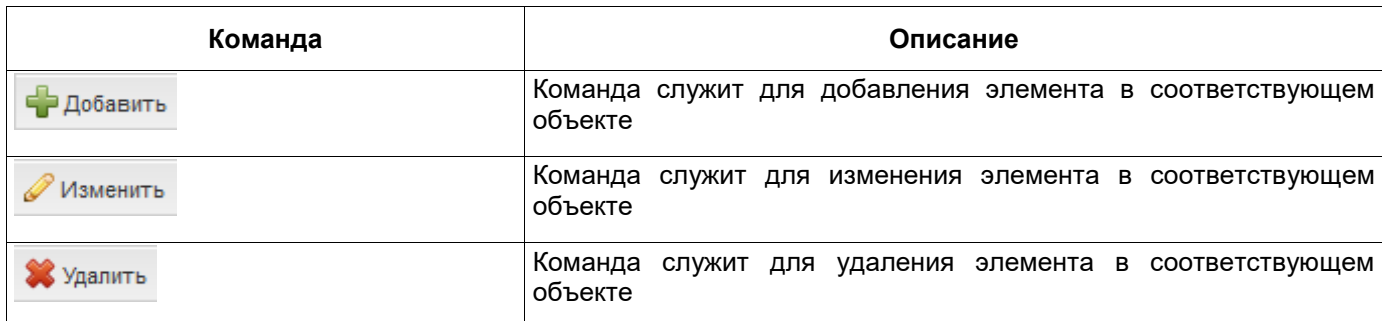

<span id="page-25-1"></span>Таблица 1 – Элементы интерфейса ПО

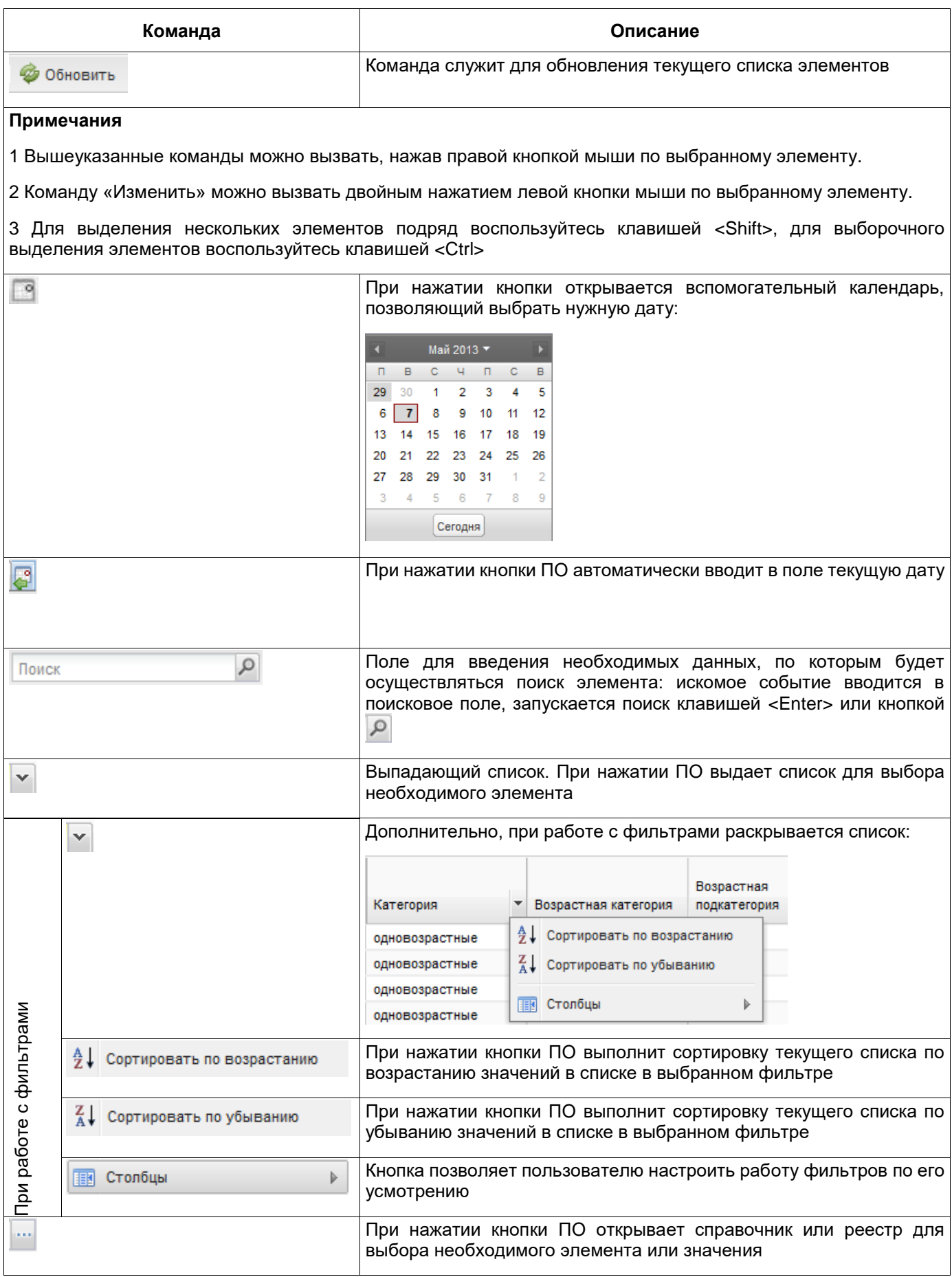

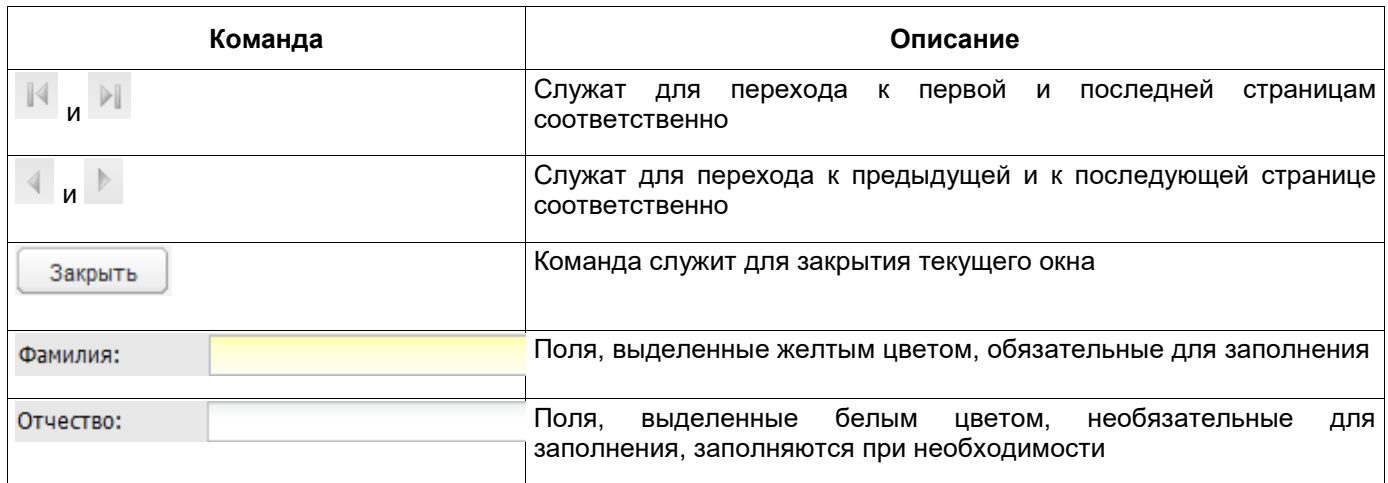

#### <span id="page-27-0"></span>**4.5 Работа с диалоговыми окнами**

Диалоговое окно является вспомогательным окном, содержащим различные элементы интерфейса: поля ввода, выпадающие списки, поля выбора, управляющие кнопки и т.п., в котором осуществляется «диалог» с Пользователем.

В ПО используются диалоговые окна двух типов:

- в первом типе диалоговых окон представлена информация, которая содержится в ПО: стандартные справочники, классификаторы, данные, внесенные пользователями;
- во втором типе диалоговых окон осуществляется ввод информации пользователями.

Для всех диалоговых окон действуют следующие соглашения:

- цвет фона для редактируемых полей белый;
- цвет шрифта для всех типов полей черный.

Управление диалоговым окном возможно как мышью, так и с клавиатуры.

<span id="page-27-1"></span>Переход между закладками осуществляется с помощью нажатия на них левой кнопкой мыши. Переход между пунктами меню осуществляется курсором мыши.

#### **4.6 Табличное представление информации**

В большинстве окон ПО информация представляется в виде таблицы [\(Рисунок](#page-28-1) 20).

| Логин | - Добавить Уманить ХУдалить © Обновить ⊙ Отображать архивных пользователей<br>Фамилия | Имя                                                                 | Отчество | снилс | E-Mail | Организация                     |
|-------|---------------------------------------------------------------------------------------|---------------------------------------------------------------------|----------|-------|--------|---------------------------------|
|       |                                                                                       |                                                                     |          |       |        |                                 |
|       |                                                                                       |                                                                     |          |       |        |                                 |
|       |                                                                                       |                                                                     |          |       |        |                                 |
|       |                                                                                       |                                                                     |          |       |        |                                 |
|       |                                                                                       |                                                                     |          |       |        |                                 |
|       |                                                                                       |                                                                     |          |       |        |                                 |
|       |                                                                                       |                                                                     |          |       |        |                                 |
|       |                                                                                       |                                                                     |          |       |        |                                 |
|       |                                                                                       |                                                                     |          |       |        |                                 |
|       |                                                                                       |                                                                     |          |       |        |                                 |
|       |                                                                                       |                                                                     |          |       |        |                                 |
|       |                                                                                       |                                                                     |          |       |        |                                 |
|       |                                                                                       |                                                                     |          |       |        |                                 |
|       |                                                                                       |                                                                     |          |       |        |                                 |
|       |                                                                                       |                                                                     |          |       |        |                                 |
|       |                                                                                       |                                                                     |          |       |        |                                 |
|       |                                                                                       |                                                                     |          |       |        |                                 |
|       | Страница 1                                                                            | $\tilde{c}$<br>$\mu$ 3 42 $\rightarrow$ $\rightarrow$ $\rightarrow$ |          |       |        | Показано записей 1 - 25 из 1029 |

Рисунок 20 – Табличное представление информации в ПО

<span id="page-28-1"></span>Окна ПО содержат следующие элементы:

- панель кнопок (1);
- графы (заголовки, фильтры) таблицы (2);
- запись в таблице (3);
- $-$  строка состояния  $(4)$ ;
- кнопка «Закрыть» (5).

## <span id="page-28-0"></span>**4.7 Представление информации в виде иерархии**

Представление такого вида предназначено для отображения иерархии элементов. Представляет собой расположение элементов в порядке от высшего к низшему с указанием порядка подчинения низших элементов. Рассмотрим на примере справочника «Организация» [\(Рисунок](#page-29-0) 21).

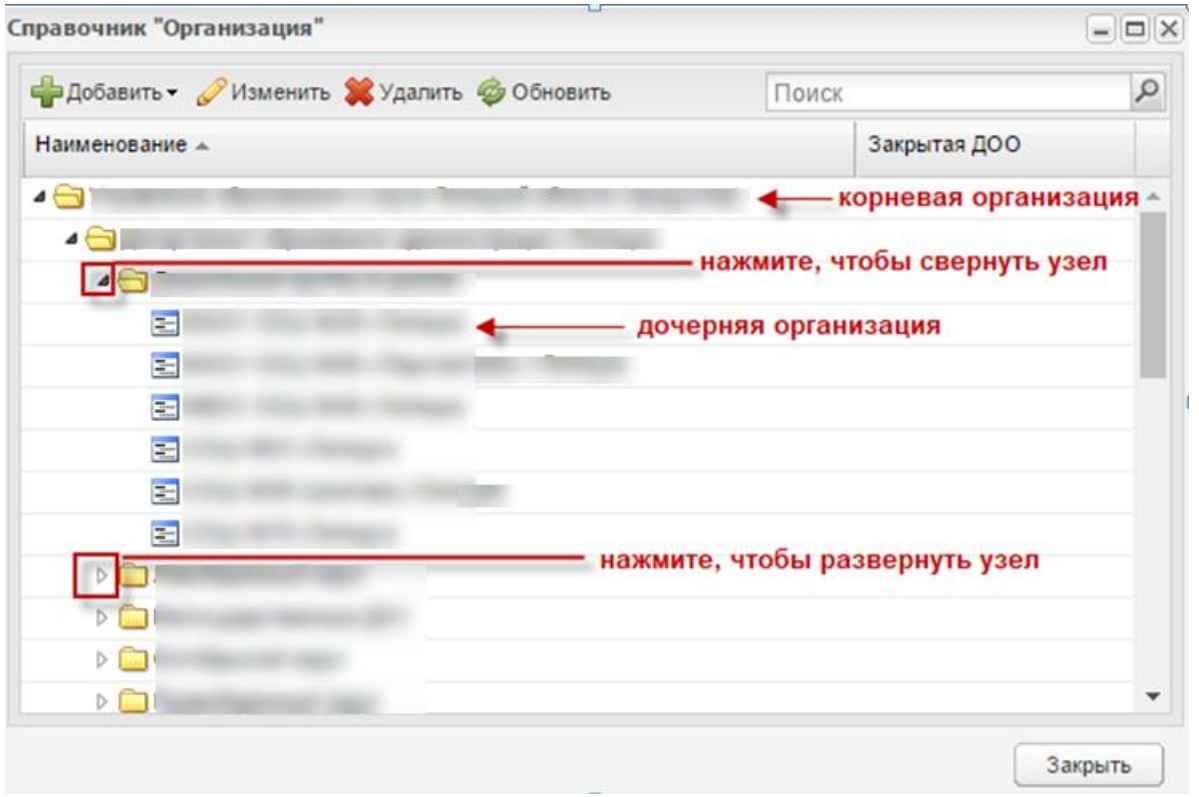

Рисунок 21 – Представление информации в виде иерархии

<span id="page-29-0"></span>Нажатие мыши по значкам  $\overline{\mathbb{P}}$  и  $\overline{\mathbb{P}}$  разворачивает и сворачивает узлы иерархии на один уровень.

## <span id="page-30-0"></span>**5 Администрирование**

Администрирование ПО включает в себя:

- загрузку данных реестров ПО;
- создание пользователей ПО;
- ведение журнала входа пользователей;
- ведение работающих пользователей.

Доступ к функциям администрирования представлен на рисунке [\(Рисунок](#page-30-2) 22).

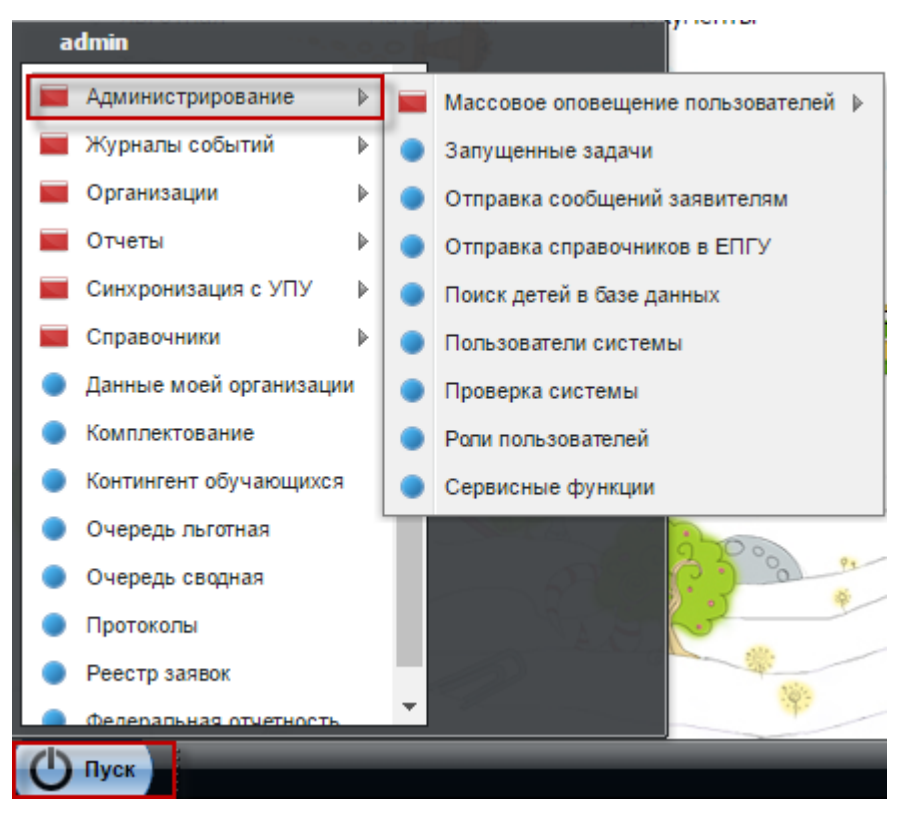

Рисунок 22 – Доступ к функциям администрирования в ПО

## <span id="page-30-2"></span><span id="page-30-1"></span>**5.1 Взаимодействие с ИС «Контингент»**

В ПО существует возможность настройки взаимодействия с ИС «Контингент». Для доступа к функции перейдите в пункт меню «Пуск/Администрирование/Взаимодействие с ИС «Контингент» /«Получение данных из контингента» [\(Рисунок](#page-31-1) 23).

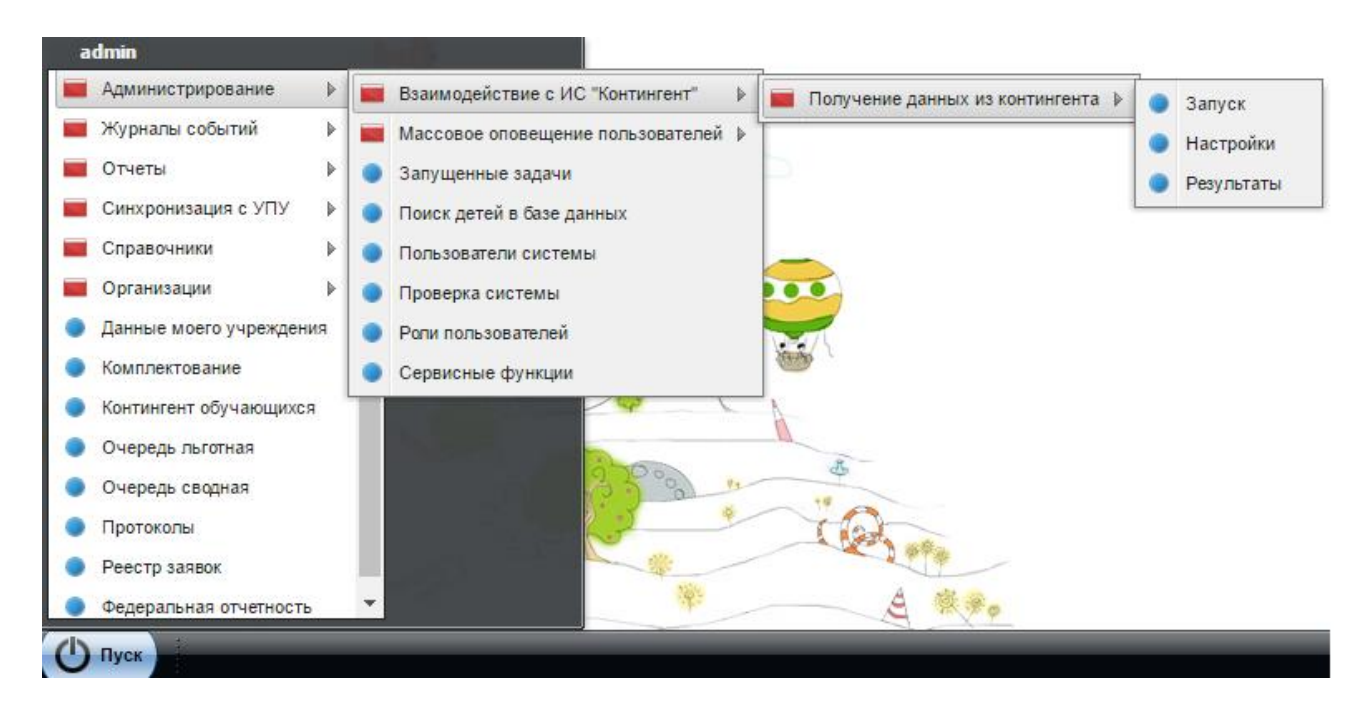

Рисунок 23 – Пункт меню «Получение данных из контингента»

#### <span id="page-31-1"></span>**5.1.1 Запуск**

<span id="page-31-0"></span>Для запуска взаимодействия с ИС «Контингент» выберите пункт «Пуск/Администрирование/Взаимодействие с ИС «Контингент» /«Получение данных из контингента/Запуск» [\(Рисунок](#page-31-2) 24).

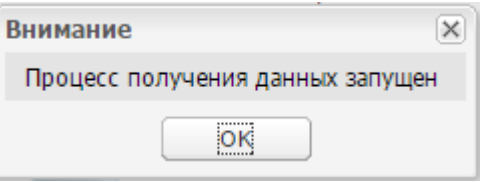

Рисунок 24 – Запуск взаимодействия с ИС «Контингент»

Процесс получения данных запущен.

<span id="page-31-2"></span>**Примечание** – Кнопка «Запуск» по умолчанию доступна администратору ПО, для остальных пользователей – в зависимости от права «Получение данных из Контингента/ Запуск» дает право на ручной запуск сервисной функции.

Для просмотра результатов перейдите в пункт меню «Пуск/Администрирование/Взаимодействие с ИС «Контингент»/Получение данных из контингента/Результаты».

Параллельно изменения отобразятся во вкладке «История изменений» карточки ребенка, перейти к которой можно через пункт меню «Дети в системе/ Найти ребенка/ Изменить».

Кроме того, запуск данной сервисной функции логируется в журнале событий.

## **5.1.2 Настройки**

<span id="page-32-0"></span>Для настройки взаимодействия с ИС «Контингент» выберите пункт «Пуск/Администрирование/Взаимодействие с ИС «Контингент»/Получение данных из контингента/Настройки» [\(Рисунок](#page-32-1) 25).

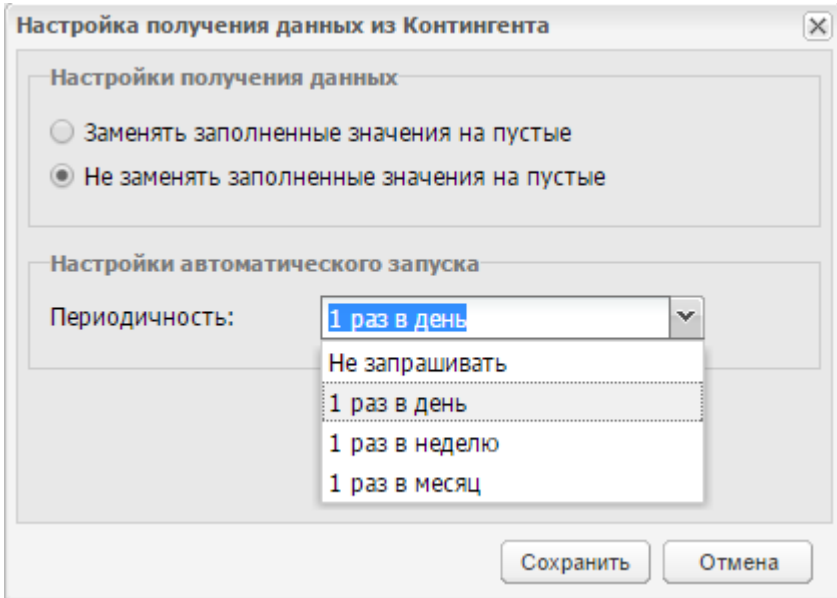

Рисунок 25 – Настройка взаимодействия с ИС «Контингент»

<span id="page-32-1"></span>**Примечание** – Если в виджете выбрана организация, то установленные настройки применяются только к выбранной организации. Если в виджете не выбрана организация, то установленные настройки применяются ко всем организациям региона.

Заполните поля и нажмите на кнопку «Сохранить».

Для выгрузки данных в ЕИС «Контингент» ограничьте права для ролей. Для этого добавьте категорию «Контингент МО».

Далее выберите любого пользователя под ролью «Суперадминистратор» [\(Рисунок](#page-33-1) 26).

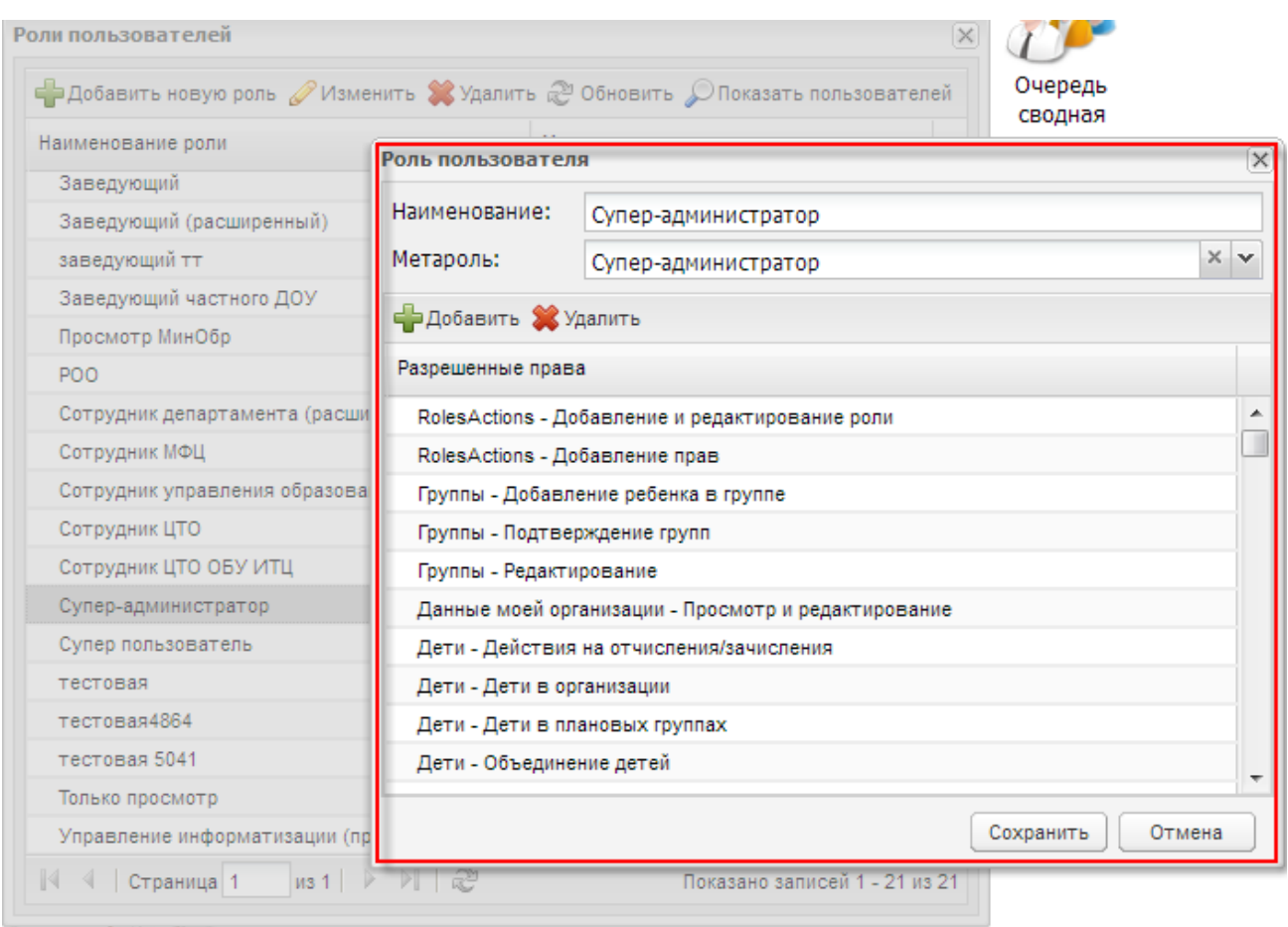

Рисунок 26 – Окно «Роль пользователя»

<span id="page-33-1"></span>В открывшемся окне воспользуйтесь кнопкой «Добавить», добавьте новые права с названием ЕИС «Контингент»:

- право «Просмотр» дает права на просмотр выгруженных в ЕИС «Контингент» данных;
- право «Запуск» дает права на выгрузку данных в ЕИС «Контингент».

## **5.1.3 Результаты**

<span id="page-33-0"></span>Для запуска результатов взаимодействия с ИС «Контингент» выберите пункт «Пуск/Администрирование/Взаимодействие с ИС «Контингент» /Получение данных из контингента/Результаты» [\(Рисунок](#page-34-0) 27).

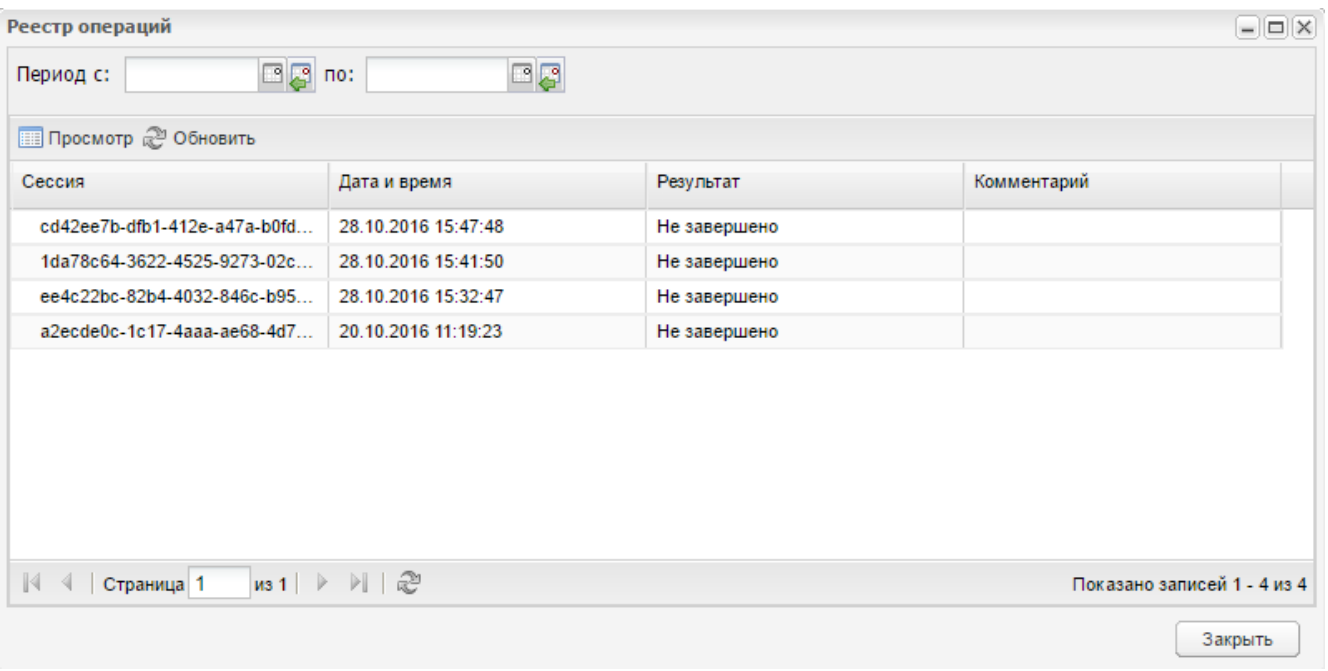

Рисунок 27 – Результаты взаимодействия с ИС «Контингент»

При необходимости выберите нужный период.

<span id="page-34-0"></span>Для просмотра информации о сессии выберите нужную запись и нажмите на кнопку «Просмотр».

**Примечание** – Просмотр доступен только для сессии, имеющей статус «Завершено».

Для обновления списка записей нажмите на кнопку «Обновить».

Для выхода из окна нажмите на кнопку «Закрыть».

При нажатии кнопки «Просмотр» откроется окно «Протокол» [\(Рисунок](#page-35-0) 28).

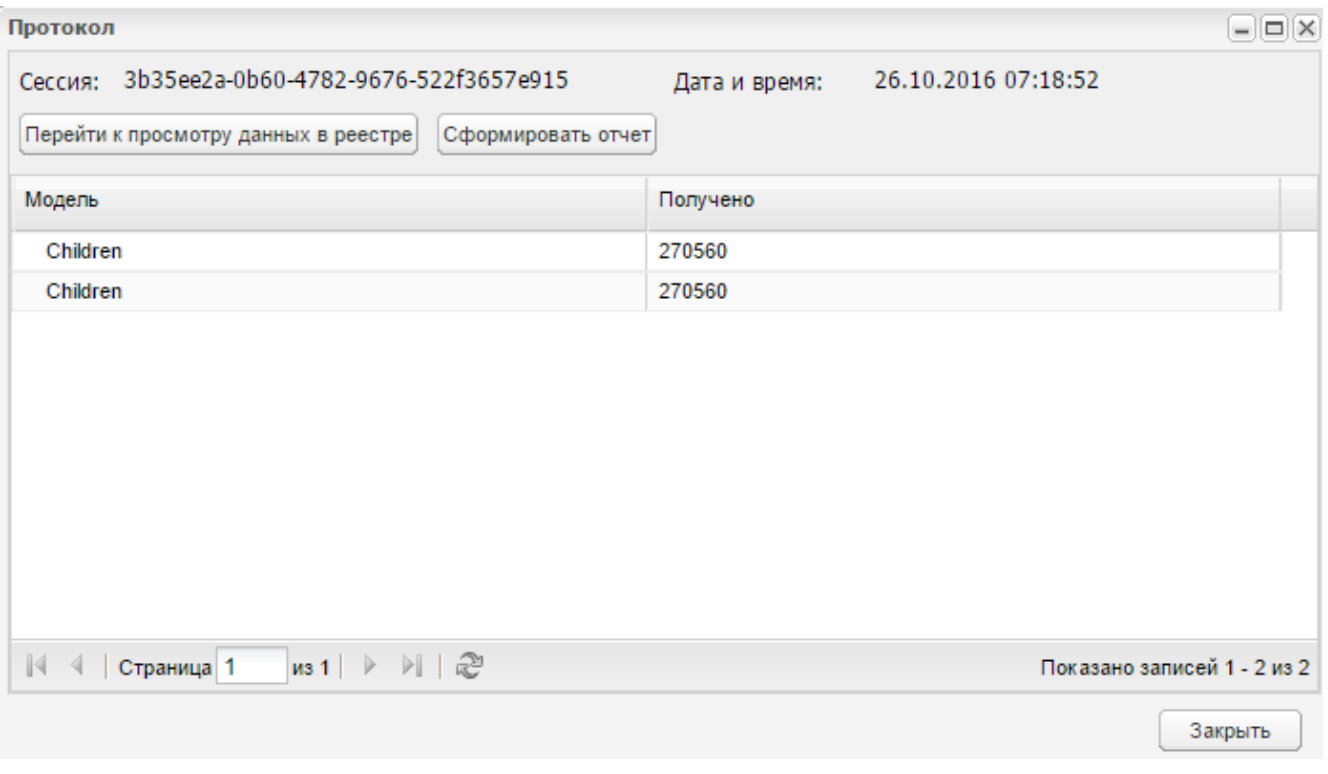

Рисунок 28 – Окно «Протокол»

Для формирования отчета нажмите на кнопку «Сформировать отчет».

<span id="page-35-0"></span>Для просмотра данных в реестре нажмите на кнопку «Перейти к просмотру данных в реестре», откроется окно «Данные из Контингента обучающихся» [\(Рисунок](#page-35-1) 29).

|                     | ФИО       | Дата     | снилс | Пол     | Место рождения | Статус данных   |
|---------------------|-----------|----------|-------|---------|----------------|-----------------|
|                     |           | рождения |       | ×       |                | v               |
| NB                  |           | 国国       |       |         |                |                 |
| E)                  |           |          |       | мужской |                | Принято         |
| $\overline{2}$      |           |          |       | женский |                | Принято         |
| 3                   |           |          |       |         |                | Принято         |
| 4                   |           |          |       | мужской |                | Ожидает решения |
| 5                   |           |          |       | женский |                | Ожидает решения |
| $V$ 6               |           |          |       | женский |                | Ожидает решения |
| 同<br>$\overline{7}$ |           |          |       | женский |                | Принято         |
| 8                   |           |          |       | женский |                | Ожидает решения |
| 9                   |           |          |       | мужской |                | Ожидает решения |
| 10                  |           |          |       | женский |                | Ожидает решения |
| 11                  |           |          |       | женский |                | Принято         |
| $\overline{a}$      | 12<br>. . |          |       | ×.      |                |                 |

<span id="page-35-1"></span>Рисунок 29 – Окно «Данные из Контингента обучающихся»
Чтобы принять изменения из Контингента, выберите нужную запись (записи) и нажмите на кнопку «Принять изменения из Контингента» и в окне подтверждения [\(Рисунок](#page-36-0) 30) выберите «Да».

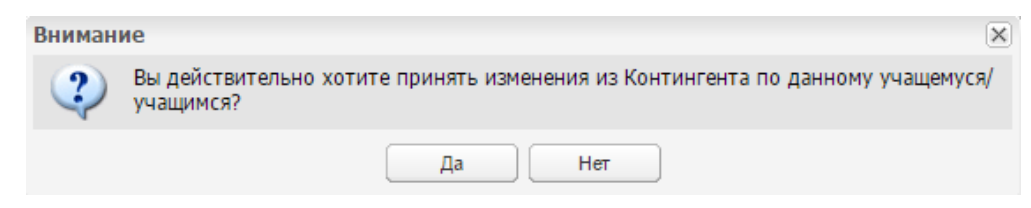

Рисунок 30 – Окно «Внимание»

<span id="page-36-0"></span>Изменения будут приняты, в чем можно убедиться при повторном открытии окна [\(Рисунок](#page-36-1) 31).

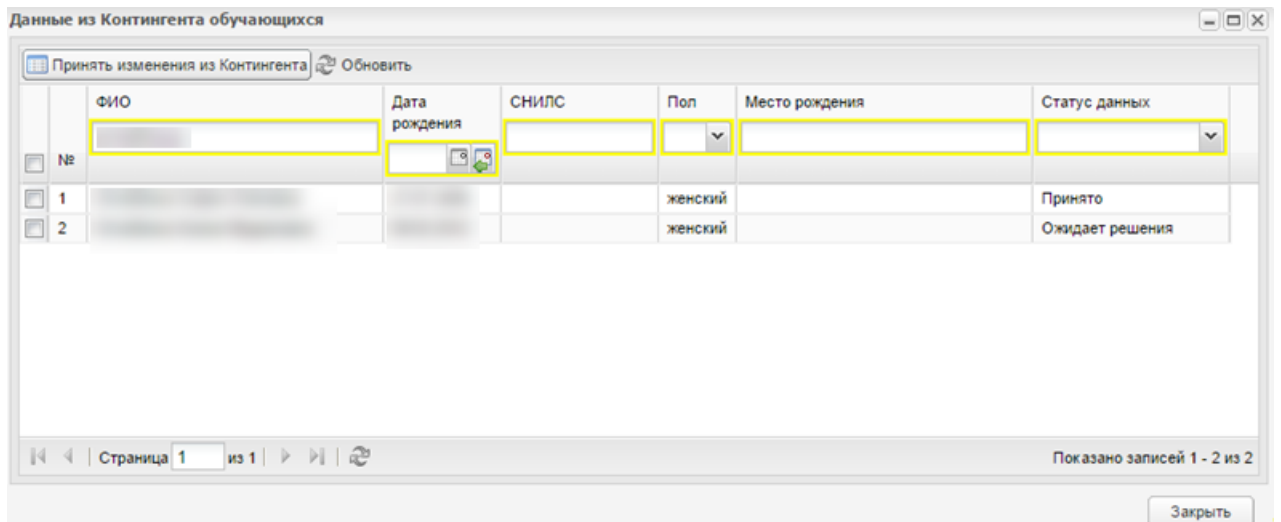

Рисунок 31 – Окно «Данные из Контингента обучающихся». Принятые изменения

<span id="page-36-1"></span>Кроме того, изменения отобразятся во вкладке «История изменений» карточки ребенка, перейти к которой можно через пункт меню «Дети в системе/ Найти ребенка/ Изменить».

#### **5.2 Массовое оповещение пользователей**

#### **5.2.1 Новое сообщение**

В ПО существует массовое оповещение пользователей в виде сообщений. Сообщение открывается на рабочий стол при запуске или каждый час продолжительной работы в ПО. Система массового оповещения необходима, чтобы донести информацию как для всех пользователей в ПО, так и для части из них [\(Рисунок](#page-37-0) 32).

Для отправки сообщения заполните форму:

- «Дата начала» дата начала сообщения, ввод с клавиатуры или с помощью календаря;
- «Дата окончания» дата окончания сообщения, ввод с клавиатуры или с помощью календаря;
- «Час, минута» выбор времени начала и окончания сообщения, значение выберите с помощью выпадающего списка;
- «Организация» привязка к конкретной организации МО. Нажмите на кнопку <u>на</u> , откроется справочник «Организация». Выберите организацию из списка (выделите нажатием левой кнопки мыши), нажмите на кнопку «Выбрать». Окно справочника «Организация» закроется автоматически;
- «Роль» привязка к конкретной роли в ПО сообщение будет выслано всем пользователям с указанной ролью. Значение выбирается из выпадающего списка. Список значений формируется в модуле «Роли пользователей»;
- «Текст сообщения» введите текст сообщения.

Нажмите на кнопку «Отправить сообщение» для отправки сообщения. Нажмите на кнопку «Отмена» для отмены отправки сообщения.

<span id="page-37-0"></span>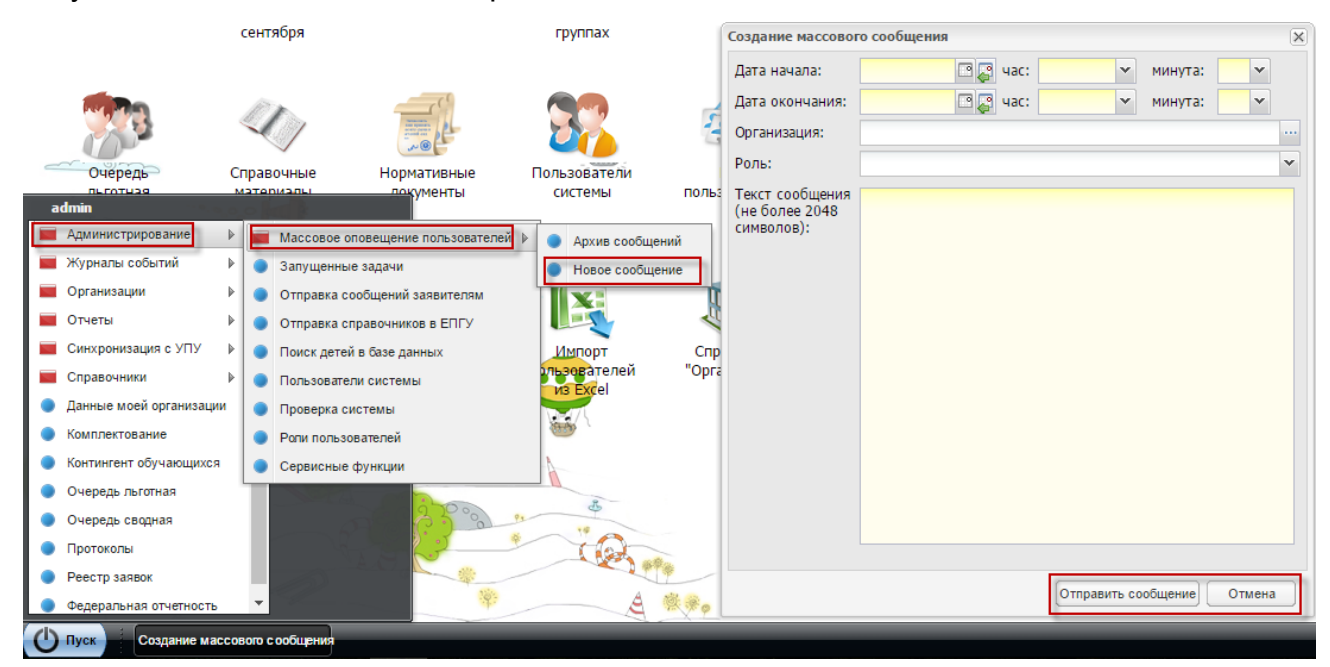

Рисунок 32 – Окно «Создание массового сообщения»

#### **5.2.2 Архив сообщений**

«Архив сообщений» – модуль, который хранит все отправленные сообщения с указанием адресатов, организации, для которого выполнялась массовая отправка сообщения, времени начала и окончания действия.

Кнопка «Добавить» служит для создания нового сообщения. Описание создания нового сообщения см. выше.

Кнопка «Изменить» служит для редактирования имеющихся сообщений. Эта функция позволяет отправлять новые сообщения с сохранением данных предыдущих сообщений. Выберите сообщение, нажмите на кнопку «Изменить», откроется окно «Создание массового сообщения» с данными. Измените необходимые данные, нажмите на кнопку «Отправить сообщение».

Нажмите на кнопку «Закрыть», чтобы закрыть модуль «Массовая отправка сообщений».

#### **5.3 Импорт сверки ГИС «ФРИ»**

В ПО существует возможность загрузить поступивший из ПФР файл, содержащий результаты сверки по ученикам-инвалидам. Для доступа к функции перейдите в пункт меню «Пуск/Администрирование/Интеграция с ГИС «ФРИ»/ Импорт сверки ГИС «ФРИ» [\(Рисунок](#page-38-0) 33).

<span id="page-38-0"></span>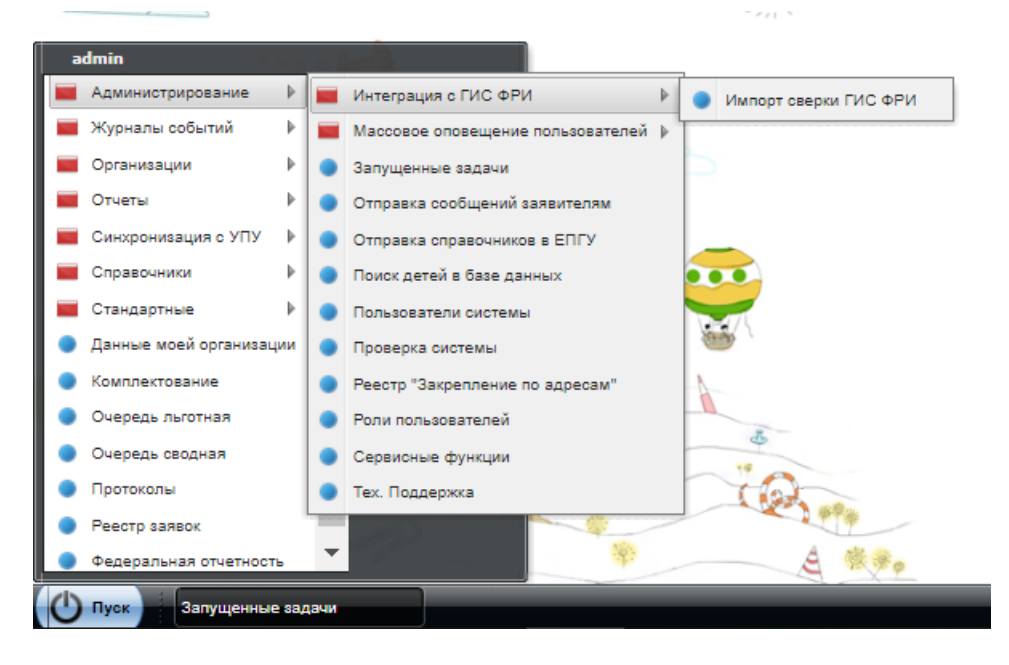

Рисунок 33 – Пункт меню «Импорт сверки с ГИС «ФРИ»

В открывшемся окне [\(Рисунок](#page-39-0) 34) загрузите файл в формате .xml.

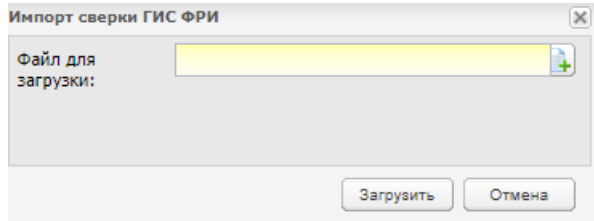

Рисунок 34 – Окно «Импорт сверки ГИС «ФРИ»

При загрузке файла сверки происходит сопоставление физ. лица.

<span id="page-39-0"></span>Процесс загрузки является асинхронным. После завершения задачи происходит формирование отчета по результатам загрузки.

### **5.4 Журнал событий**

Журналы событий служат для просмотра событий и изменений в ПО.

Доступ к журналам ПО осуществляется через пункт меню «Пуск/Журналы событий/…» [\(Рисунок](#page-39-1) 35).

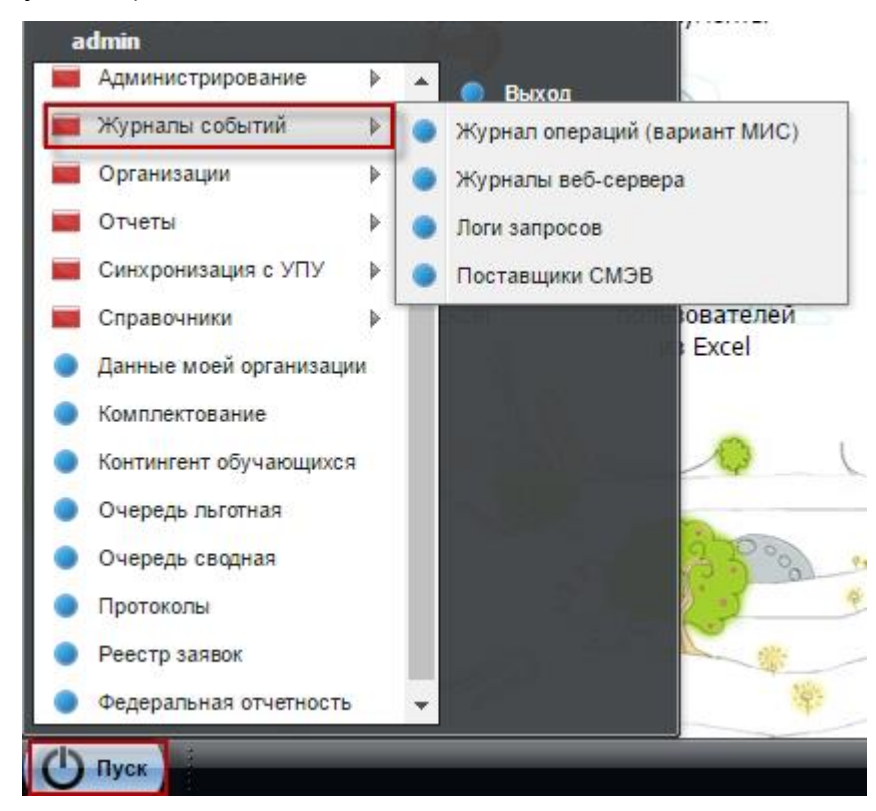

<span id="page-39-1"></span>Рисунок 35 – Журналы событий: Доступ в ПО

# **5.4.1 Журнал операций (вариант МИС)**

Доступ к журналу осуществляется через пункт меню «Пуск/Журналы событий/Журнал операций (вариант МИС)».

Данный журнал служит для просмотра всех операций пользователей в ПО [\(Рисунок](#page-40-0) 36).

| Дата                       | Событие | Сущность     | Идентиф        | Id основной | Дейст        | IP адрес | Пользов |         | Описание                     |
|----------------------------|---------|--------------|----------------|-------------|--------------|----------|---------|---------|------------------------------|
| 15. 8 3 17. 8 3            | Y       | $\checkmark$ | объекта        | модели      | $\checkmark$ |          |         |         | <b>The Company's Company</b> |
|                            |         |              |                |             |              |          |         | Подсист |                              |
|                            | Систем  |              |                |             | Вход         | 109.73.1 |         | Веб-бра | Пользов                      |
|                            | Систем  |              |                |             | Вход         | 109.73.1 |         | Веб-бра | Пользов                      |
|                            | Систем  |              |                |             | Вход         | 109.73.1 |         | Веб-бра | Пользов                      |
|                            | Систем  |              |                |             | Вход         | 172.21.2 |         | Веб-бра | Пользов                      |
|                            | Систем  |              |                |             | $\Box$ poc   | 109.73.1 |         | Веб-бра | Пользов                      |
|                            | Систем  |              |                |             | Вход         | 109.73.1 |         | Веб-бра | Пользов                      |
|                            | Юридич  | Назначе      | $\overline{c}$ |             | Добав        | 172.21.2 |         | Be6-6pa | Пользов                      |
| $\mathbb{R}$<br>Страница 1 | e<br>V. |              |                |             |              |          |         |         | Показано записей 1 - 9       |

Рисунок 36 – Журнал операций (вариант МИС)

<span id="page-40-0"></span>Для просмотра деталей операции выделите запись и в верхней панели окна выберите «Детали» или нажмите два раза левой кнопкой мыши на интересующую запись [\(Рисунок](#page-40-1) 37).

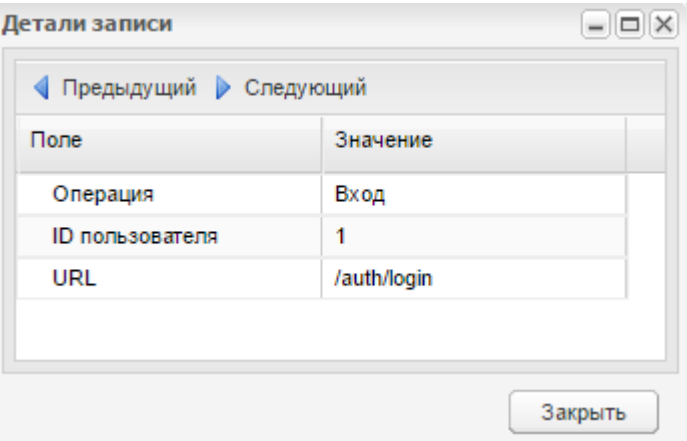

<span id="page-40-1"></span>Рисунок 37 – Детали записи

# **5.4.2 Журналы веб-сервера**

Для доступа к журналу перейдите в пункт меню «Пуск/Журналы событий/Журналы веб-сервера».

Функция позволяет суперадминистратору пользоваться журналом для просмотра логов [\(Рисунок](#page-41-0) 38).

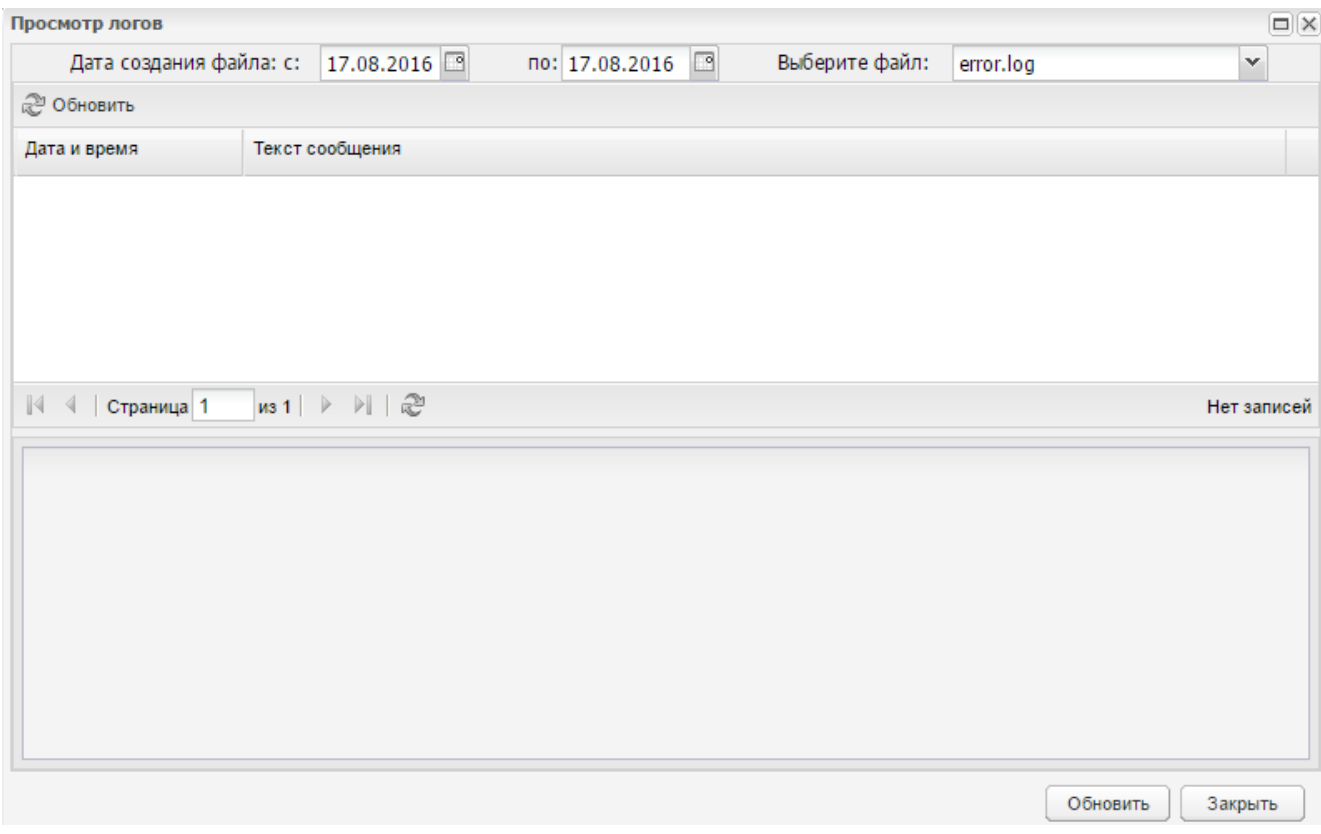

Рисунок 38 – Журнал «Просмотр логов»

<span id="page-41-0"></span>Нажмите на кнопку «Обновить» для обновления данных журнала.

Нажмите на кнопку «Закрыть» для закрытия журнала.

## **5.4.3 Логи запросов**

Данная функция администрирования служит для просмотра запросов [\(Рисунок](#page-42-0) 39).

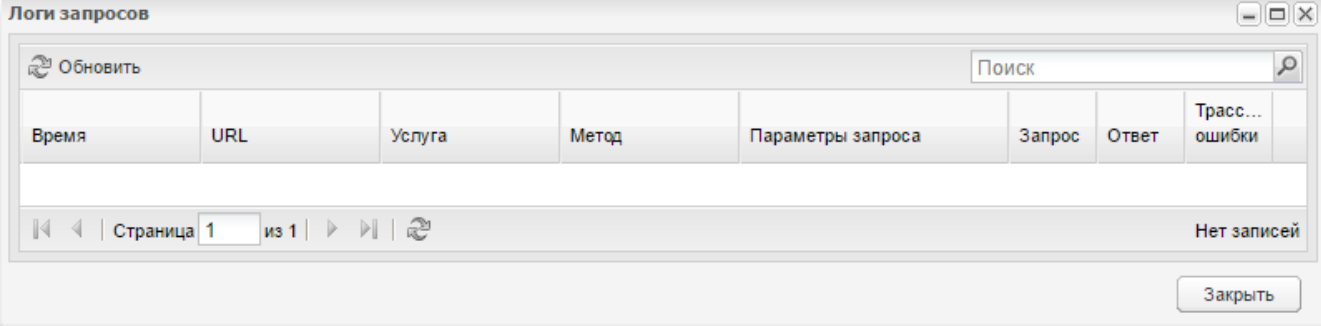

## <span id="page-42-0"></span>**5.4.4 Реестр «Поставщики СМЭВ»**

Доступ к реестру осуществляется через пункт меню «Пуск/Журналы событий/Поставщики СМЭВ».

Данный реестр предназначен для исключения возможности возникновения ошибок при проставлении источника заявления и выглядит следующим образом [\(Рисунок](#page-42-1) 40).

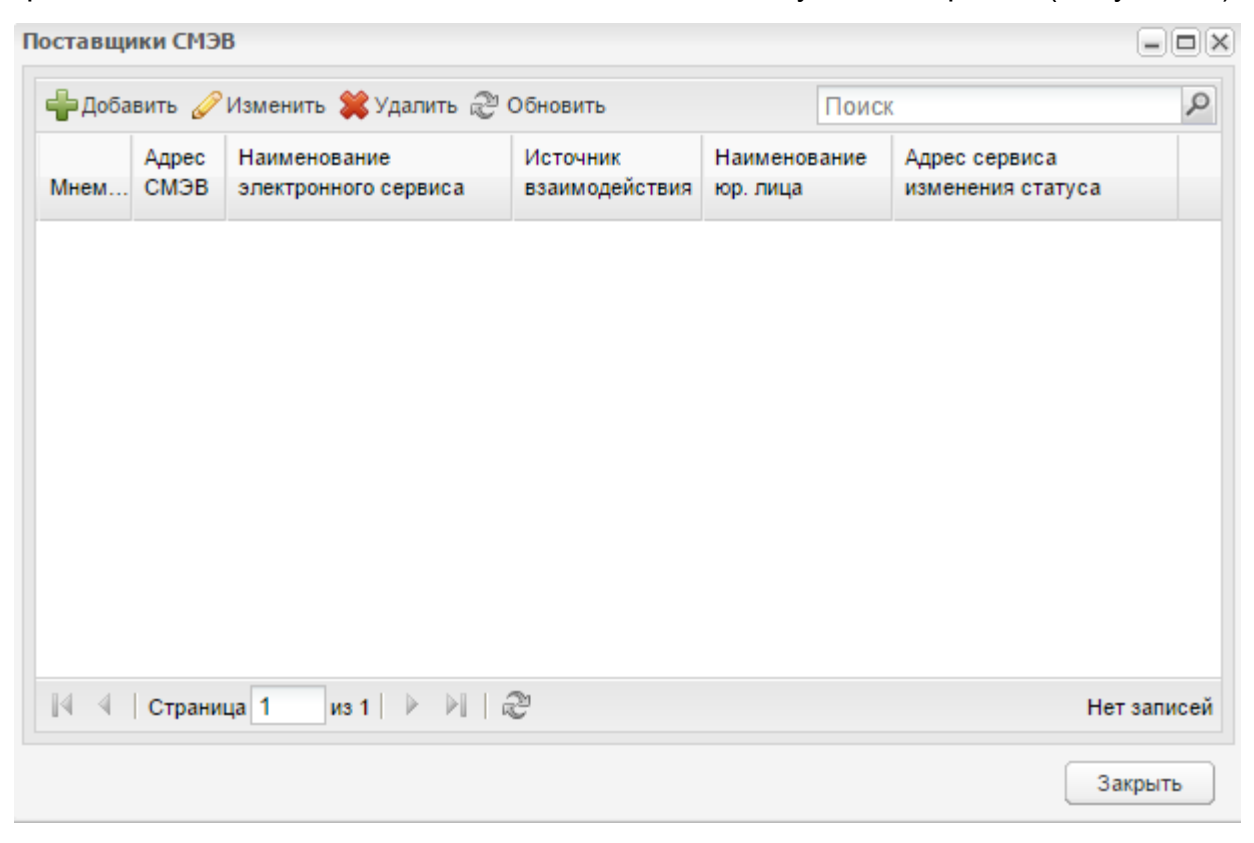

Рисунок 40 – Окно «Поставщики СМЭВ»

<span id="page-42-1"></span>Для добавления поставщика СМЭВ нажмите на кнопку «Добавить». Откроется окно «Поставщик СМЭВ: Добавление» [\(Рисунок](#page-43-0) 41), в котором обязательные для заполнения поля подсвечены желтым цветом. Заполните поля с клавиатуры, в поле «Источник взаимодействия» выберите значение из выпадающего списка:

- «ЕПГУ»;
- «РПГУ»;
- «Межведомственное взаимодействие»;
- «Концентратор»;
- «МФЦ».

После заполнения полей нажмите на кнопку «Сохранить».

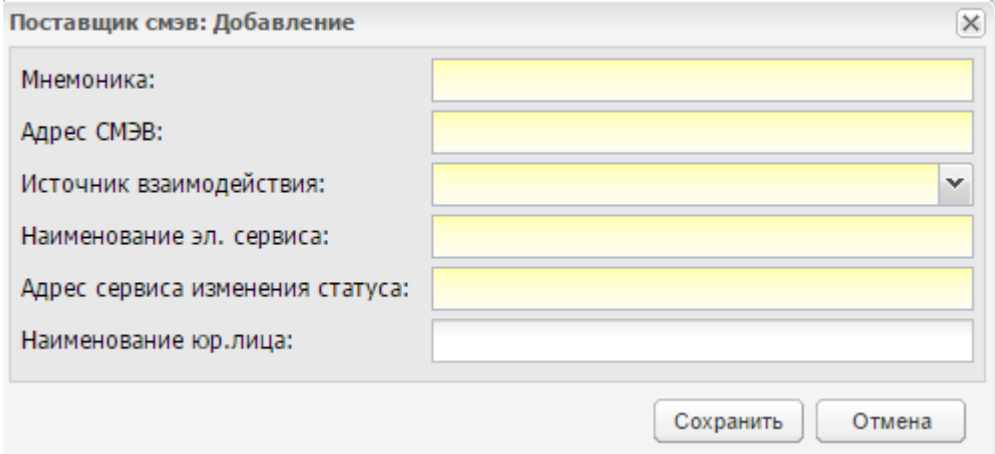

Рисунок 41 – Окно «Поставщик СМЭВ: Добавление»

<span id="page-43-0"></span>**Примечание** – По умолчанию доступ к реестру «Поставщики СМЭВ» есть только у администратора ПО. Просматривать, редактировать, добавлять или удалять записи в данном реестре могут только пользователи, наделенные соответствующими правами.

#### **5.5 Запущенные задачи**

Данная функция позволяет просмотреть задачи, запущенные в ПО для текущей организации (виджет «Текущая организация»), а также снять их [\(Рисунок](#page-44-0) 42).

В реестре «Запущенные задачи» доступен поиск значений по столбцам. Для поиска введите значение частично или полностью в поле над необходимым столбцом и нажмите на клавишу <Enter>.

Для снятия задачи (удаления) нажмите на кнопку «Удалить задачу» на верхней панели окна «Запущенные задачи».

|                     | ● Удалить задачу • Просмотр 2 Обновить Отобразить • |                               |              |                             |  |
|---------------------|-----------------------------------------------------|-------------------------------|--------------|-----------------------------|--|
| Пользователь        | Поставлена в очередь                                | Описание                      | Состояние    |                             |  |
|                     | ුය<br>ුය                                            |                               | $\checkmark$ | <b>Прогресс</b>             |  |
| Супер-Администратор | 02.08.2021 11:26:40                                 | Отчет "Отчёт Комплектование"  | <b>Ycnex</b> | Формирование отчета заверше |  |
| Супер-Администратор | 02.08.2021 11:02:27                                 | Отчет "Направления, созданны  | <b>Ycnex</b> | Формирование отчета заверше |  |
| Супер-Администратор | 02.08.2021 11:01:46                                 | Опубликование протокола       | <b>Ycnex</b> | Операция выполнена успешно  |  |
| Супер-Администратор | 02.08.2021 11:01:14                                 | Смена статуса протоколов      | <b>Ycnex</b> | Операция выполнена успешно  |  |
| Супер-Администратор | 02.08.2021 10:57:19                                 | Отчет "Направления, созданны  | <b>Ycnex</b> | Формирование отчета заверше |  |
| Супер-Администратор | 02.08.2021 10:50:01                                 | Отчет "Направления, созданны  | <b>Vcnex</b> | Формирование отчета заверше |  |
| Супер-Администратор | 02.08.2021 09:34:51                                 | Отчет "Места в ДОО"           | Ycnex        | Формирование отчета заверше |  |
| Супер-Администратор | 02.08.2021 09:29:44                                 | Отчет "Места в ДОО"           | <b>Ycnex</b> | Формирование отчета заверше |  |
| Супер-Администратор | 02.08.2021.09:10:25                                 | Отчет "Места в ДОО"           | <b>Ycnex</b> | Формирование отчета заверше |  |
| Супер-Администратор | 02.08.2021 08:43:17                                 | Отчет "Количество оказанных у | <b>Ycnex</b> | Формирование отчета заверше |  |
| Супер-Администратор | 29.07.2021 16:57:02                                 | Отчет "Статистика межведомст  | <b>Ycnex</b> | Неизвестно                  |  |
| Супер-Администратор | 29.07.2021 16:56:28                                 | Отчет "Статистика межведомст  | <b>Vcnex</b> | Неизвестно                  |  |
| Супер-Администратор | 28.07.2021 18:41:33                                 | Отправка запроса 'Проверка ре | Ошибка       | Неизвестно                  |  |
| Супер-Администратор | 27.07.2021 16:02:09                                 | Отчет "Количество обращений   | <b>Ycnex</b> | Неизвестно                  |  |
| Система             | 27.07.2021 14:35:37                                 | Создание представителя        | <b>Ycnex</b> | Неизвестно                  |  |
| Система             | 27.07.2021 14:35:37                                 | Создание представителя        | <b>Ycnex</b> | Неизвестно                  |  |
| Система             | 27.07.2021 14:35:37                                 | Создание представителя        | <b>Ycnex</b> | Неизвестно                  |  |
| Система             | 27.07.2021 14:35:37                                 | Создание представителя        | <b>Ycnex</b> | Неизвестно                  |  |
| Система             | 27.07.2021 14:35:37                                 | Создание представителя        | <b>Ycnex</b> | Неизвестно                  |  |
| Система             | 27.07.2021 14:35:37                                 | Создание представителя        | <b>Ycnex</b> | Неизвестно                  |  |

Рисунок 42 – Окно «Запущенные задачи»

<span id="page-44-0"></span>Для просмотра задачи нажмите на кнопку «Просмотр». В окне «Детали задачи» ПО сформирует отчет в формате .xlsx [\(Рисунок](#page-44-1) 43).

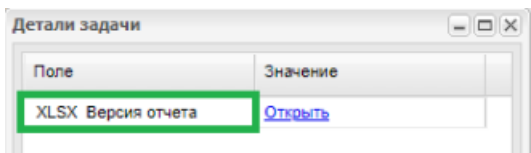

Рисунок 43 – Окно «Детали задачи»

<span id="page-44-1"></span>Для выбора более одной записи в реестре «Запущенные задачи» нажмите на клавишу <Ctrl> и удерживайте ее, нажатием на левую кнопку мыши выберите необходимые запущенные задачи.

Выберите более одной записи и нажмите на кнопку «Удалить задачу». Выбранные задачи будут удалены [\(Рисунок](#page-45-0) 44).

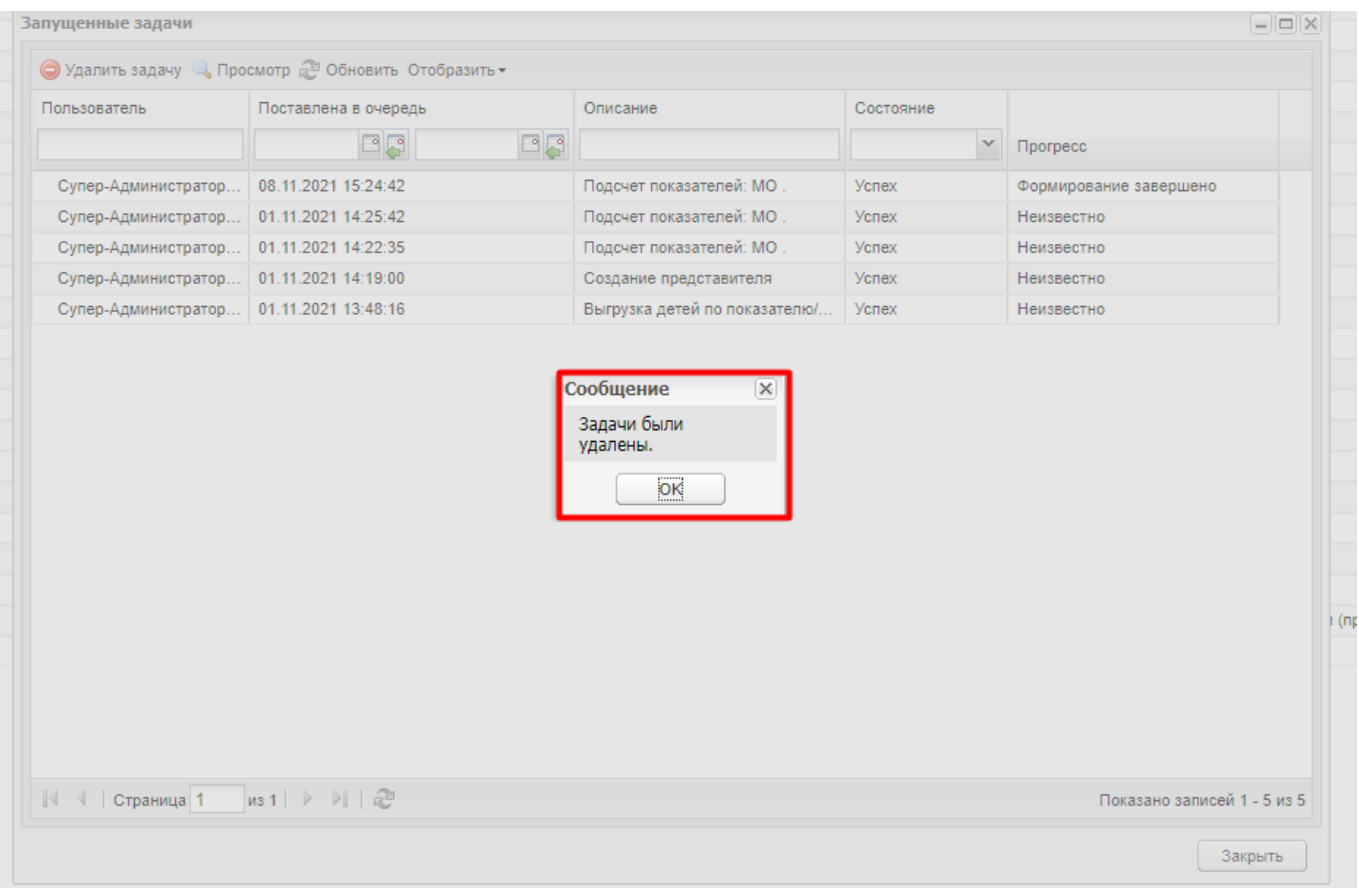

Рисунок 44 – Удаление нескольких задач

### **Примечания**

<span id="page-45-0"></span>1 Возможно удалить только задачи со статусом «Неизвестно» в столбце «Прогресс».

2 При попытке удаления нескольких задач в разных статусах отображается сообщение об ошибке: «Внимание! Невозможно удалить записи! Выберите записи в одинаковых статусах» [\(Рисунок](#page-46-0) 45).

| Супер-Администратор<br>Супер-Администратор<br>Супер-Администратор<br>Супер-Администратор | ුල<br>06.12.2021 16:31:25<br>02.12.2021 17:10:39                    | 回尾                                                                          |                             |       | $\mathcal{A}$ |                             |  |
|------------------------------------------------------------------------------------------|---------------------------------------------------------------------|-----------------------------------------------------------------------------|-----------------------------|-------|---------------|-----------------------------|--|
|                                                                                          |                                                                     |                                                                             |                             |       |               | <b>Прогресс</b>             |  |
|                                                                                          |                                                                     |                                                                             | Отчет "Мониторинг 85_k"     | Успех |               | Формирование отчета заверше |  |
|                                                                                          |                                                                     |                                                                             | Отчет "Количество обрашений | Успех |               | Неизвестно                  |  |
|                                                                                          | 02.12.2021 15:36:57                                                 |                                                                             | Отчет "Мониторинг 85 К"     | Успех |               | Неизвестно                  |  |
|                                                                                          | 02.12.2021 15:34:57                                                 |                                                                             | Отчет "Мониторинг 85 k"     | Успех |               | Неизвестно                  |  |
| Супер-Администратор                                                                      | 02.12.2021 15:26:58                                                 |                                                                             | Отчет "Мониторинг 85 k"     | Успех |               | Неизвестно                  |  |
| Система                                                                                  | 02.12.2021 12:47:40<br>Отправка запроса ChangeOrder<br><b>Ycnex</b> |                                                                             |                             |       |               | Неизвестно                  |  |
| Система                                                                                  | 02.12.2021 12:47:40<br>Отправка запроса ChangeOrder<br><b>Ycnex</b> |                                                                             |                             |       | Неизвестно    |                             |  |
| Система                                                                                  | 02.12.2 Сообщение                                                   | $X$ еизвестно                                                               |                             |       |               |                             |  |
| Система                                                                                  | 02.12.2                                                             | Внимание! Невозможно удалить записи! Выберите записи в одинаковых статусах. |                             |       |               |                             |  |
| Система                                                                                  | 02.12.2                                                             | OK                                                                          |                             |       |               |                             |  |
| Супер-Администратор 01.12.2                                                              |                                                                     |                                                                             |                             |       |               |                             |  |
|                                                                                          |                                                                     |                                                                             |                             |       |               |                             |  |

Рисунок 45 – Удаление запущенных задач с разными статусами

<span id="page-46-0"></span>Выберите более одной записи и нажмите на кнопку «Просмотр». Отобразится сообщение: «Массовое открытие записей невозможно. Для просмотра необходимо открыть каждую запись отдельно» [\(Рисунок](#page-47-0) 46).

| Запущенные задачи   |                                                                                                    |                              |               | $\left\vert -\right\vert \left\vert \square\right\vert \left\vert \times\right\vert$ |  |  |  |  |
|---------------------|----------------------------------------------------------------------------------------------------|------------------------------|---------------|--------------------------------------------------------------------------------------|--|--|--|--|
|                     | ● Удалить задачу   С Просмотр 2 Обновить Отобразить -                                                                |                              |               |                                                                                      |  |  |  |  |
| Пользователь        | Поставлена в очередь                                                                                                 | Описание                     | Состояние     |                                                                                      |  |  |  |  |
|                     | 모양<br>回尾                                                                                                    |                              | $\mathcal{N}$ | <b>Прогресс</b>                                                                      |  |  |  |  |
| Супер-Администратор | 06.12.2021 16:31:25                                                                                                  | Отчет "Мониторинг 85 k"      | Успех         | Формирование отчета заверше                                                          |  |  |  |  |
| Супер-Администратор | 02.12.2021 17:10:39                                                                                                  | Отчет "Количество обращений  | Успех         | Неизвестно                                                                           |  |  |  |  |
| Супер-Администратор | 02.12.2021 15:36:57                                                                                                  | Отчет "Мониторинг 85_k"      | Успех         | Неизвестно                                                                           |  |  |  |  |
| Супер-Администратор | 02.12.2021 15:34:57                                                                                                  | Отчет "Мониторинг 85 k"      | <b>Ycnex</b>  | Неизвестно                                                                           |  |  |  |  |
| Супер-Администратор | 02.12.2021 15:26:58                                                                                                  | Неизвестно                   |               |                                                                                      |  |  |  |  |
| Система             | 02.12.2021 12:47:40                                                                                                  | Отправка запроса ChangeOrder | <b>Ycnex</b>  | Неизвестно                                                                           |  |  |  |  |
| Система             | $00$ in anni in it is                                                                                                |                              |               | <b>THO</b><br>$\overline{\mathbf{x}}$                                                |  |  |  |  |
| Система             | Просмотр                                                                                                    |                              |               | <b>THO</b>                                                                           |  |  |  |  |
| Система             | Массовое открытие записей невозможно. Для просмотра необходимо открыть<br>i<br><b>THO</b><br>каждую запись отдельно. |                              |               |                                                                                      |  |  |  |  |
| Система             |                                                                                                    | TH <sub>O</sub>              |               |                                                                                      |  |  |  |  |
| Супер-Администратор |                                                                                                    | <b>THO</b>                   |               |                                                                                      |  |  |  |  |
|                     |                                                                                                    |                              |               |                                                                                      |  |  |  |  |
| ∜ √   Страница 1    | $MS1$ $\triangleright$ $\triangleright$ $\parallel$ $\approx$                                                        |                              |               | Показано записей 1 - 11 из 11                                                        |  |  |  |  |
|                     |                                                                                                    |                              |               | Закрыть                                                                              |  |  |  |  |

Рисунок 46 – Просмотр запущенных задач

<span id="page-47-0"></span>Выберите более одной записи и нажмите на кнопку «Обновить». Все выбранные записи будут обновлены.

### **5.6 Отправка сообщений заявителям**

Для открытия реестра перейдите в меню «Пуск/Администрирование/Отправка сообщений заявителям» [\(Рисунок](#page-48-0) 47).

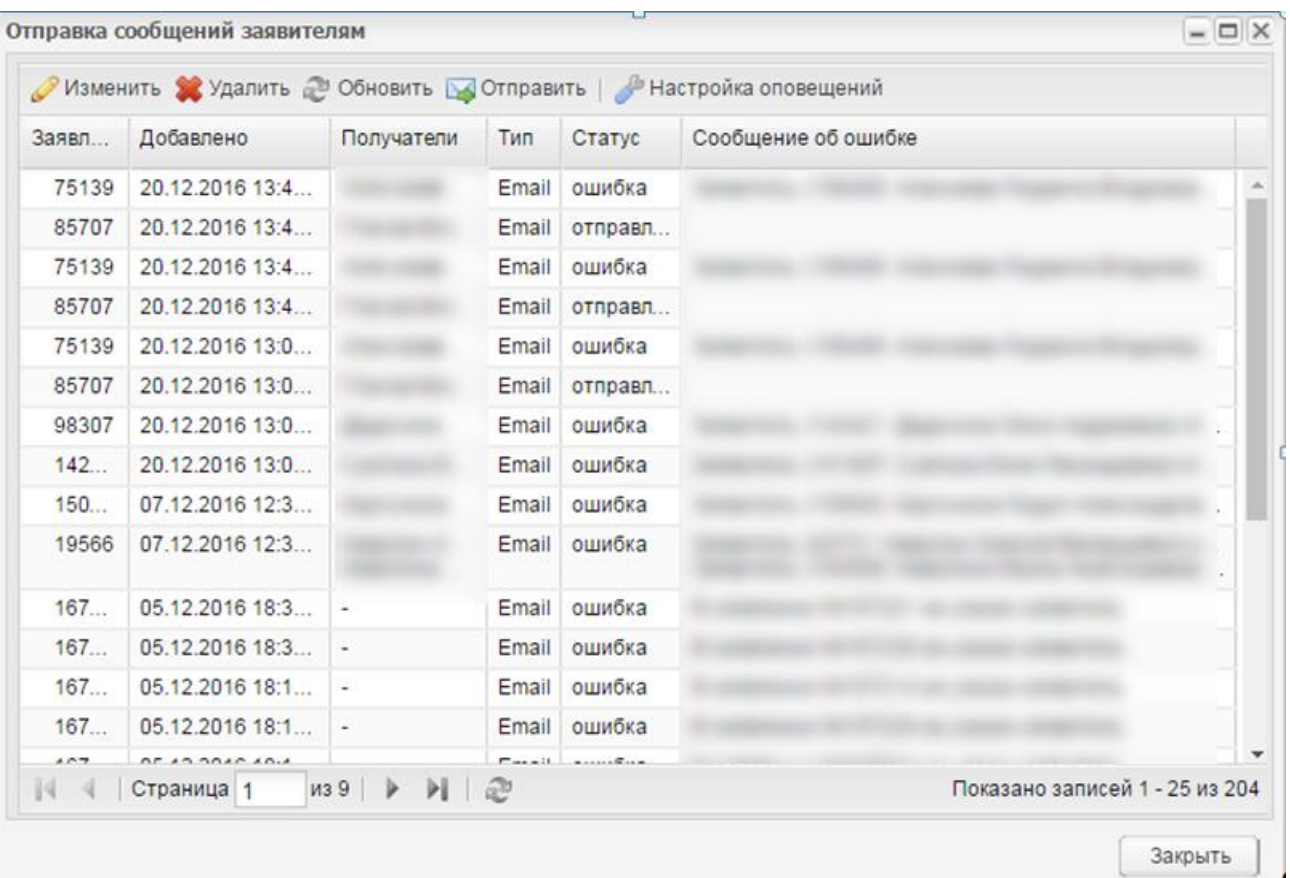

Рисунок 47 – Реестр «Отправка сообщений заявителям»

<span id="page-48-0"></span>Реестр состоит из следующих столбцов:

- «Заявление» отображается номер заявления;
- «Добавлено» отображается дата добавления;
- «Получатели» отображаются получатели данного сообщения;
- «Тип» отображается тип уведомления;
- «Статус» отображается статус отправки сообщения («для отправки», «отправлено», «ошибка»);
- «Сообщение об ошибке» отображается текст сообщения об ошибке.

Для изменения данных отправки выберите запись и нажмите на кнопку «Изменить», откроется окно [\(Рисунок](#page-49-0) 48). Отредактируйте необходимые данные. Нажмите на кнопку «Сохранить».

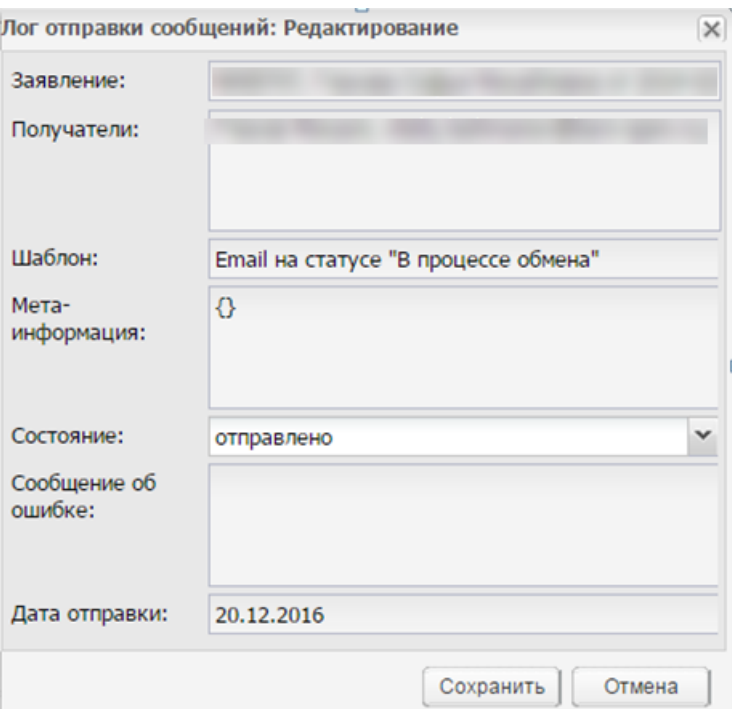

Рисунок 48 – Окно «Лог отправки сообщений: Редактирование»

<span id="page-49-0"></span>Для удаления записи выберите необходимую запись и нажмите на кнопку «Удалить».

Для отправки сообщения вручную выберите необходимое для отправки сообщение и на верхней панели инструментов нажмите на кнопку «Отправить».

**Примечание** – При отправке сообщений вручную статус сообщения должен иметь значение «Для отправки».

Для настройки оповещений нажмите на кнопку «Настройка оповещений» на верхней панели инструментов, откроется окно [\(Рисунок](#page-50-0) 49).

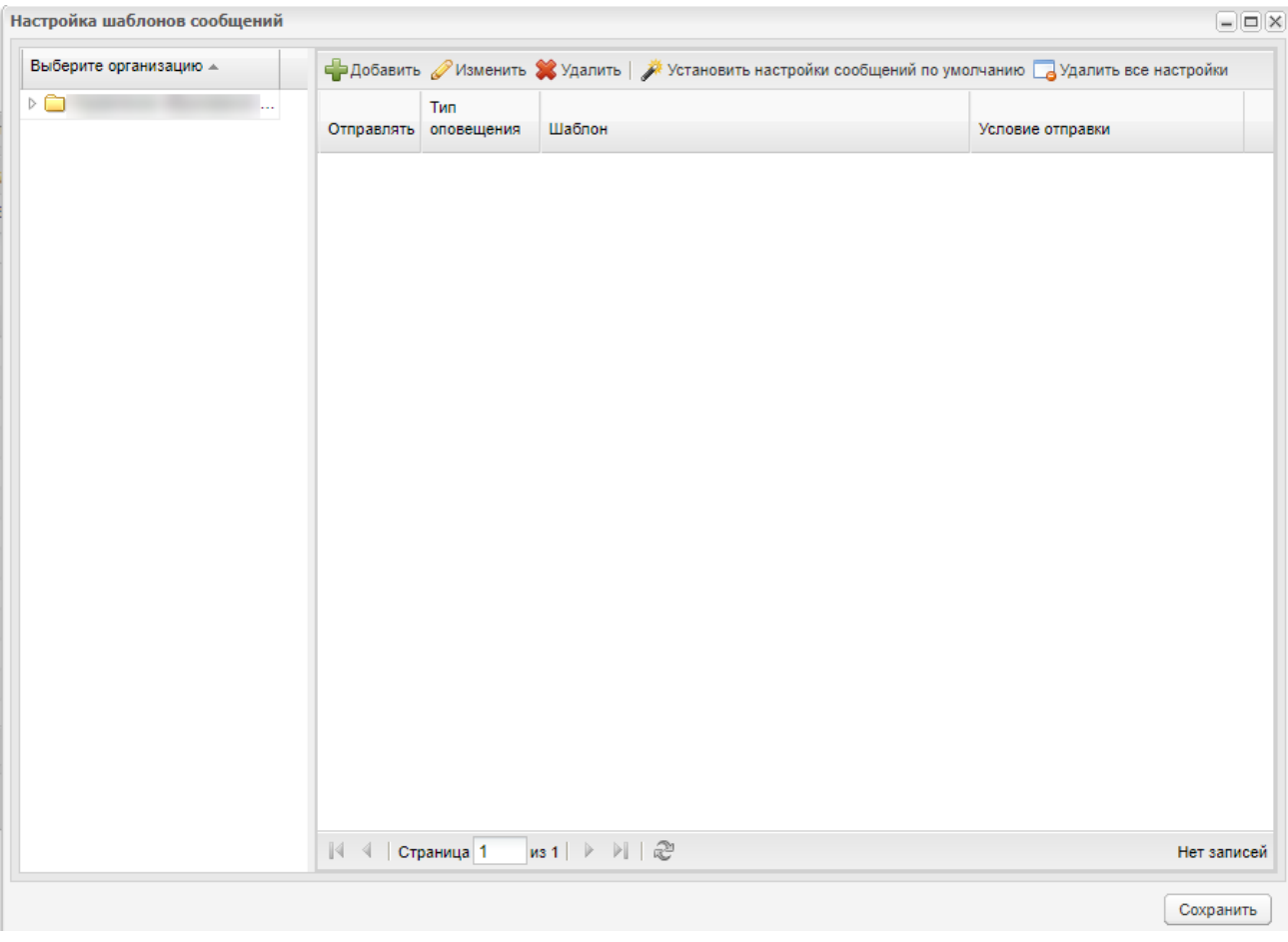

Рисунок 49 – Окно «Настройка шаблонов сообщений»

<span id="page-50-0"></span>В левой части окна выберите организацию, для которой происходит настройка шаблонов.

Информация в правой части окна представлена в табличном виде и состоит из следующих столбцов:

- «Отправлять» для отправки уведомлений с указанным типом оповещения, шаблоном и при смене на статус, указанный в соответствующей графе, установите в данном поле «флажок»;
- «Тип оповещения» отображается тип оповещения;
- «Шаблон» отображается шаблон уведомления;
- «Условие отправки» указывается наименование статуса, при смене на который будет происходить уведомление пользователя.

Для добавления шаблона выберите организацию и нажмите на кнопку «Добавить», откроется окно [\(Рисунок 50\)](#page-51-0).

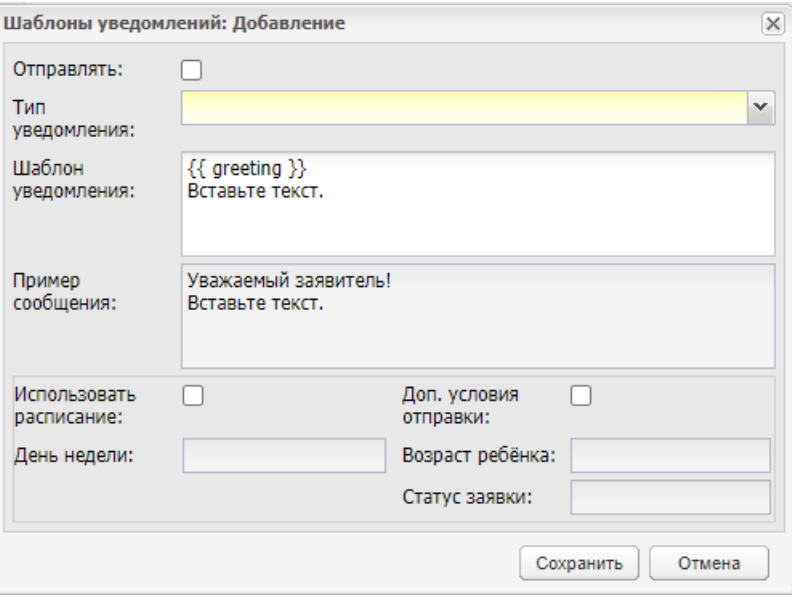

Рисунок 50 – Окно «Шаблоны уведомлений: Добавление»

<span id="page-51-0"></span>Заполните поля:

- «Отправлять» установите «флажок», если необходимо;
- «Тип уведомления» выберите значение из выпадающего списка;
- «Шаблон уведомления» введите значение с помощью клавиатуры;
- «Приложенные файлы» загрузите файлы с локального компьютера;

**Примечание** – Поле «Приложенные файлы» становится доступным, если в поле «Тип уведомления» выбрано значение «Email».

- «Пример сообщения» введите значение с помощью клавиатуры;
- «Использовать расписание» установите «флажок», если необходимо;
- «День недели» выберите значение из выпадающего списка;

**Примечание** – Поле «День недели» становится доступным, если в поле «Использовать расписание» установлен «флажок».

- «Доп. условия отправки» установите «флажок», если необходимо;
- «Возраст ребенка» выберите значение из выпадающего списка;
- «Статус заявки» выберите значение из выпадающего списка.

**Примечание** – Поля «Возраст ребенка» и «Статус заявки» становятся доступными, если в поле «Доп. условия отправки» установлен «флажок».

Нажмите на кнопку «Сохранить».

Для изменения шаблона выберите указанный шаблон и нажмите на кнопку «Изменить», откроется окно [\(Рисунок](#page-52-0) 51), в котором для редактирования доступно поле «Шаблон уведомления». Для восстановления шаблона нажмите на кнопку «Восстановить

шаблон уведомления». Для сохранения измененных данных нажмите на кнопку «Сохранить». Для отмены введенных данных нажмите на кнопку «Отмена».

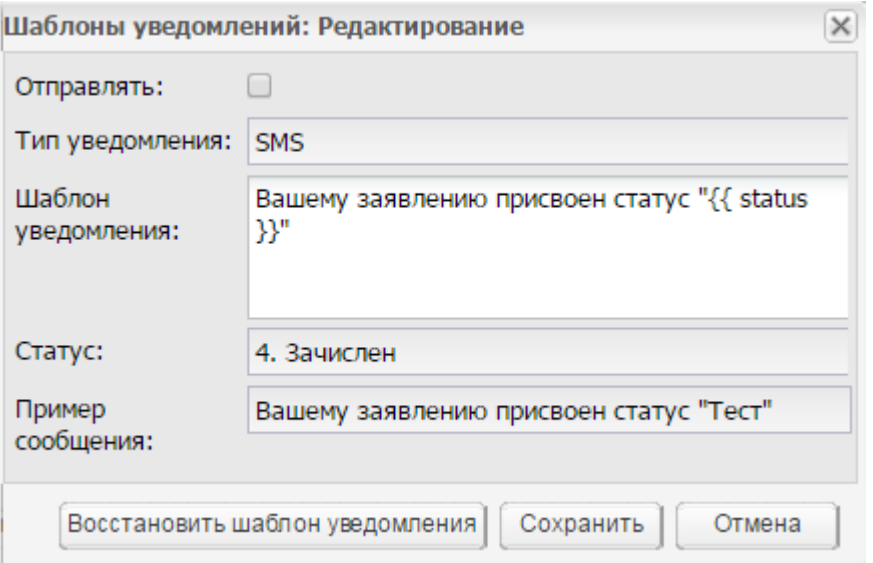

Рисунок 51 – Окно «Шаблоны уведомлений: Редактирование»

Для удаления шаблона выберите шаблон и нажмите на кнопку «Удалить».

<span id="page-52-0"></span>Для установки настроек сообщений по умолчанию нажмите на кнопку «Установить настройки сообщений по умолчанию».

Для удаления настроек нажмите на кнопку «Удалить все настройки».

#### **5.7 Отправка справочников в ЕПГУ**

Данная функция администрирования служит для отправки справочников в ЕПГУ [\(Рисунок](#page-52-1) 52).

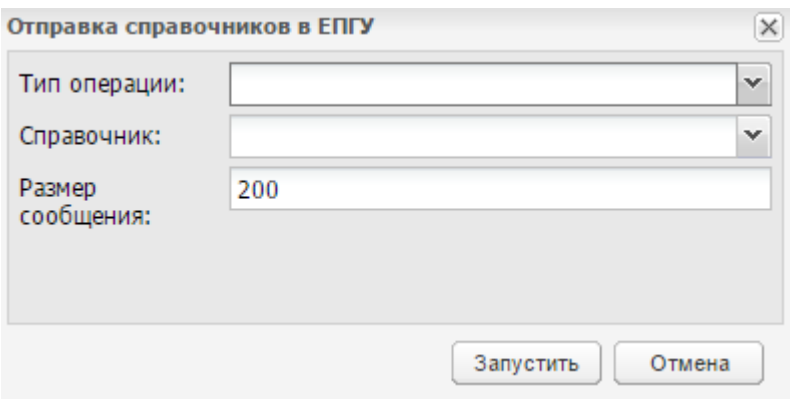

Рисунок 52 – Отправка справочников в ЕПГУ

<span id="page-52-1"></span>Заполните нужные поля. Для начала процесса отправки нажмите на кнопку «Запустить».

## **5.8 Поиск детей в базе данных**

Данная функция служит для поиска детей в базе данных. При запуске этой функции откроется окно «Поиск детей в базе данных» [\(Рисунок](#page-53-0) 53).

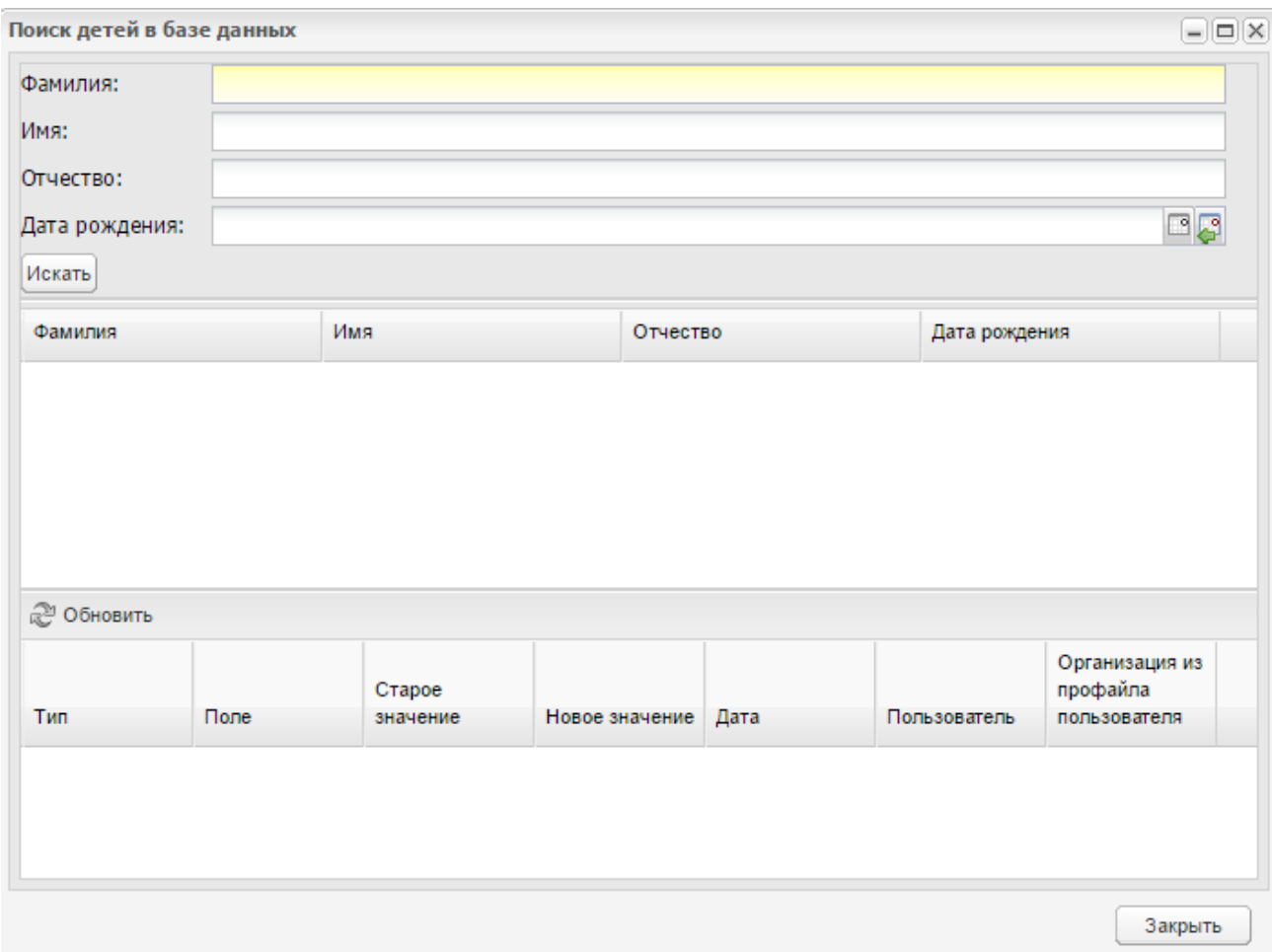

Рисунок 53 – Поиск детей в базе данных

<span id="page-53-0"></span>В верхней части окна в полях «Фамилия», «Имя», «Отчество», «Дата рождения» введите соответствующие значения.

Введите фамилию воспитанника, нажмите на кнопку «Искать». ПО выдаст список детей с веденными данными [\(Рисунок](#page-54-0) 54).

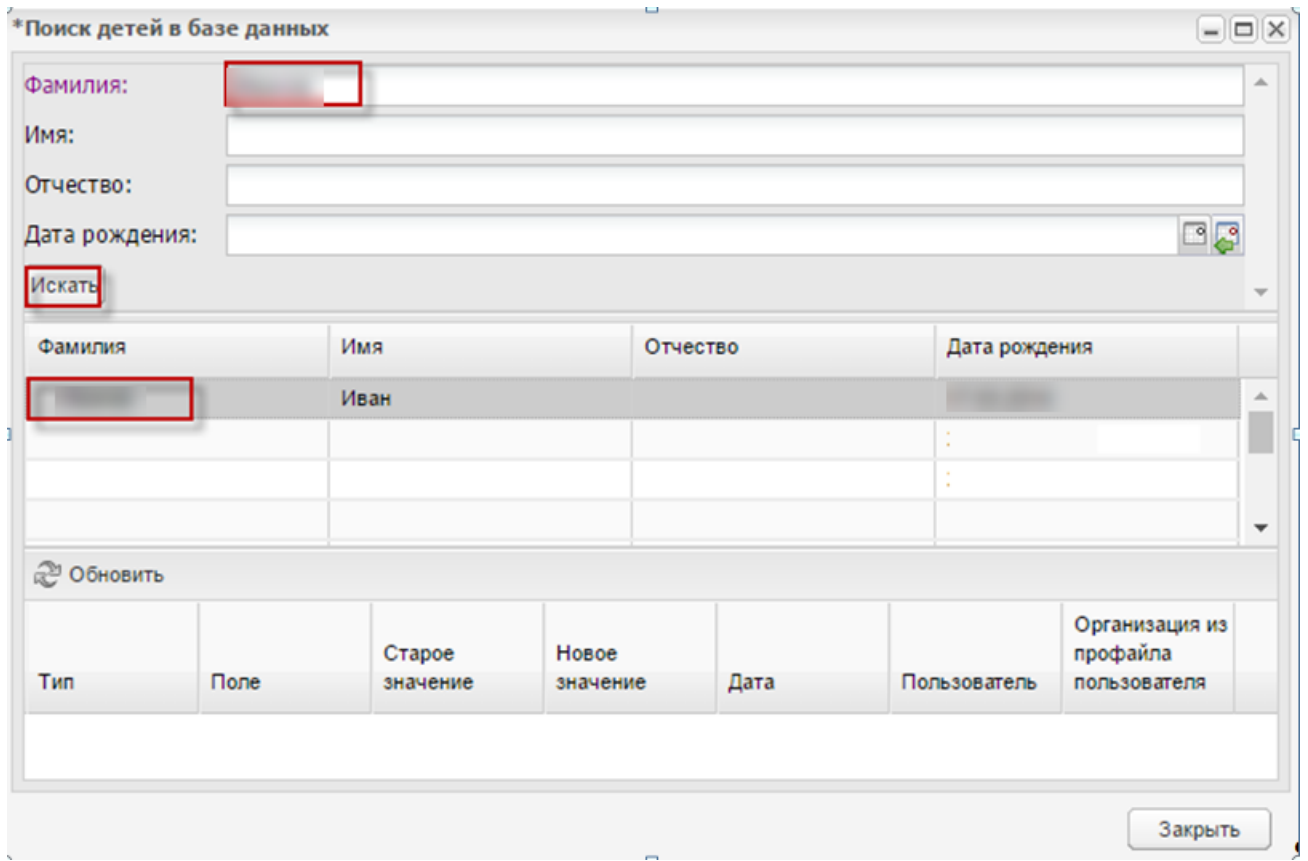

Рисунок 54 – Поиск детей в базе данных: пример

# <span id="page-54-0"></span>**5.9 Пользователи ПО**

Функция «Пользователи ПО» позволяет отобразить всех пользователей ПО [\(Рисунок](#page-55-0) 55).

Информация отображается в табличном варианте (см. п[.4.6\)](#page-27-0).

|                | - Добавить Умаменить • Удалить © Обновить Отобразить пользователей | Поиск              | $\mathcal{L}$ |       |        |                                 |
|----------------|--------------------------------------------------------------------|--------------------|---------------|-------|--------|---------------------------------|
| Логин          | Фамилия                                                            | Имя                | Отчество      | СНИЛС | E-Mail | Организация                     |
|                |                                                                    |                    |               |       |        |                                 |
|                |                                                                    |                    |               |       |        |                                 |
|                |                                                                    |                    |               |       |        |                                 |
|                |                                                                    |                    |               |       |        |                                 |
|                |                                                                    |                    |               |       |        |                                 |
|                |                                                                    |                    |               |       |        |                                 |
|                |                                                                    |                    |               |       |        |                                 |
| N <sup>4</sup> | Страница 1                                                         | из 68   ▶ ▶     22 |               |       |        | Показано записей 1 - 25 из 1680 |

Рисунок 55 – Пользователи ПО

<span id="page-55-0"></span>Для поиска воспользуйтесь полями фильтра:

- «Логин» укажите логин;
- «Фамилия» введите фамилию;
- «Имя» введите имя;
- «Отчество» введите отчество;
- «СНИЛС» введите СНИЛС;
- «E-mail» введите e-mail;
- «Организация» введите организацию.

Для добавления нового пользователя нажмите на кнопку «Добавить» на верхней панели кнопок. Откроется окно [\(Рисунок](#page-56-0) 56).

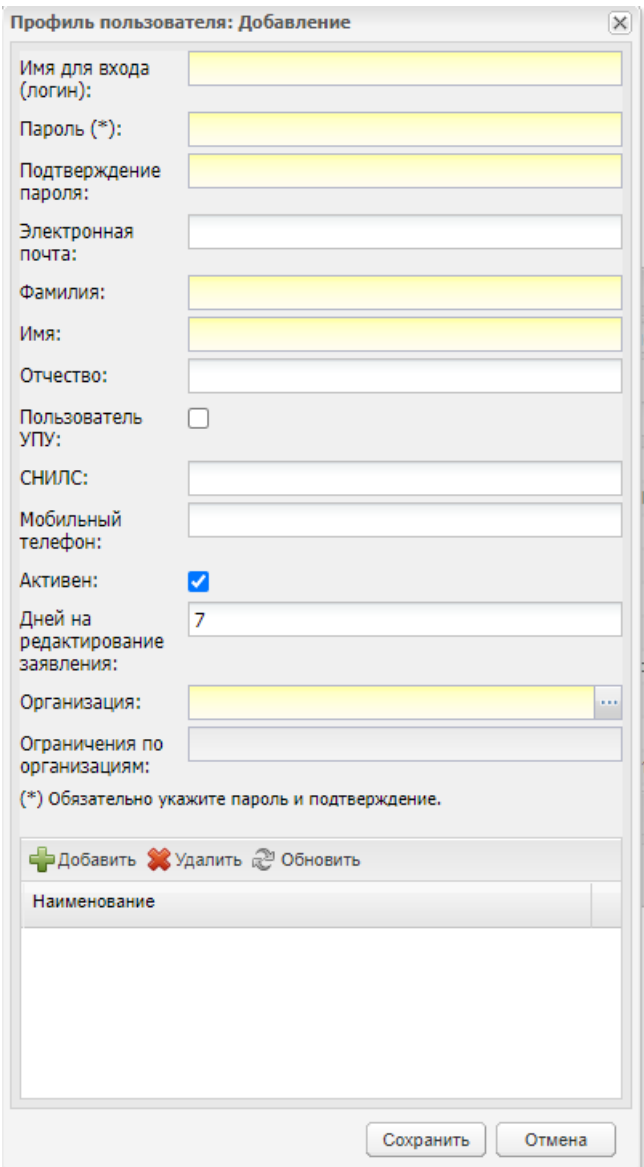

Рисунок 56 – Пользователи: Добавление

<span id="page-56-0"></span>В этом окне укажите:

- «Логин» логин пользователя, под которым он идентифицируется в ПО;
- «Пароль» пароль пользователя, под которым он идентифицируется в ПО;
- «Подтверждение пароля» пароль пользователя, под которым он идентифицируется в ПО;
- «Электронная почта» введите адрес электронной почты пользователя;
- «Фамилия» введите фамилию пользователя;
- «Имя» введите имя пользователя;
- «Отчество» введите отчество пользователя;
- «СНИЛС» введите номер СНИЛС пользователя;
- «Мобильный телефон» введите номер мобильного телефона пользователя;
- установите «флажок» в строке «Активен» для активации пользователя;
- «Дней на редактирование заявления» временной порог на возможность добавления и редактирование заявлений предыдущей датой создаваемым пользователем. По умолчанию установлено значение «7». Поле доступно для редактирования;
- «Организация» нажмите на кнопку , откроется справочник «Организация», в котором следует выбрать организацию, с которой будет работать пользователь (которое будет доступно пользователю в ПО);
- «Ограничение по организациям» поле, в котором при необходимости указываются организации, с которыми пользователь работать не будет.

Нажмите на кнопку «Добавить» для добавления роли, откроется окно с уведомлением о сохранении внесенных данных: «Для добавления роли необходимо сохранить внесенные данные. Сделать это сейчас?». Нажмите на кнопку «Сохранить и продолжить» для добавления роли или на кнопку «Отменить и продолжить редактирование данных о пользователе» для закрытия окна с уведомлением. При нажатии на кнопку «Сохранить и продолжить» откроется окно [\(Рисунок 57\)](#page-57-0).

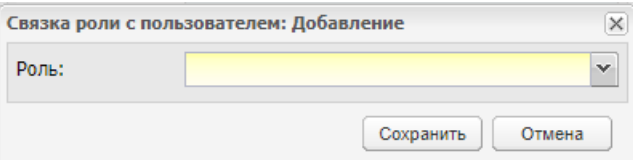

Рисунок 57 – Окно «Связка роли с пользователем: Добавление»

<span id="page-57-0"></span>В поле «Роль» выберите значение из выпадающего списка. Нажмите на кнопку «Сохранить». В окне «Профиль пользователя: Добавление» нажмите на кнопку «Сохранить».

В окне «Пользователи ПО» появится новая запись.

Чтобы изменить данные созданного пользователя, логин или пароль, выделите запись с пользователем, нажмите на кнопку «Изменить».

Откроется окно, в котором указаны данные при создании пользователя (с возможностью редактирования).

Для удаления пользователя из ПО нажмите на кнопку «Удалить», откроется окно [\(Рисунок](#page-58-0) 58): нажмите на кнопку «Да» для удаления пользователя, на кнопку «Нет» для отмены удаления.

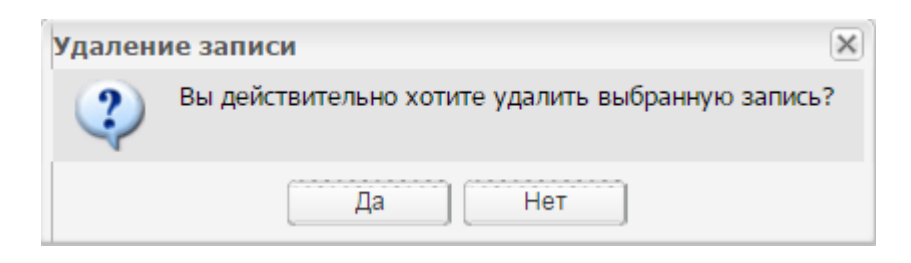

Рисунок 58 – Системное сообщение

<span id="page-58-0"></span>Для просмотра информации по удаленным пользователям рядом с полем «Отображать архивных пользователей» установите «флажок». ПО сформирует список удаленных пользователей.

Для просмотра информации о конкретном пользователе выделите запись и нажмите на кнопку «Изменить» или нажмите два раза по записи, откроется окно [\(Рисунок](#page-59-0) 59). В нижней части окна отображается информация об удаленном пользователе:

в поле «Дата» отображается дата и время удаления пользователя;

в поле «Кем удален» отображается, кем был удален пользователь (логин).

Для восстановления удаленного пользователя нажмите на кнопку «Восстановить».

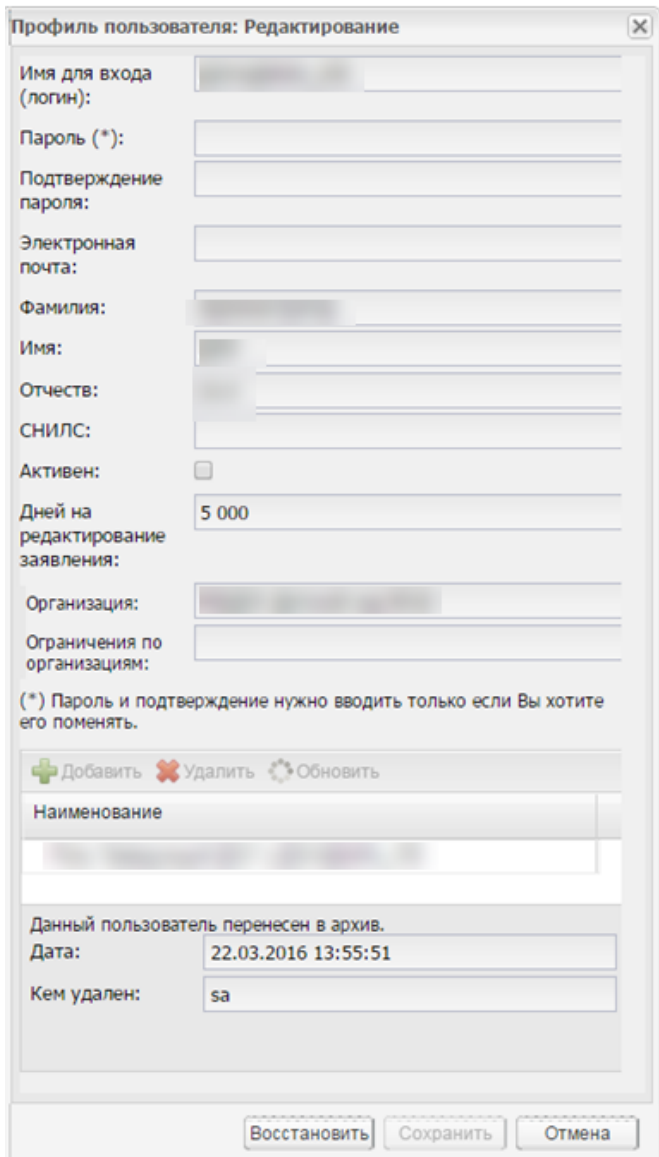

Рисунок 59 – Профиль пользователя: Редактирование

# <span id="page-59-0"></span>**5.10 Проверка ПО**

Данная функция служит для выполнения проверок параметров ПО.

Проверку следует проводить после обновления базы данных ПО.

Параметры проверки выбираются по усмотрению администратора [\(Рисунок](#page-60-0) 60).

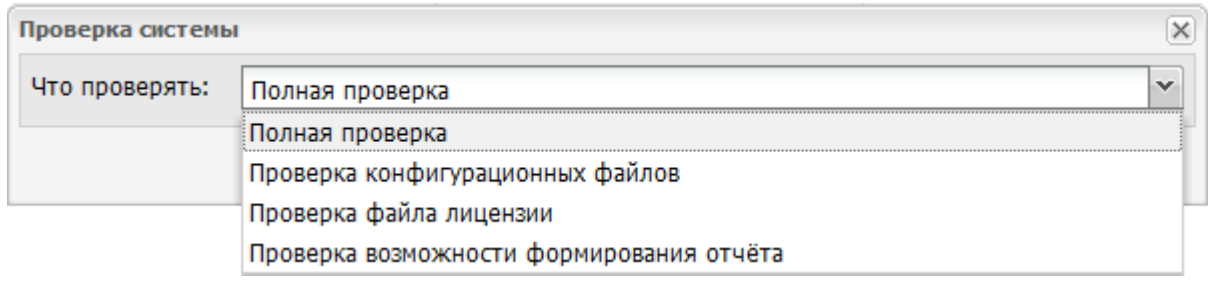

Рисунок 60 – Проверка ПО

В поле «Что проверять» выберите параметр проверки из выпадающего списка.

<span id="page-60-0"></span>Нажмите на кнопку «Проверить», чтобы начать выполнение проверки заданного параметра. Нажмите на кнопку «Отмена» для отмены выполнения проверки параметра.

При нажатии на кнопку «Проверить» ПО начнет выполнение проверки заданного параметра.

Возможно, процесс займет какое-то время.

На рабочем столе ПО появится пиктограмма  $\frac{|\psi_{\phi}^* \text{3arpyska...}}{\sqrt{|\psi_{\phi}^* \text{3arpyska...}}|}$ 

Дождитесь окончания процесса проверки.

ПО выдаст сообщение [\(Рисунок](#page-60-1) 61):

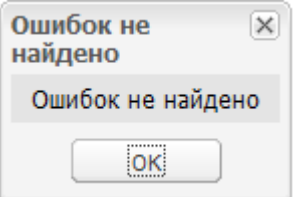

Рисунок 61 – Системное сообщение

<span id="page-60-1"></span>Нажмите на кнопку «ОК».

### **5.11 Роли пользователей**

Для создания новой роли перейдите в меню «Пуск» как показано на рисунке [\(Рисунок](#page-61-0) 62):

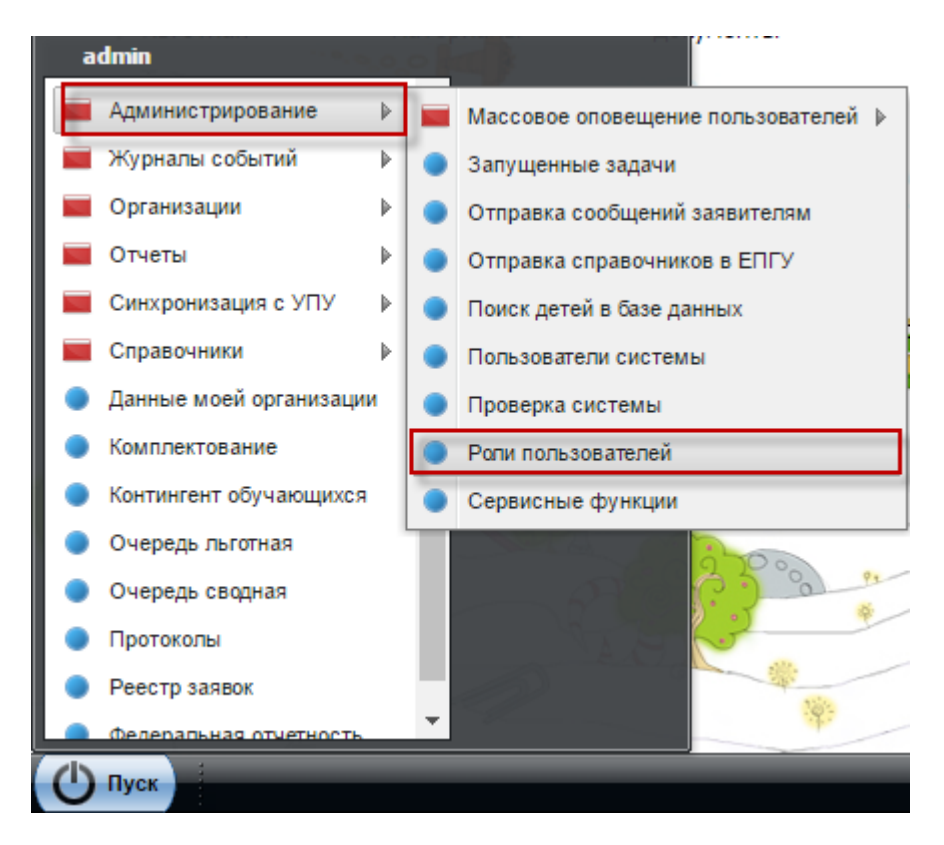

Рисунок 62 – Доступ к форме «Роли пользователей»

<span id="page-61-0"></span>Откроется окно [\(Рисунок](#page-61-1) 63).

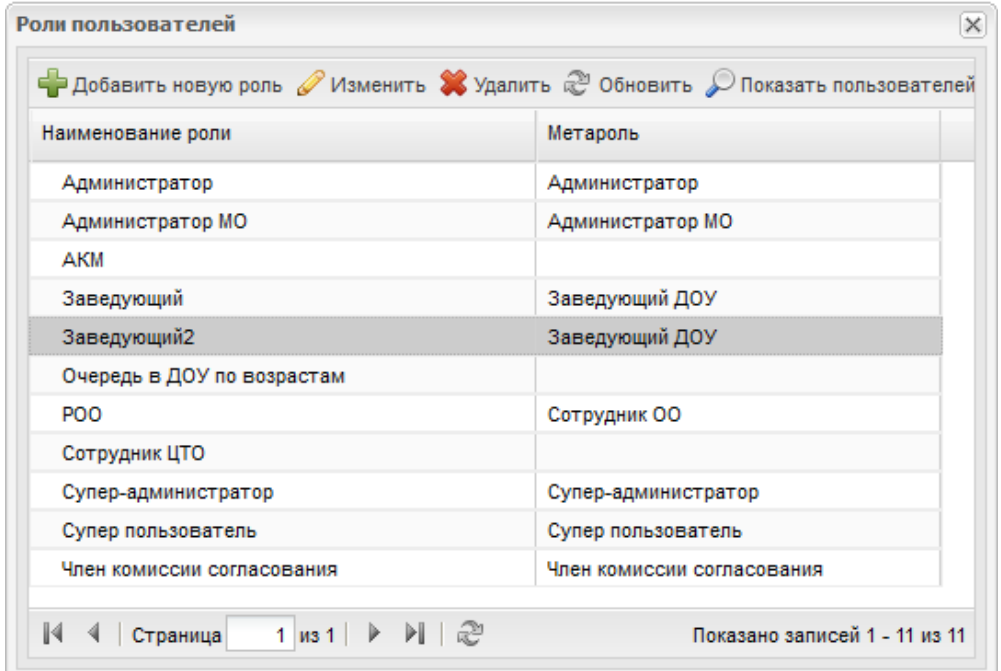

Рисунок 63 – Роли пользователей

<span id="page-61-1"></span>Для добавления новой роли нажмите на кнопку «Добавить новую роль», откроется окно [\(Рисунок](#page-62-0) 64):

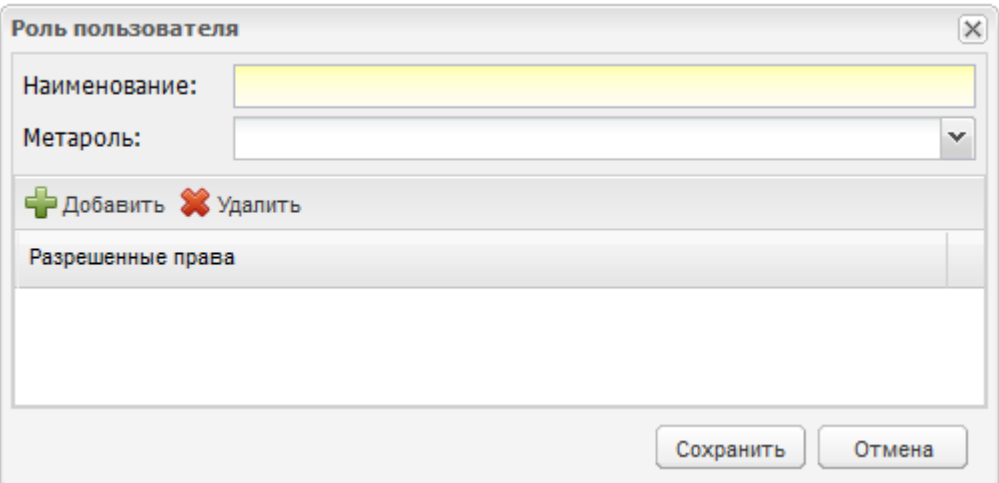

Рисунок 64 – Роли пользователей: Добавление

<span id="page-62-0"></span>в поле «Наименование» введите название новой роли;

в поле «Метароль» укажите метароль для роли пользователя.

**Примечание** – Метароль выбирается из выпадающего списка. Значения списка заданы изначально в ПО.

В разделе «Разрешенные права» укажите права доступа для роли пользователя.

Для этого нажмите на кнопку «Добавить», откроется окно с правами доступа по функциям всех параметров ПО. Установите «флажки» напротив необходимых полей в списке [\(Рисунок](#page-63-0) 65).

Нажмите на кнопку «Выбрать».

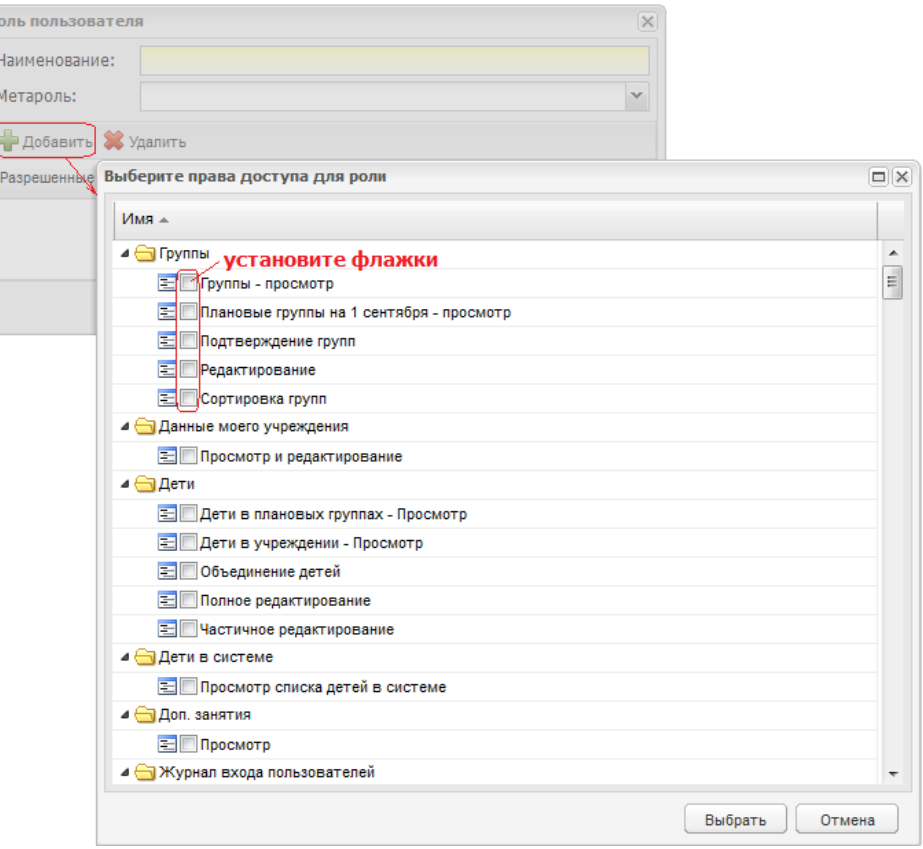

Рисунок 65 – Роли пользователей: выбор прав доступа создаваемой метароли

<span id="page-63-0"></span>Если нужно изменить права доступа для пользователя, выделите запись с этим пользователем (в окне «Роли пользователей»), нажмите на кнопку «Изменить», откроется аналогичное окно с возможностью редактирования данных.

Одной ролью может обладать одновременно один и более пользователей.

Для просмотра пользователей с заданной ролью нажмите на кнопку «Показать пользователей» [\(Рисунок](#page-64-0) 66). Откроется окно со списком пользователей, которые обладают указанной ролью [\(Рисунок](#page-64-0) 66).

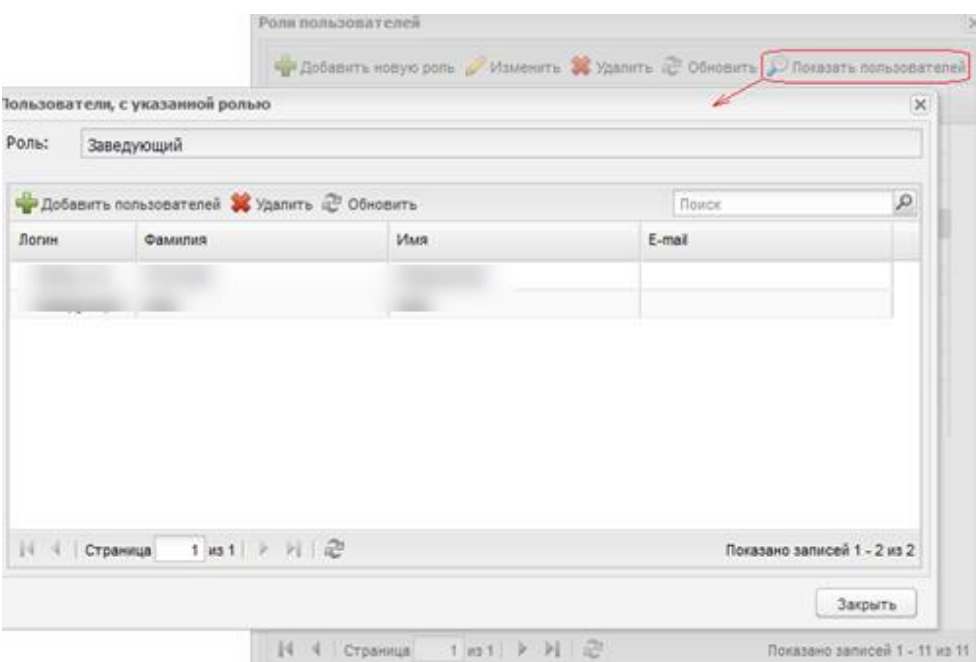

<span id="page-64-0"></span>Рисунок 66 – Роли пользователей: показать всех пользователей с указанной ролью

Если нужно добавить пользователя с указанной ролью, нажмите на кнопку «Добавить пользователей». Откроется окно [\(Рисунок](#page-64-1) 67). Для выбора пользователя для указанной роли установите «флажки» напротив необходимых полей в списке.

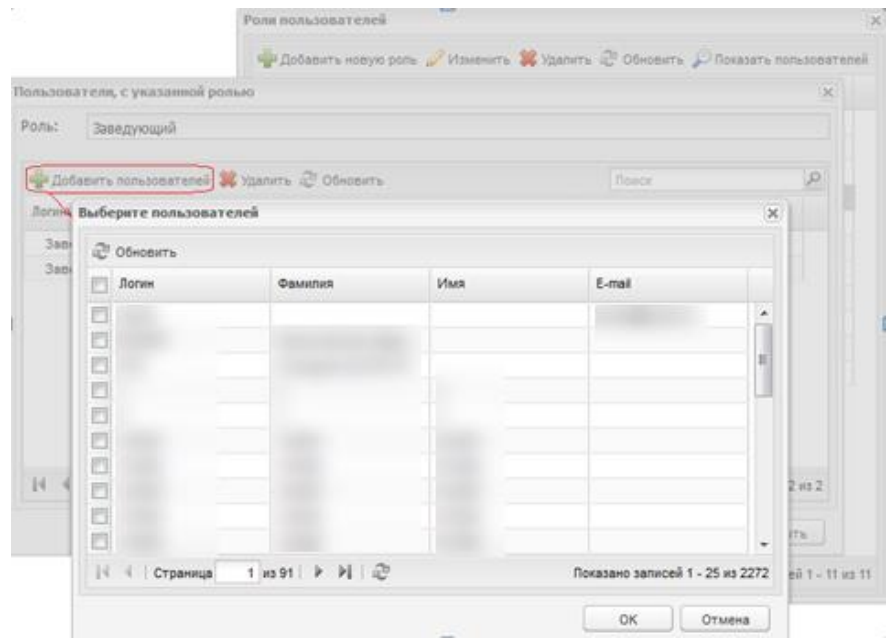

<span id="page-64-1"></span>Рисунок 67 – Роли пользователей: Выбор пользователей для одной роли

## **5.12 Сервисные функции**

Сервисные функции являются неотъемлемой частью для работы администратора в ПО [\(Рисунок](#page-65-0) 68).

С помощью сервисной функции можно, например, соединить несколько заявлений на одного и того же ребенка, а так же ряд других полезных функций.

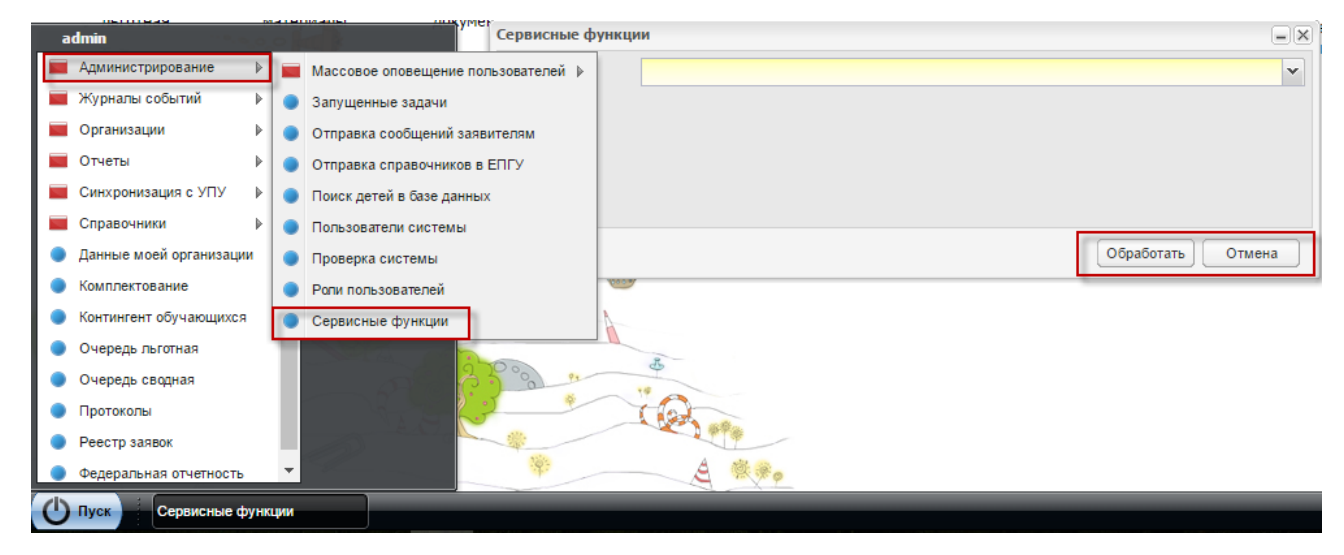

Рисунок 68 – Сервисные функции

<span id="page-65-0"></span>Для запуска сервисной функции:

- откройте модуль «Сервисные функции»;
- выберите необходимую функцию. Значение выберите из выпадающего списка, список значений «вшит» в ПО;
- нажмите на кнопку «Обработать». Для отмены выполнения сервисной функции нажмите на кнопку «Отмена»;
- при нажатии кнопки «Обработать» начинается выполнение сервисной функции. Выполнение задач происходит в асинхронном режиме. Откроется сообщение [\(Рисунок](#page-66-0) 69).

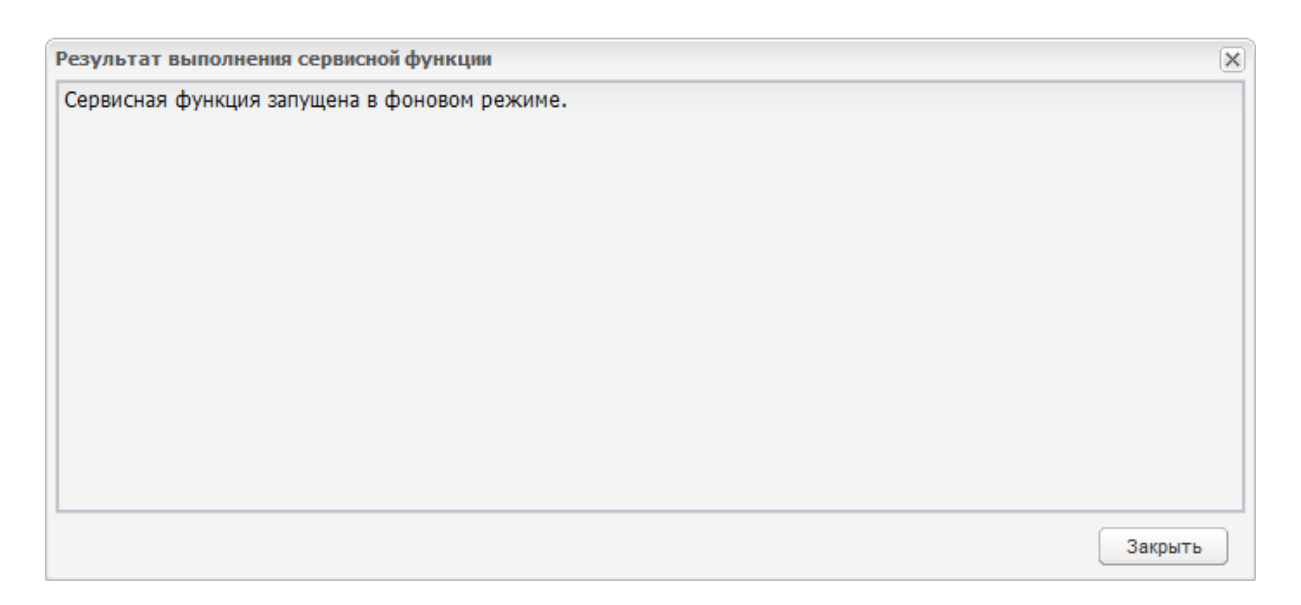

<span id="page-66-0"></span>Рисунок 69 – Системное сообщение: результат выполнения сервисной функции

Нажмите на кнопку «Закрыть».

Перейдите в меню «Пуск/Администрирование/Запущенные задачи». В реестре «Запущенные задачи» найдите задачу с запущенной сервисной функцией. В графе «Состояние» отображается состояние выполнения задачи, в графе «Прогресс» отображается прогресс выполнения задачи. Для просмотра деталей задачи нажмите два раза по записи с задачей (кнопка «Просмотр»).

Описание сервисных функций:

- а) «Актуализация статусов заявлений» функция служит для актуализации статусов заявлений на ПГУ в соответствии со статусами в ПО. Учитываются заявления, поданные до 24.06 учебного года;
- б) «Выгрузка заявлений с датами постановки в очередь» сервисная функция выгружает в Excel-файл информацию, которая содержит в себе ФИО ребенка, дату рождения, дату постановки заявки в очередь, статус;
- в) «Выгрузка идентификаторов заявлений» сервисная функция представляет собой выгрузку информации из ПО в файл ПО Microsoft Excel. Информация содержит в себе: ФИО, дату рождения, идентификатор, статус заявления;
- г) «Добавить МО в список приоритетных ДОО» добавляет МО в список приоритетных ДОО в заявлении;
- д) «Исправление даты выбора ДОО в заявках» сервисная функция предназначена для исправления даты выбора ДОО в заявлениях. Функция используется, если необходимо установить значение даты выбора ДОО, равного дате создания заявления;
- е) «Исправление дублей желаемых ДОО в заявке» функция служит для исправления дублированных записей желаемых ДОО в заявлении. В результате выполнения функции отразится список заявлений, для которых удалили дубли желаемых организаций и данные по ребенку (дата подачи заявления, ФИО, дата рождения, удаленный дубль организации);
- ж) «Исправление дублей льгот» функция служит для исправления (склеивания) дублированных льгот в заявлении;
- з) «Исправление некорректных имен групп и организаций» функция служит для удаления символа «кавычки» из наименования ДОО в заявлении;
- и) «Исправление порядка следования приоритетных ДОО» сервисная функция предназначена для исправления порядка приоритетных ДОО;
- к) «Настройка прав по умолчанию» раздает права пользователям по начальным настройкам;
- л) «Перезапись прав» функция перезаписывает права пользователей;
- м) «Перестроить дерево организаций» сервисная функция применяется, если в справочнике организаций выполнялись какие-либо изменения, которые не успели примениться на уровне пользовательского интерфейса (например, неверное построение очереди по организациям, неверное построение иерархии в отчетах);
- н) «Проставить МО по заявкам» сервисная функция предназначена для проставления МО в заявлениях;
- о) «Проставление СНИЛС в заявления» функция проставляет СНИЛС в заявлениях;
- п) «Сброс блокировки комплектования» сервисная функция предназначена для сброса блокировки комплектования. Необходимо при комплектовании в один ДОО двумя пользователями;
- р) «Сброс заявлений с датой подачи заявлений меньшей, чем дата рождения» служит для удаления заявлений, в которых дата указана дата рождения меньше чем дата подачи заявления;
- с) «Сброс льготы» функция служит для удаления льготы «Дети, родные братья и сестры которых уже посещают данную Организацию (ДОО), за исключением случаев несоответствия профиля Организации (ДОО) состоянию здоровья или развития поступающего в организацию (ДОО) ребенка» в заявлении;
- т) «Сброс максимальной наполняемости групп» приводит значение максимального наполнения группы к фактическому количеству, если максимальное количество меньше фактического наполнения;
- <span id="page-68-0"></span>у) «Склеивание детей по ФИ и ДР» – функция выполняет «склеивание» нескольких записей о детях, у которых совпадают фамилия, имя и дата рождения. Результатом функции является унифицированная запись о ребенке в ПО, на которую ссылаются различные заявки в ДОО;
- ф) «Склеивание детей по ФИ, серии/номеру документа» сервисная функция представляет склеивание нескольких детей в ПО по фамилии, серии и номеру свидетельства о рождении, если таковые есть. Функция аналогична функции [№у\)](#page-68-0) с добавлением параметра «Свидетельство о рождении»;
- х) «Снятие отметки о временном зачислении/отчислении» функция служит для снятия отметки о временном зачислении во всех заявлениях, в которых она присутствует;
- ц) «Удаление битых ссылок» функция позволяет удалять ссылки на документы, которые были удалены из ПО. ПО ищет записи о документах в следующих модулях:
	- «Справочные материалы»;
	- «Нормативные документы»;
	- «Реестр заявок» (при включенных настройках прикладывать сканированные копии документов);
	- «Данные моей организации»;
	- справочник «Льготы».
- ч) «Удаление пробелов в ссылках и в e-mail» сервисная функция для удаления пробелов;
- ш) «Удаление пробелов из ДУЛ ребенка» сервисная функция для удаления пробелов;
- щ) «Удалить все организации кроме ДОО из Желаемых организаций во всех заявках» – при выполнении функции ПО удалит все организации, кроме ДОО в заявлении;
- ы) «Установить статус заявки «Архивная» для детей старше семи лет» при выполнении сервисной функции заявлению присваивается статус «Архивная» для детей, которые старше семи лет.

# **6 Плагины**

В данном разделе настоящего руководства приведен перечень подключаемых (платных) плагинов:

- «Интеграция с Контингентов Дневника»;
- «Справочник комментариев»;
- «Вакантные места в ДОО»;
- «Обмен местами детей в ДОО»;
- «Договоры»;
- «Закрепление по адресам»;
- «ГАС «Управление»»;
- «Медицинские справки»;
- «Мониторинг 85\_k»;
- «OLAP отчеты»;
- «Информация о детях в разрезе возрастных категорий и в разрезе групп по времени пребывания»;
- «Специфика НСО»;
- «Синхронизация с УПУ»;
- «Справочник «Орган ЗАГС»;
- «Отчет «Статус заявления «Желает изменить ДОО» более 6-ти месяцев»;
- «Расширенная версия отчета «Ошибки по ДОО»;
- «Комплектование»;
- «Блокировка действий при активном комплектовании»;
- «Комплектование по координатам»;
- «Отчисление из фактических групп в период комплектования»;
- «Отображение привязки к ДОО по территории»;
- «Единое комплектование в структурных подразделениях»;
- «Временное зачисление»;
- «Прием специалиста»;
- «СМЭВ 3»;
- «Соц. защита»;
- «Взаимодействие ПО с соц. защитой»;
- «Взаимодействие ПО с ПФР»;
- «СМЭВ»;
- «Минуя СМЭВ»;
- «Плагин для цветового выделения просроченных заявок»;
- «Реестр сгруппированных запросов к ведомствам»;
- «Проверка перед зачислением»;
- «Обработка заявки на подтверждение направления»;
- «ЛК родителя»;
- «Питание»;
- «Отказ от предложенных ДОО»;
- «Количество рабочих дней»;
- «Специфика Тюмени»;
- «Новосибирские отчеты»;
- «ПФР. Выписка сведений об инвалиде (ФГИС ФРИ СМЭВ 3);
- «Липецкие отчеты»;
- «Отчеты ХМАО»;
- «Отчеты РТ»;
- «Ограничение создания заявлений на детей старше 8 лет»;
- «Наличие ОВЗ/Инвалидности»;
- «Импорт сверки ГИС «ФРИ»;
- «Изменение МО в заявке»;
- «Удаление неактуальных льгот»;
- «Отправка сообщений о смене статуса»;
- печать уведомления о приеме заявления на внесение изменений в реестр заявок;
- печать об отказе в приеме заявления на внесение сведений;
- печать бланка заявления на постановку ребенка в очередь ДОО;
- печать бланка уведомления о постановке на учет;
- печать бланка уведомления об отказе в приеме заявления о постановке на учет;
- «Сведения о численности детей с инвалидностью»;
- «Изменения в настройках льгот»;
- «Зачисление детей в ДОО»;
- «Выгрузка в КО»;
- отчеты по возрастам детей в реестрах;
- «Очередь в ДОО по приоритетам для комплектования»;
- «Дети в ДОО по возрастам»;
- «Сведения о детях и родителях (законных представителях)»;
- «Данные моей организации»;
- $-$  форма 1А:
- «Объединение представителей»;
- «Отправка справочников в ЕСНСИ»;
- отчет и печатная форма табеля посещаемости;
- перевод и отчисление ребенка;
- скрытие функциональности временного зачисления и отчисления ребенка;
- «Синхронизация с Род. Платой»;
- «Выгрузка по инвалидам»;
- «Информация о детях, стоящих на учете для получения места в детском саду»;
- «Отчет о посещаемости».

Подробное описание плагинов приведено в документе «БАРС.Образование-Электронный Детский Сад. Руководство пользователя». В данном разделе настоящего руководства приведено описание плагина «Закрепление по адресам».

## **6.1 Плагин «Закрепление по адресам»**

Плагин «Закрепление по адресам» является подключаемым (платным). Плагин обеспечивает закрепление организаций по адресам.

Для доступа к плагину перейдите в пункт меню «Пуск/Администрирование/Закрепление по адресам» [\(Рисунок](#page-72-0) 70).
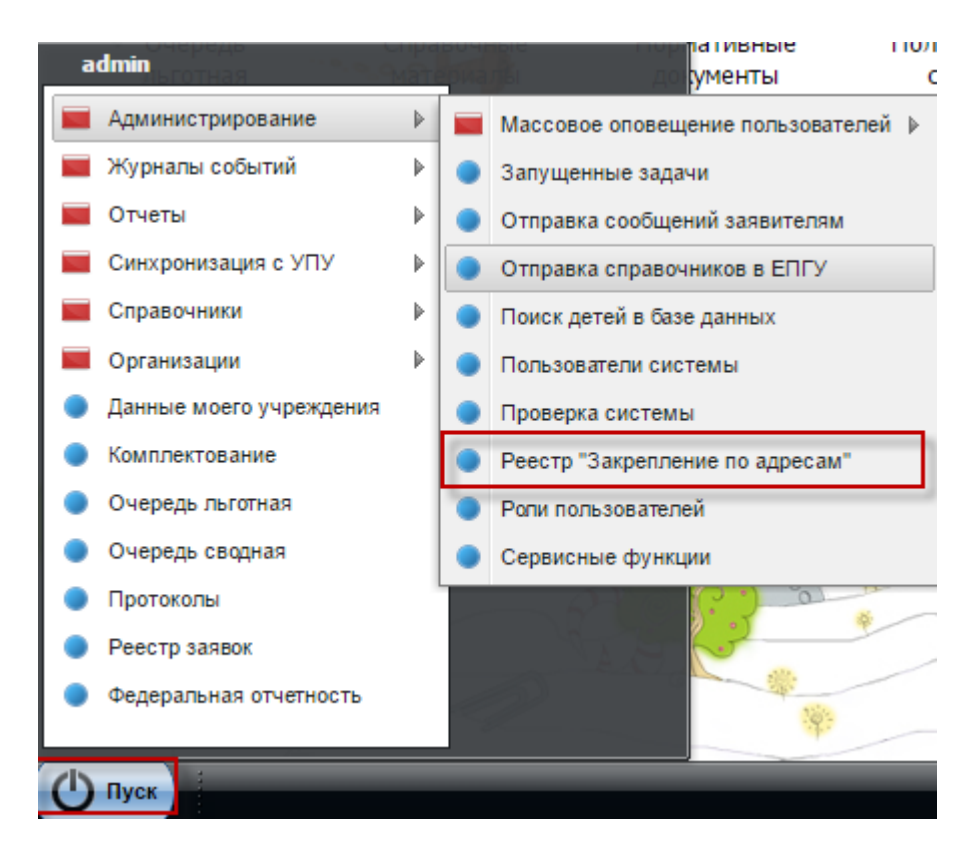

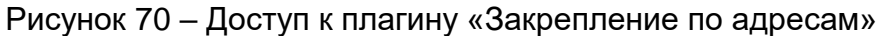

Для создания новой записи нажмите на кнопку «Добавить». Откроется окно [\(Рисунок](#page-72-0) 71).

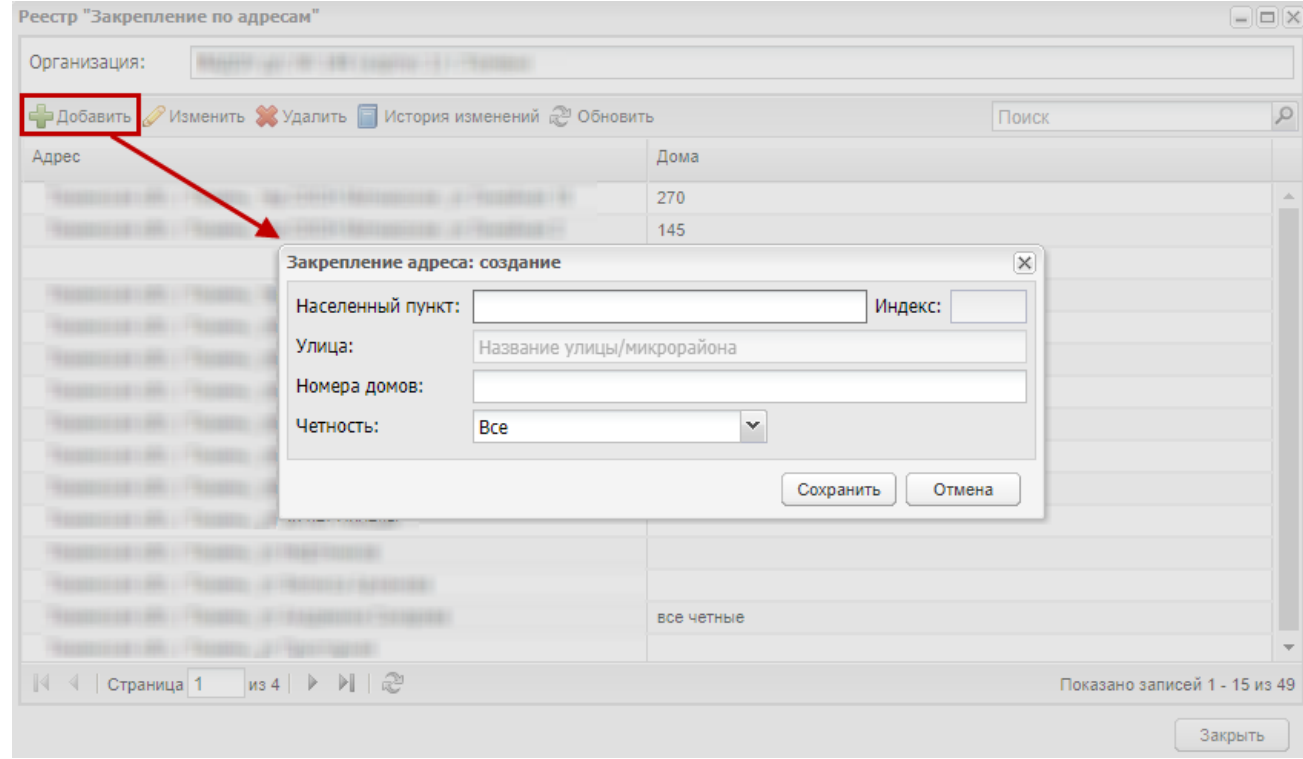

<span id="page-72-0"></span>Рисунок 71 – Закрепление по адресам: Добавление записи

Заполните нужные поля, нажмите на кнопку «Сохранить». Запись отобразится в реестре.

Для изменения записи выделите ее и нажмите на кнопку «Изменить». Откроется окно [\(Рисунок](#page-73-0) 72).

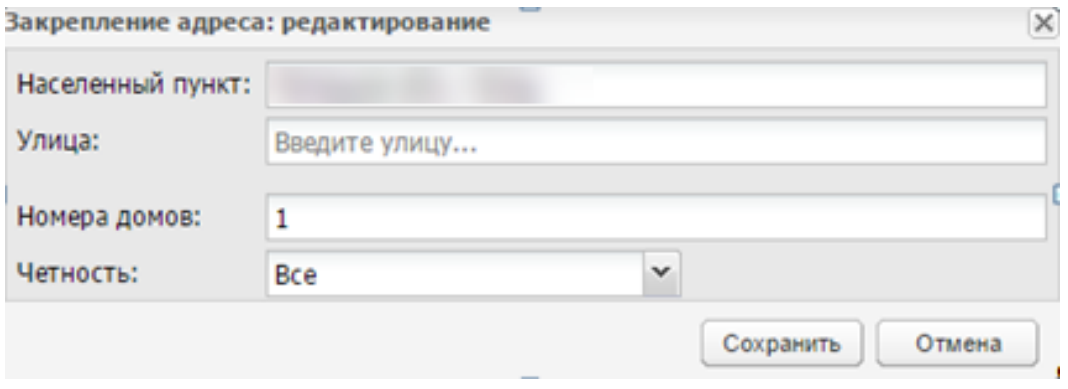

Рисунок 72 – Закрепление по адресам: редактирование

<span id="page-73-0"></span>По умолчанию в реестре отображаются только те договоры, которые имеют статус «Активный». Для просмотра договоров с другими статусами нажмите на кнопку «Отобразить договоры» на панели инструментов, где из выпадающего списка выберите одно из значений [\(Рисунок](#page-73-1) 73):

- «в статусе Неактивный» отобразится список всех договоров имеющих статус «Неактивный»;
- «в статусе В процессе согласования обмена» отобразится список всех договоров имеющих статус «В процессе согласования обмена».

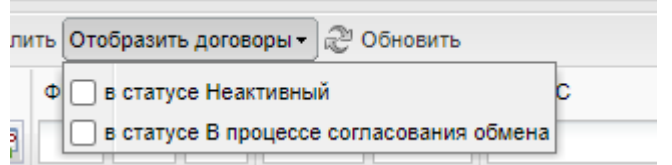

Рисунок 73 – Кнопка «Отобразить договоры»

Отредактируйте данные, нажмите на кнопку «Сохранить».

<span id="page-73-1"></span>Для просмотра изменений записи с адресом закрепления выберите его из списка в окне «Реестр «Закрепление по адресам» и нажмите на кнопку «История изменений». Откроется окно «История изменений» [\(Рисунок](#page-74-0) 74).

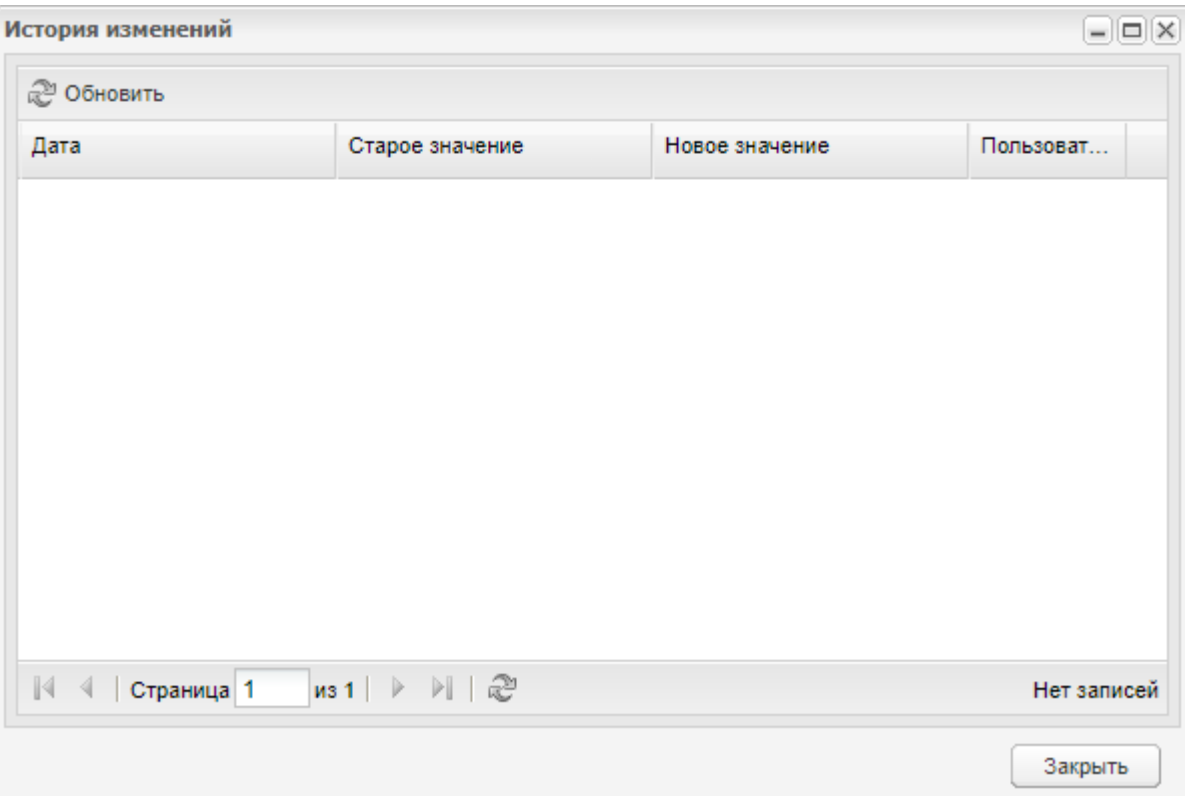

Рисунок 74 – Окно «История изменений»

<span id="page-74-0"></span>**Примечание** – Кнопка «История изменений» доступна при подключенном плагине «Привязка к ДОО по территории».

#### **6.2 Плагин «Реестр СМЭВ»**

Плагин «Реестр СМЭВ» является подключаемым (платным).

Плагин является общим реестром для запросов, которые отображаются на вкладке «СМЭВ» в окне редактирования заявления.

Для доступа к плагину перейдите в пункт меню «Пуск/Администрирование/Реестр СМЭВ» [\(Рисунок](#page-75-0) 75).

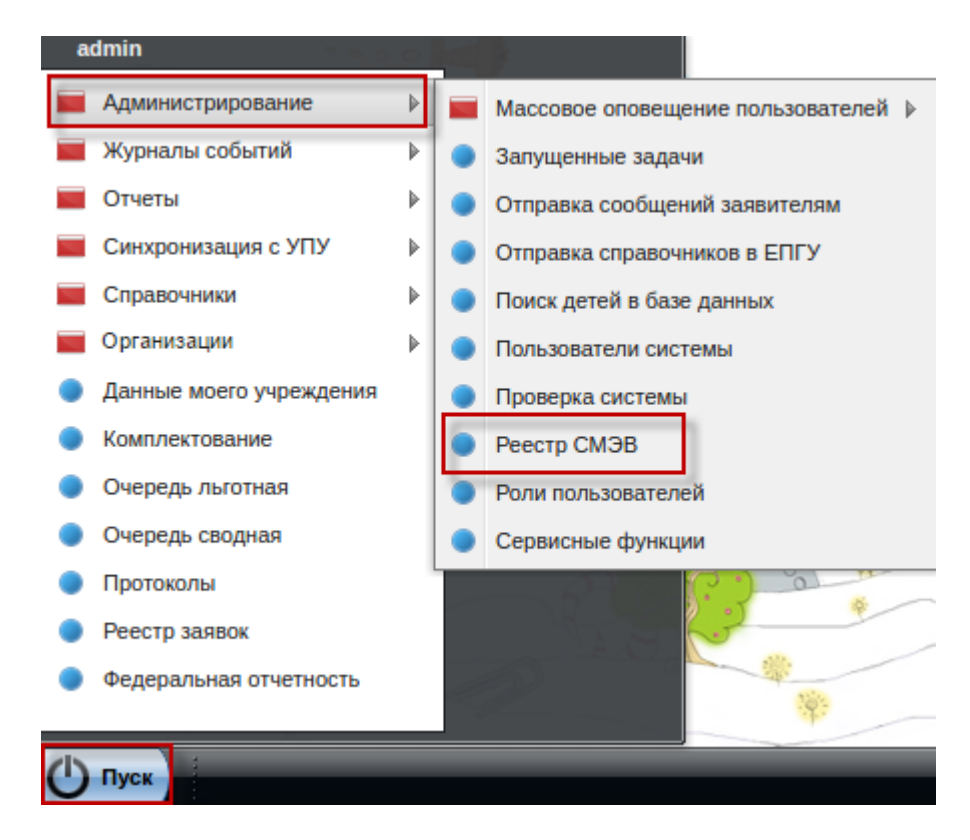

Рисунок 75 – Доступ к плагину «Реестр СМЭВ»

<span id="page-75-0"></span>Откроется окно «Реестр СМЭВ» [\(Рисунок](#page-75-1) 76). В данном реестре отображаются сгруппированные по заявлениям записи запросов в ведомства ЗАГС, ФМС, Опека, Соц. защита (зависит от подключенных плагинов этих ведомств). Строки в окне подсвечиваются в зависимости от статуса связки запросов (запросы со статусом результата – зеленым цветом, запросы в ожидаемых статусах – желтым, запросы в статусе ошибок – красным). Сгруппированные записи представляют собой связку записей.

| / Ricoviro & Obiesets<br>ID.            |                     |                          |                                     |                       |                                              |  |               |                    | $-8x$                                    |
|-----------------------------------------|---------------------|--------------------------|-------------------------------------|-----------------------|----------------------------------------------|--|---------------|--------------------|------------------------------------------|
|                                         |                     |                          |                                     |                       |                                              |  |               |                    |                                          |
|                                         | Charye.<br>$\omega$ | Дета и время<br>отпровек | Дега и время ответа Поставцам<br>30 |                       | Hamenvcreaser (twi) sarpoca Cylinext sarpoca |  | Antop sargeca | Организация автора | Perynant                                 |
|                                         |                     |                          |                                     |                       |                                              |  |               |                    |                                          |
|                                         |                     | 四级                       |                                     |                       |                                              |  |               |                    |                                          |
|                                         |                     |                          |                                     |                       |                                              |  |               |                    |                                          |
|                                         |                     | 08:02:2017 09:24:05      |                                     | Управлени.            | Запрос сведений из удосто                    |  |               |                    | УМС не найдено                           |
|                                         |                     | 06 02 2017 16:18 27      |                                     | Управлени.            | Запрос сведений из удосто                    |  |               |                    | УМС не найдено                           |
|                                         |                     | 08.02.2017 09:24:05      |                                     | Управлени             | Запрос сведений из удосто                    |  |               |                    | УМС не найдено                           |
|                                         |                     | 08.02.2017 09:24:04      |                                     | Управлени.            | Загрос сведений из удосто                    |  |               |                    | <b><i>YMC</i></b> не найдено             |
|                                         |                     | 08.02.2017 09:24:04      |                                     | Управлени             | Запрос сведений из удосто                    |  |               |                    | <b>YMC</b> не найдено                    |
|                                         |                     | 08:02:2017 09:24:04      |                                     | Управлени             | Загрос сведений из удосто                    |  |               |                    | <b><i>YMC</i></b> не найдено             |
|                                         |                     | 08.02.2017 09:24:04      |                                     | <b>Yinjuse/terral</b> | Загрос сведений из удости                    |  |               |                    | <b>YMC</b> mail genea                    |
|                                         |                     | 14.02.2017 14:42:21      |                                     | Управлени             | Загрос сведений из удосто                    |  |               |                    | <b><i>YMC не найдено</i></b>             |
|                                         |                     | 17.02.2017 14:05:21      |                                     | Управлены.            | Загрос сведений из удосто                    |  |               |                    | <b><i>YMC Hallanke</i></b>               |
|                                         |                     | 19.02.2017 14:01:34      |                                     |                       | Управлени. Загрос сведений из удосто         |  |               |                    | <b>VMC</b> HARANGE                       |
|                                         |                     | 19.02.2017 14:01:46      |                                     | Управлени             | Запрос сведений из удосто                    |  |               |                    | Льгота подперждена                       |
|                                         |                     | 20:02.2017 10:41:22      |                                     | Управлени             | Загрос сведений из удосто                    |  |               |                    | <b>YMC</b> не найдето                    |
|                                         |                     | 27.02.2017 15:39:06      |                                     |                       | Управлени Запрос сведений из удосто          |  |               |                    | <b><i>YMC</i></b> не найдено             |
| 15/00/de7-0645-4/7 Texasvecial cost     |                     | DA 04 2016 11:36:43      |                                     | Администр.            | <b>Bropawie Avenue and non-</b>              |  |               |                    | SMEV-100020: При обраблене запроса прои  |
| eta0003-4ade-4811. Cross nograepagena   |                     | 14.12.2015 11:25.20      |                                     |                       | Администр Вторичный эмпрос для пол.          |  |               |                    | <b>Senoprizonna</b>                      |
| 081250aa-8095-41d Texnerveckell cool!   |                     | 11 12 2015 14 51 12      |                                     |                       | Администр Вторичный запрос для пол.          |  |               |                    | SMEV-200001. Пам обработке ответа прека. |
| Ос.35/ка05-1561-44е Смирание результата |                     | 12:04:2017 11:25:00      |                                     |                       | Assourcessed LRequestSP25                    |  |               |                    | 1002ThT2Gc2NYMJp9LZspI+ZFYRpMMI10MHL     |

<span id="page-75-1"></span>Рисунок 76 – Окно «Реестр СМЭВ»

Для поиска по реестру воспользуйтесь полями фильтра:

- «ID» укажите номер запроса;
- «Статус» выберите значение из выпадающего списка;
- «Дата и время отправки» укажите дату отправки запроса с помощью календаря или с клавиатуры;
- «Дата и время ответа» укажите дату ответа на запрос с помощью календаря или с клавиатуры;
- «Поставщик» укажите наименование ведомства;
- «Наименование (тип) запроса» укажите наименование или тип отправляемого запроса;
- «Субъект запроса» укажите ФИО ребенка, для которого формируется запрос;
- «Автор запроса» укажите ФИО пользователя, который отправил запрос;
- «Организация автора» укажите организацию, указанную в профиле пользователя, отправившего запрос;
- «Результат» укажите результат отправки запроса.

При выделении в реестре строки (двойное нажатие левой кнопкой мыши) откроется реестр «Логи запросов» (п. [5.4.3\)](#page-41-0) и отобразятся только запросы в указанное ведомство на указанного ребенка.

Для просмотра связки запросов нажмите на кнопку «Просмотр». Откроется окно просмотра связки запросов по заявлению [\(Рисунок](#page-76-0) 77).

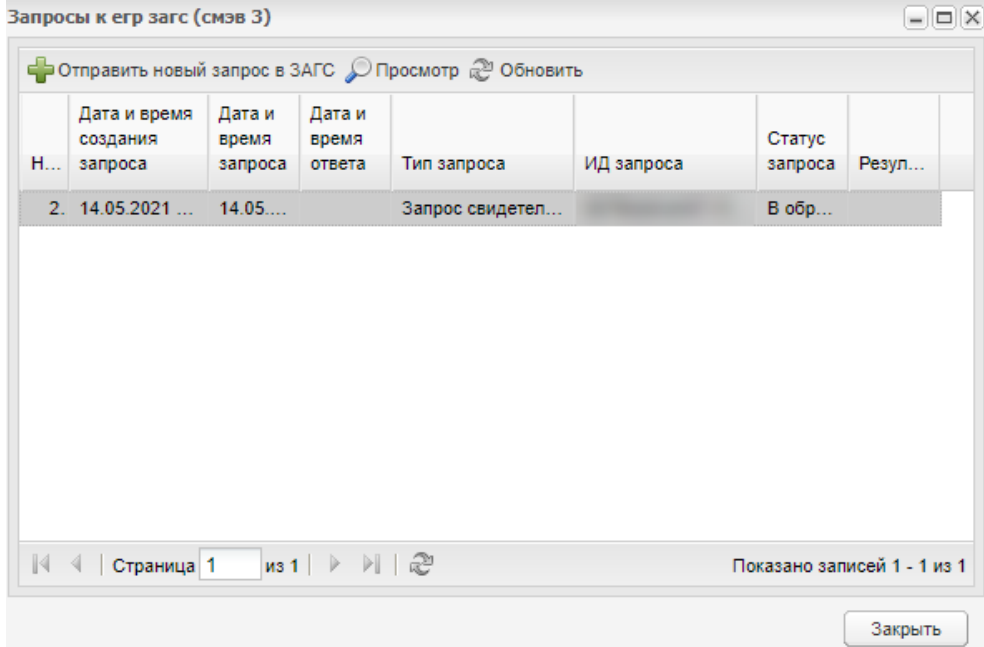

<span id="page-76-0"></span>Рисунок 77 – Окно просмотра связки запросов по заявлению

Чтобы просмотреть результат обработки, выделите запись и нажмите на кнопку «Просмотр». Откроется окно «Результат обработки» [\(Рисунок](#page-77-0) 78). Поля доступны только для просмотра и содержат следующую информацию:

- «Запрос» структура отправленного запроса;
- «Ответ» структура полученного ответа;
- «Результат» результат обработки запроса.

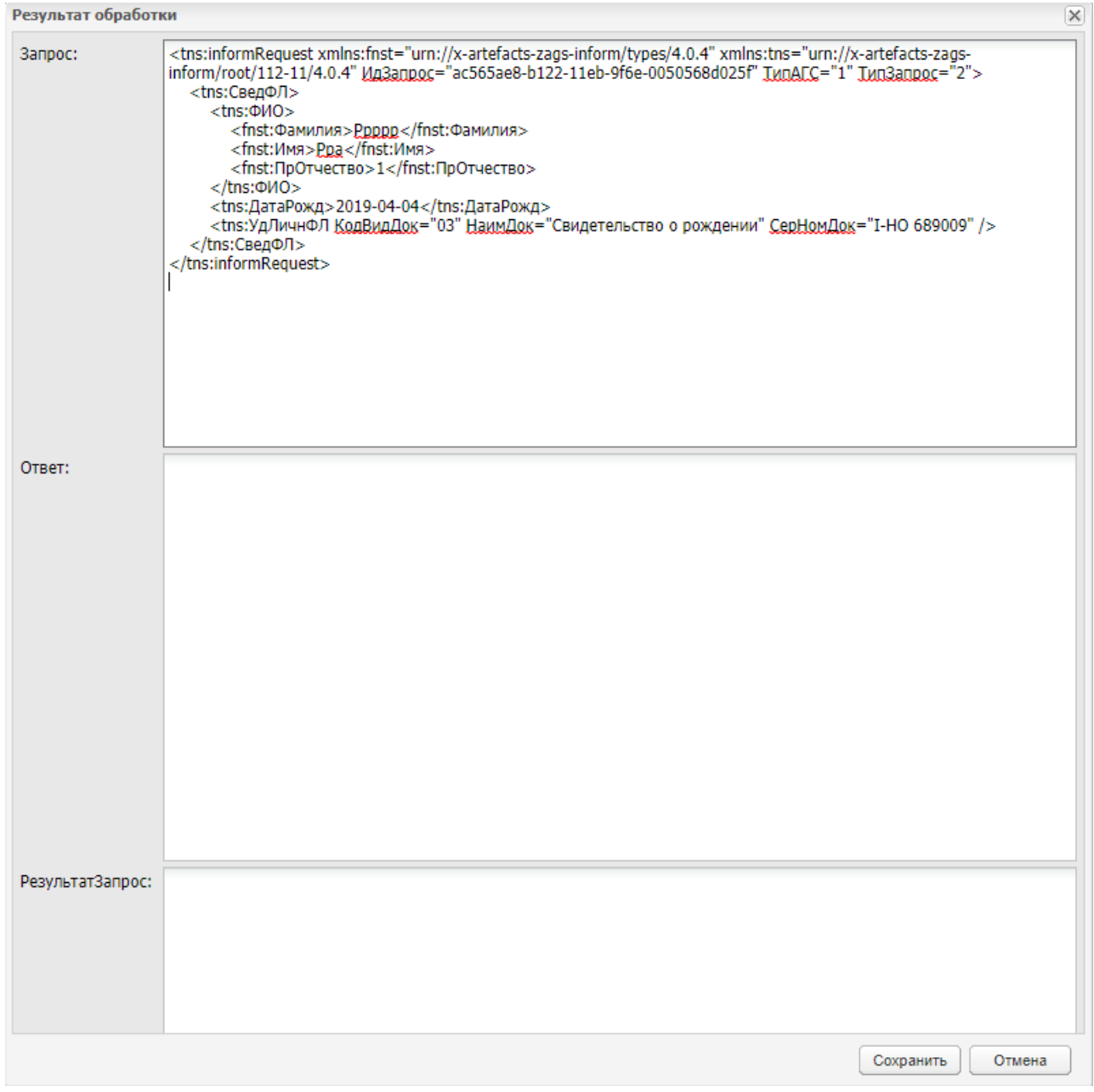

Рисунок 78 – Окно «Результат обработки»

<span id="page-77-0"></span>**Примечание** – С данным плагином должен быть подключен хотя бы один из плагинов:

ЗАГС;

- $\Phi$ MC;
- $\Pi \Phi P;$
- Опека;
- $-$  Соц. защита.

# **7 Разграничение прав доступа**

Разграничение прав доступа пользователей по ролям представлено ниже [\(Таблица](#page-79-0) 2).

<span id="page-79-0"></span>Таблица 2 – Разграничение прав доступа

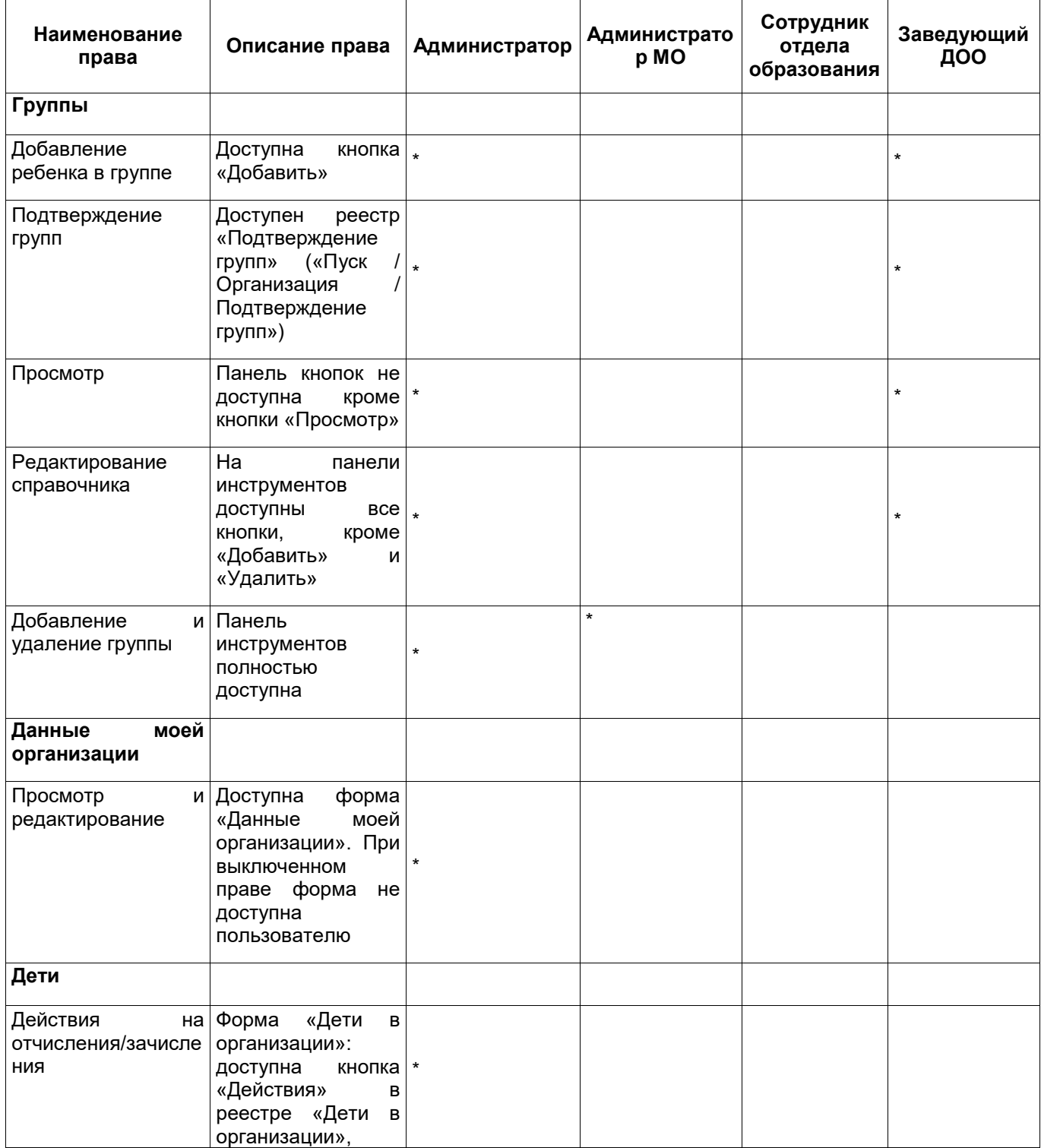

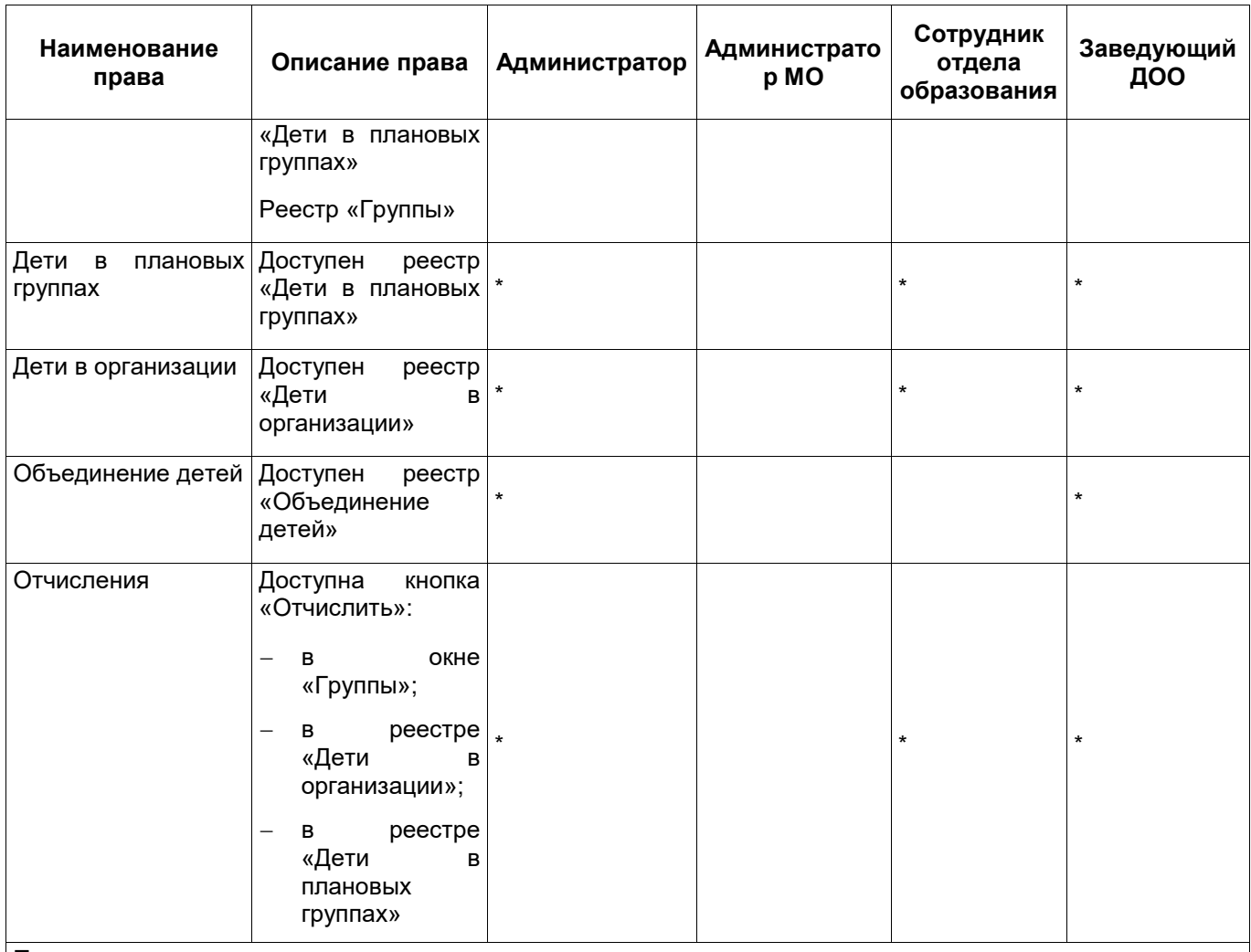

#### **Примечания**

1 Право «Отчисления» приоритетнее права «Действия на отчисления/зачисления».

2 При открытии/ изменении любой карточки ребенка на вкладках «Данные о ребенке» и «Данные о представителе» осуществляется проверка корректности содержимого полей ФИО:

- в полях «Фамилия», «Отчество» запрещается использование всех символов, кроме пробелов и дефисов, букв латиницы либо кириллицы (но не кириллицы и латиницы одновременно). В случае ошибочного ввода, откроется окно с предупреждающим сообщением: «Внимание! На форме имеются некорректно заполненное поле <Фамилия/Отчество>. Для них допускают только буквы кириллицы, латиницы, пробелы и дефисы»;
- в поле «Имя» запрещается использование всех символов, кроме букв латиницы и кириллицы, пробелов и дефисов. Если присутствуют цифры (0-9), откроется информационное сообщение: «Внимание! В имени содержатся цифры. Продолжить сохранение?»

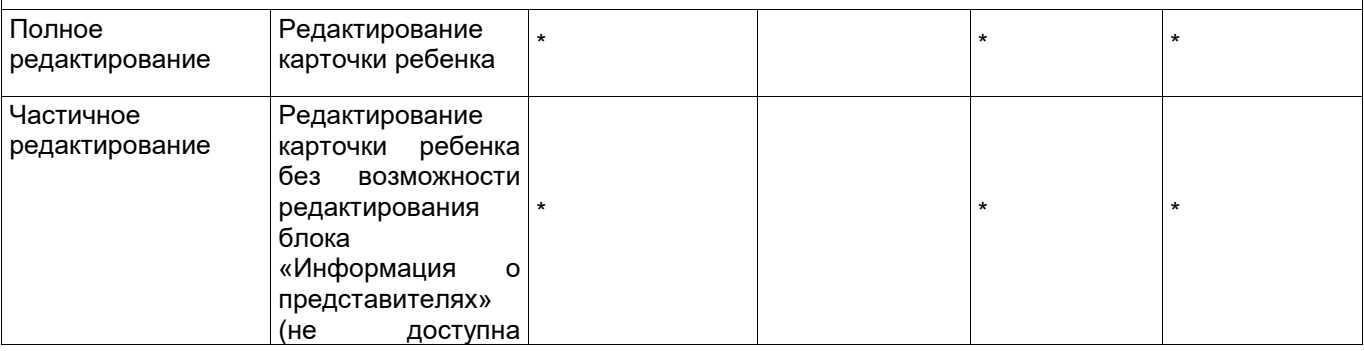

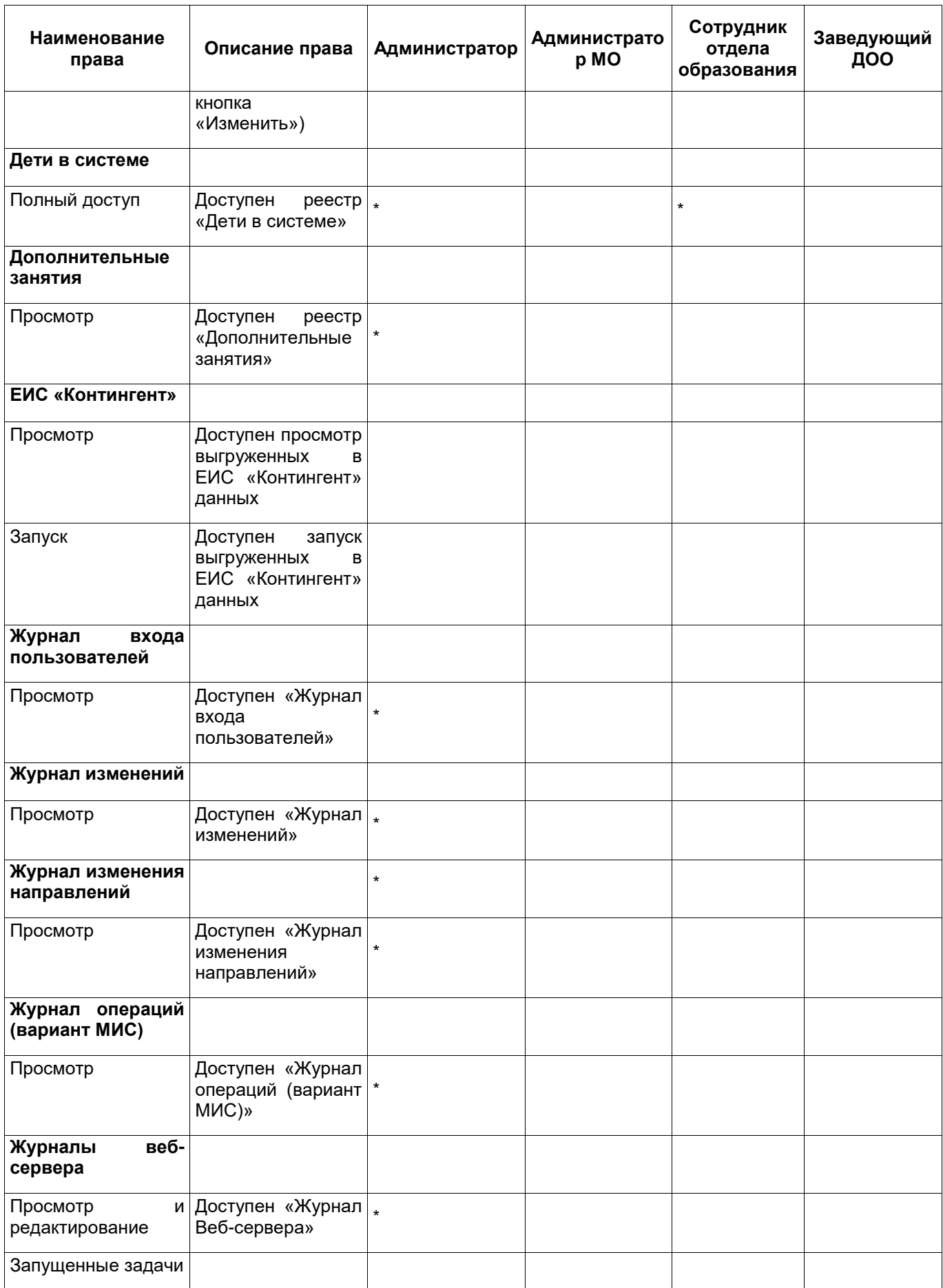

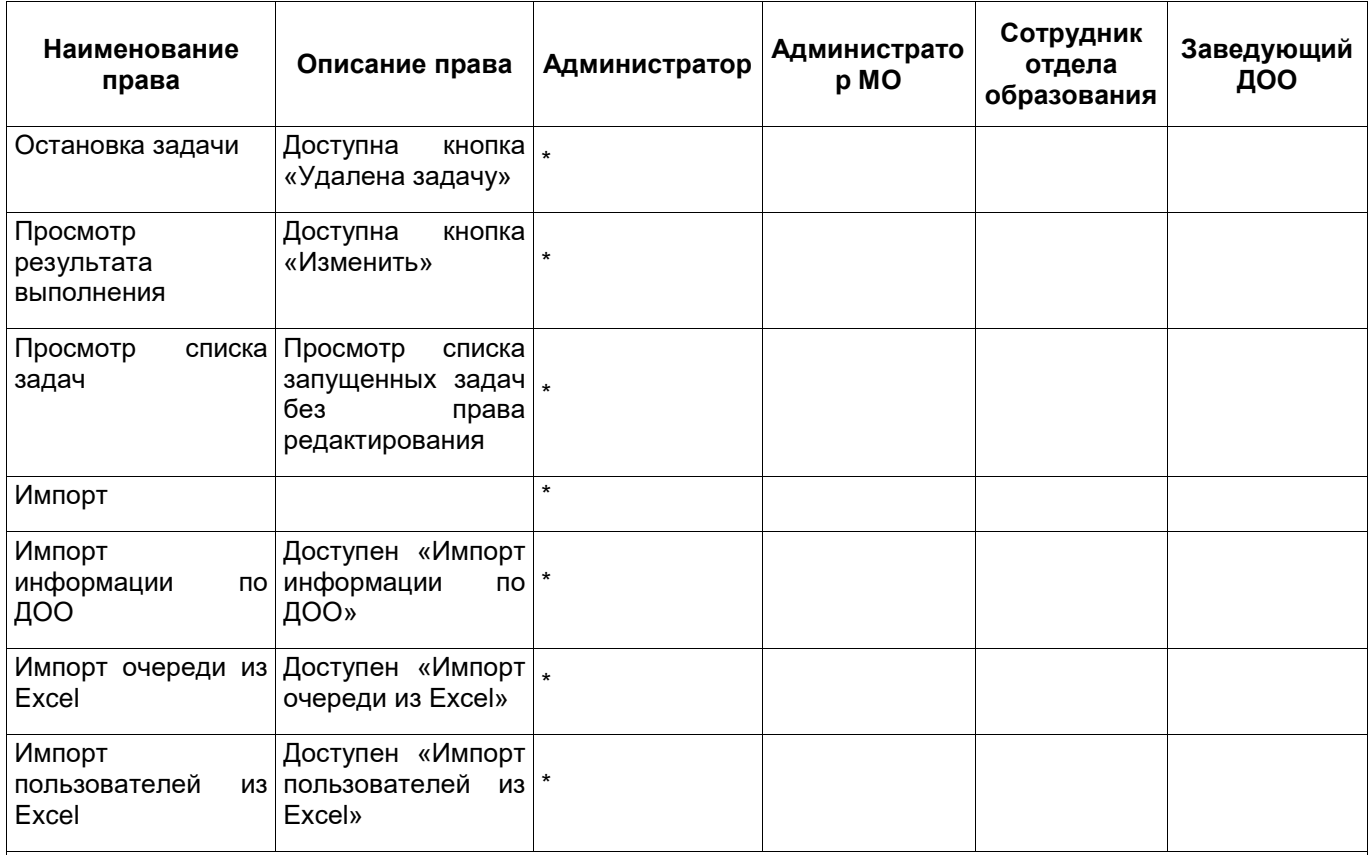

**Примечание** – При импорте осуществляется проверка корректности содержимого полей ФИО:

 если содержимое полей «Фамилия», «Отчество» заполнено некорректно, в отчете импорта отображается предупреждающее сообщение, с текстом: «Внимание! В поле <Фамилия/Отчество> допускается использование только букв кириллицы, латиницы, пробелов и дефиса». Загрузка шаблона в таком случае не происходит;

 если содержимое поля «Имя» содержит цифры, в отчете импорта отображается сообщение (с указанием строки, где обнаружена ошибка), с текстом: «Внимание! В поле <Имя> обнаружена цифра». Загрузка шаблона в таком случае происходит

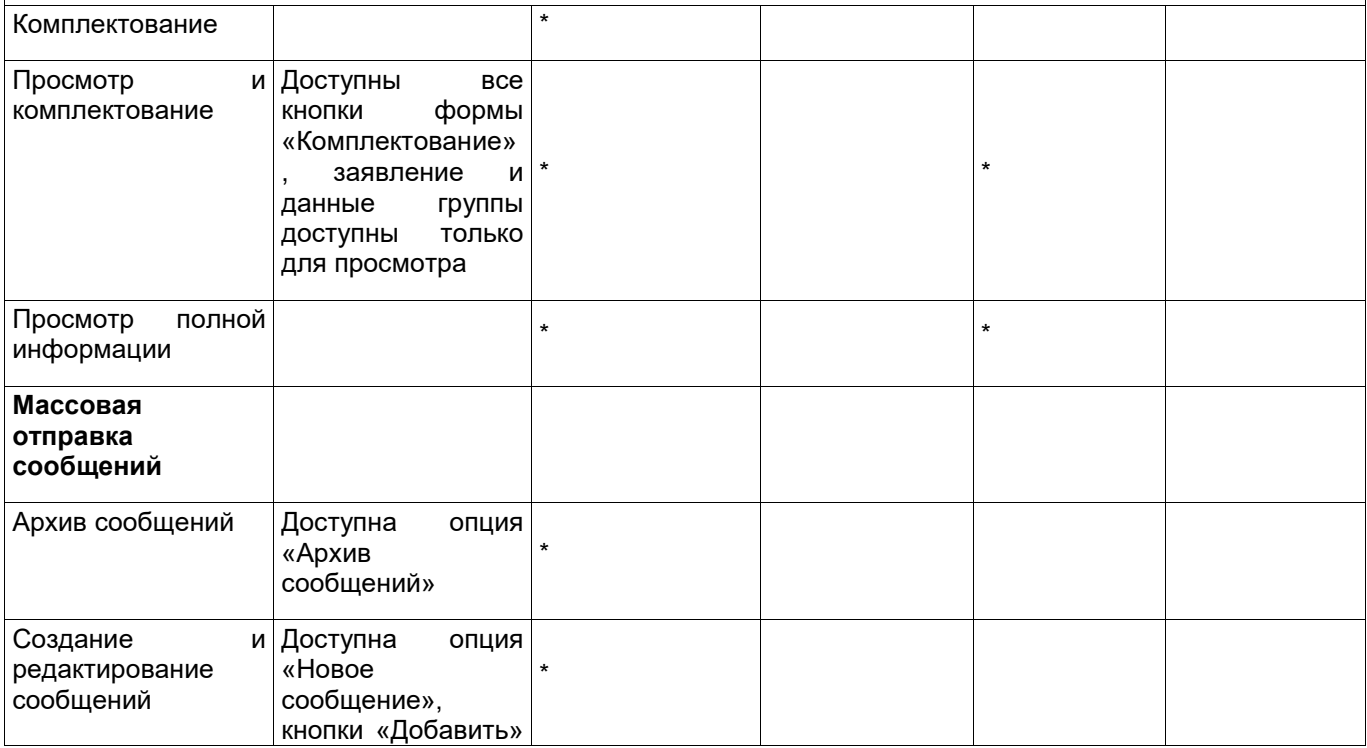

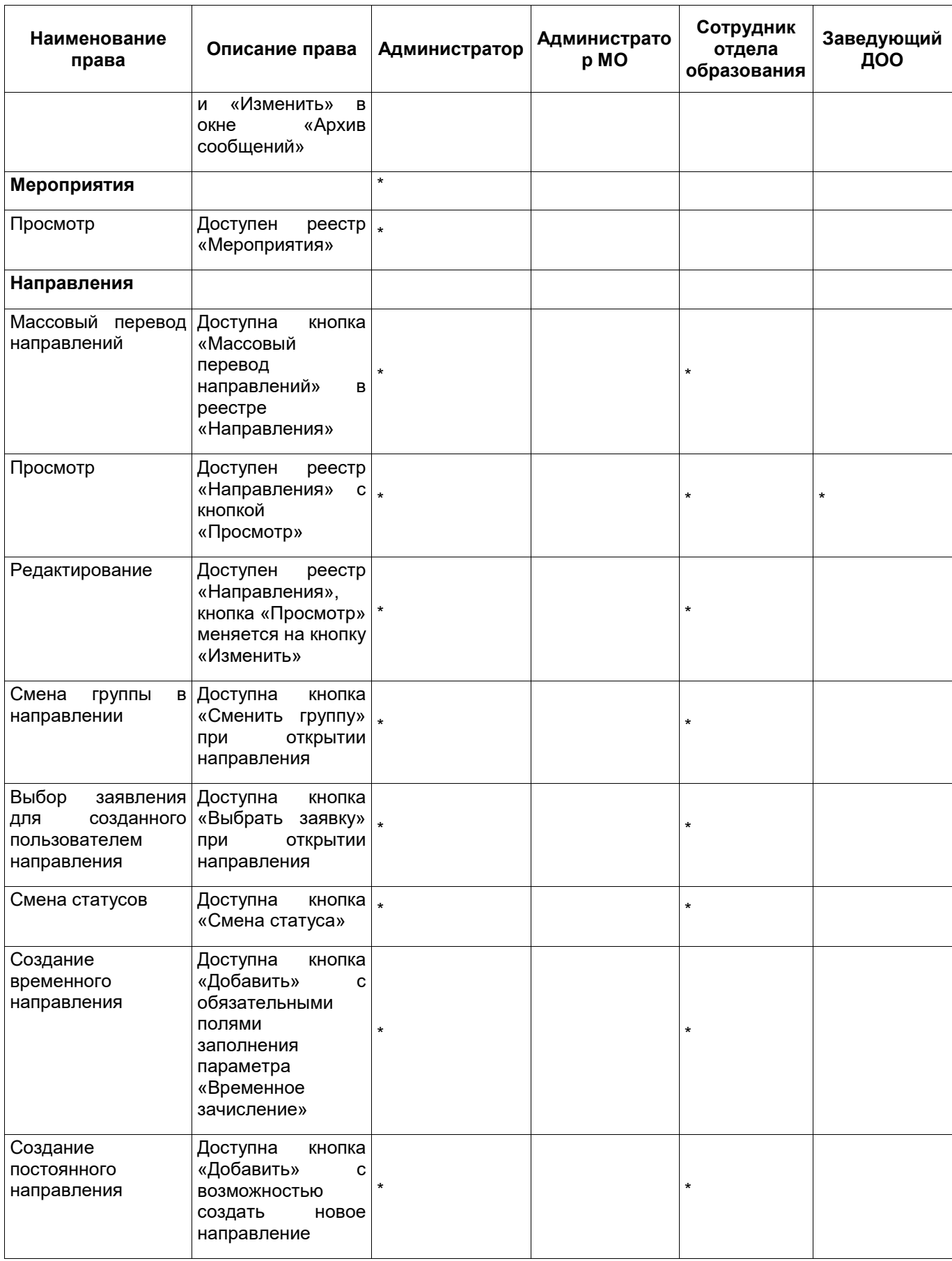

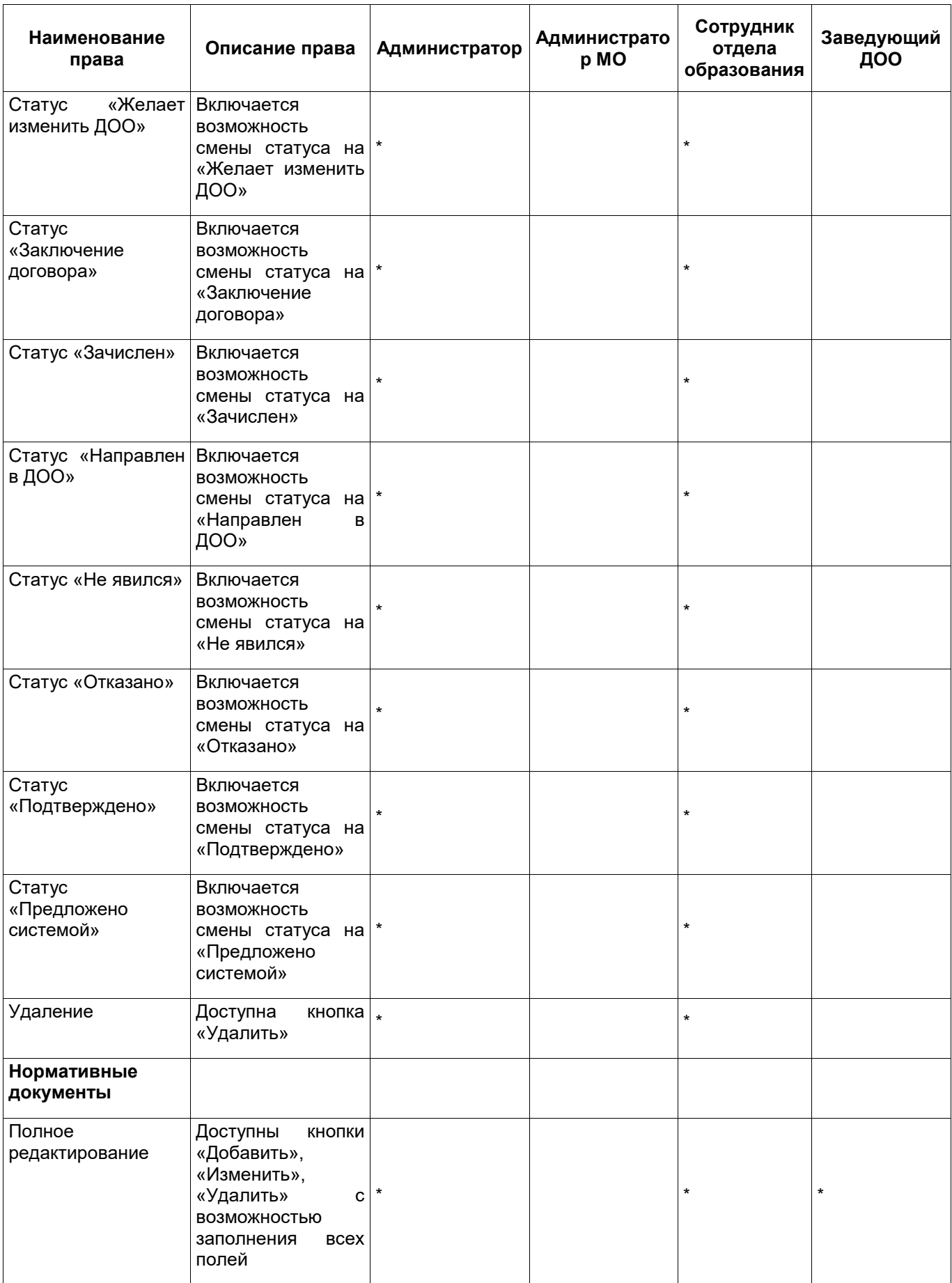

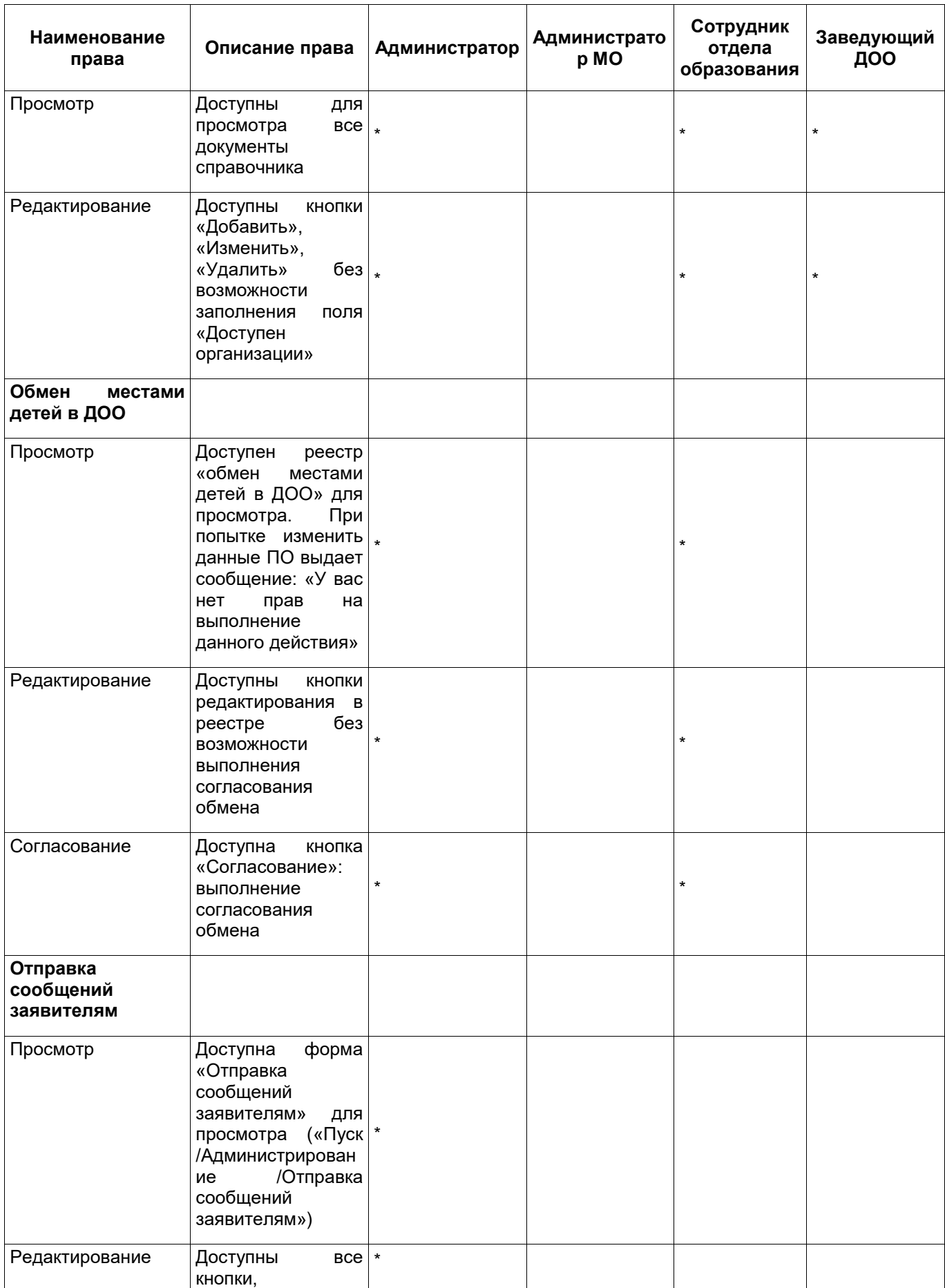

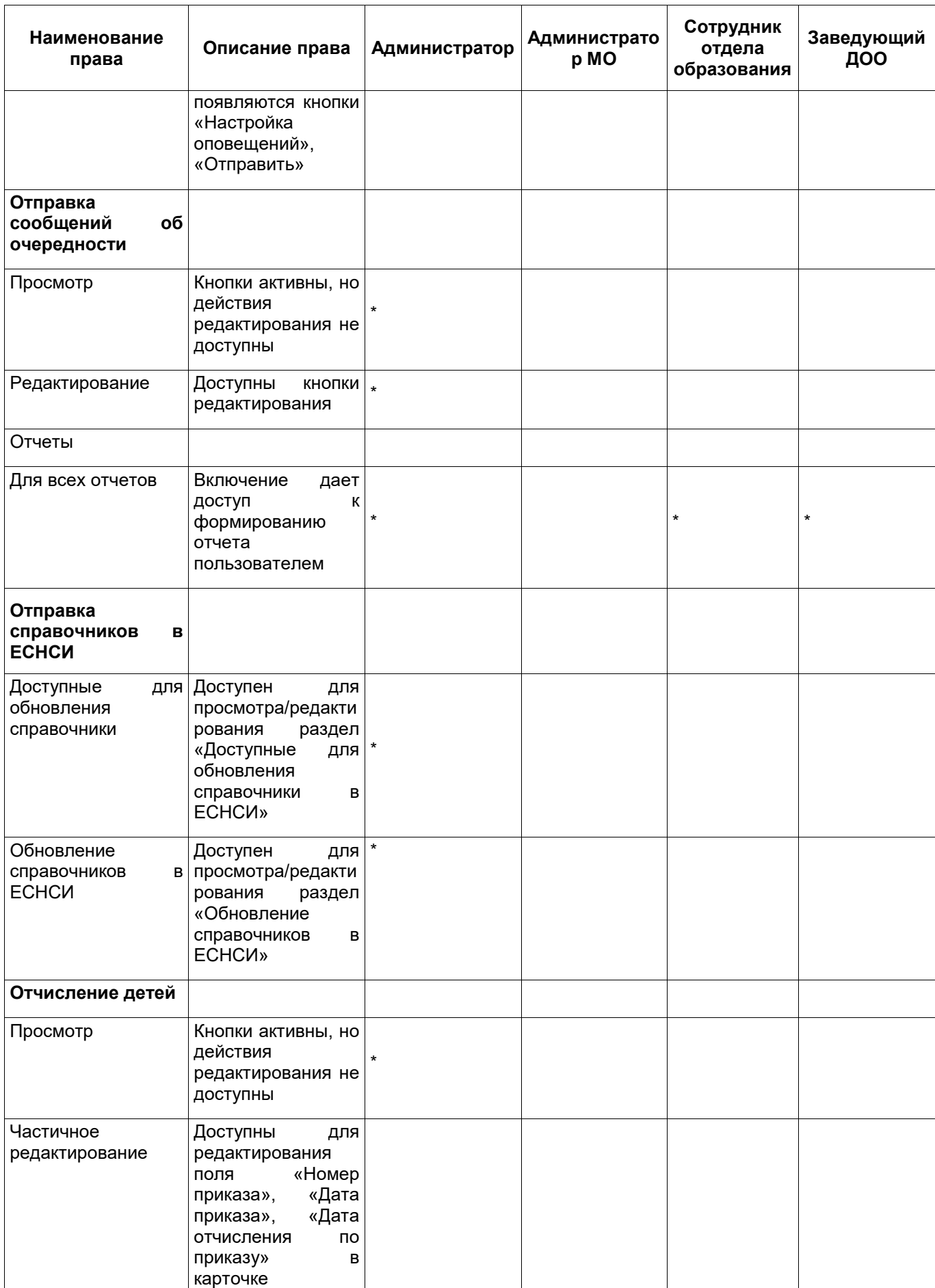

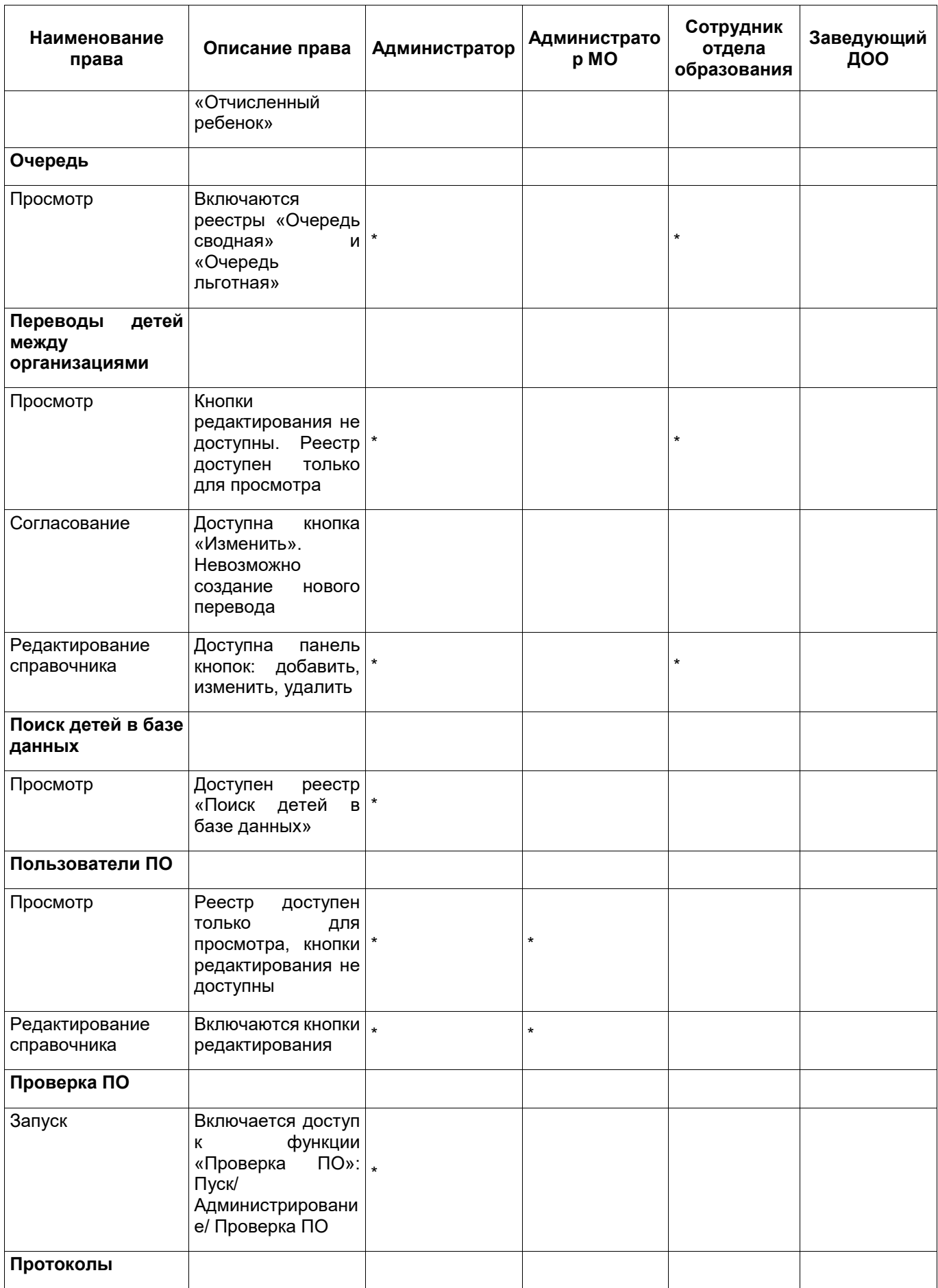

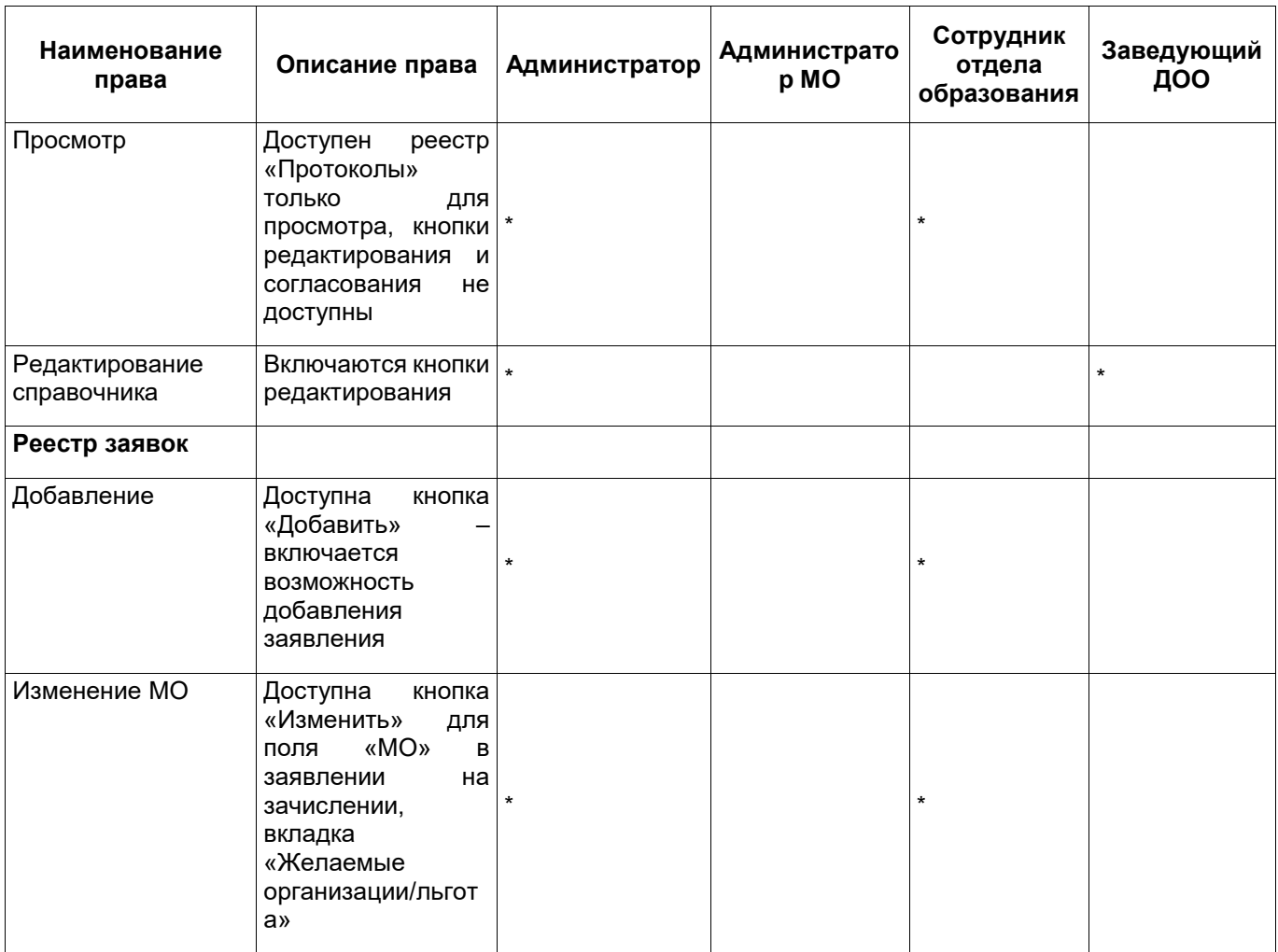

**Примечание** – При добавлении/ изменении в реестре заявок вкладок «Данные о ребенке» и «Данные о заявителе» осуществляется проверка корректности содержимого полей ФИО:

- в полях «Фамилия», «Отчество» запрещается использование всех символов, кроме пробелов и дефисов, букв латиницы либо кириллицы (но не кириллицы и латиницы одновременно). В случае ошибочного ввода, откроется окно с предупреждающим сообщением: «Внимание! На форме имеются некорректно заполненное поле <Фамилия/Отчество>. Для них допускают только буквы кириллицы, латиницы, пробелы и дефисы»;
- в поле «Имя» запрещается использование всех символов, кроме букв латиницы и кириллицы, пробелов и дефисов. Если присутствуют цифры (0-9), откроется информационное сообщение: «Внимание! В имени содержатся цифры. Продолжить сохранение?»

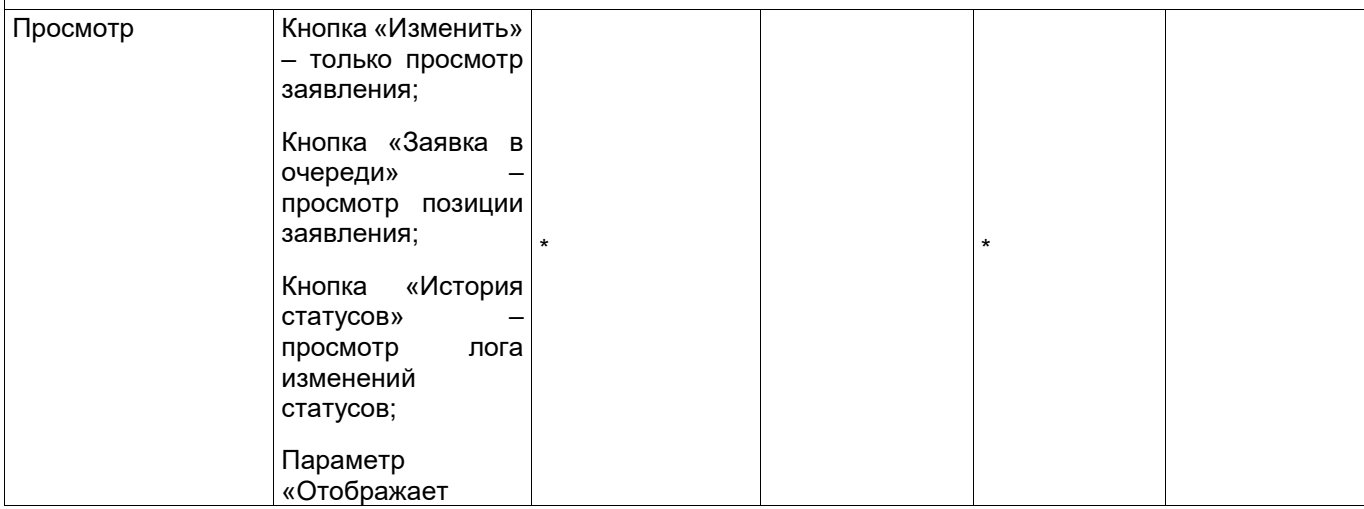

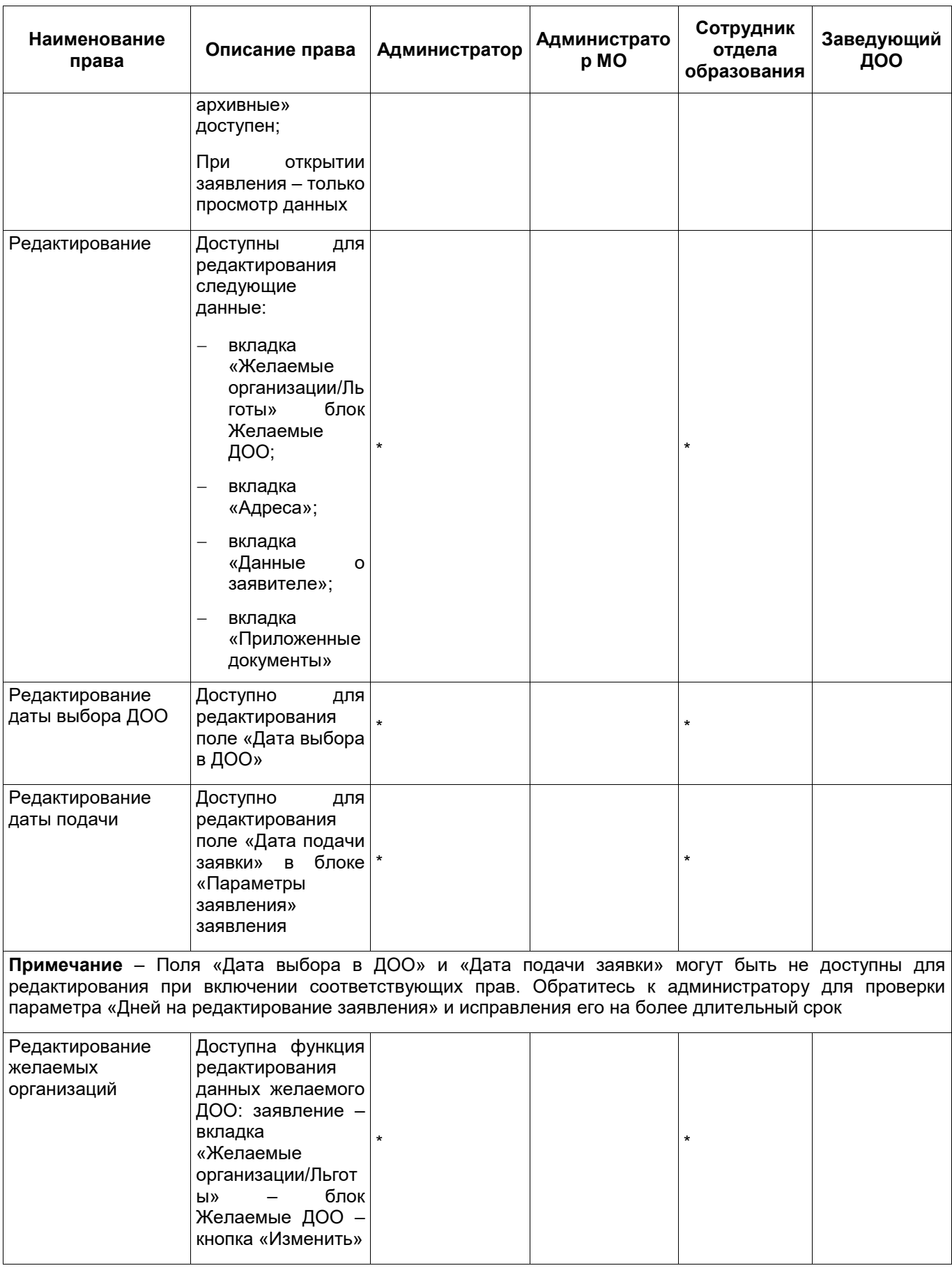

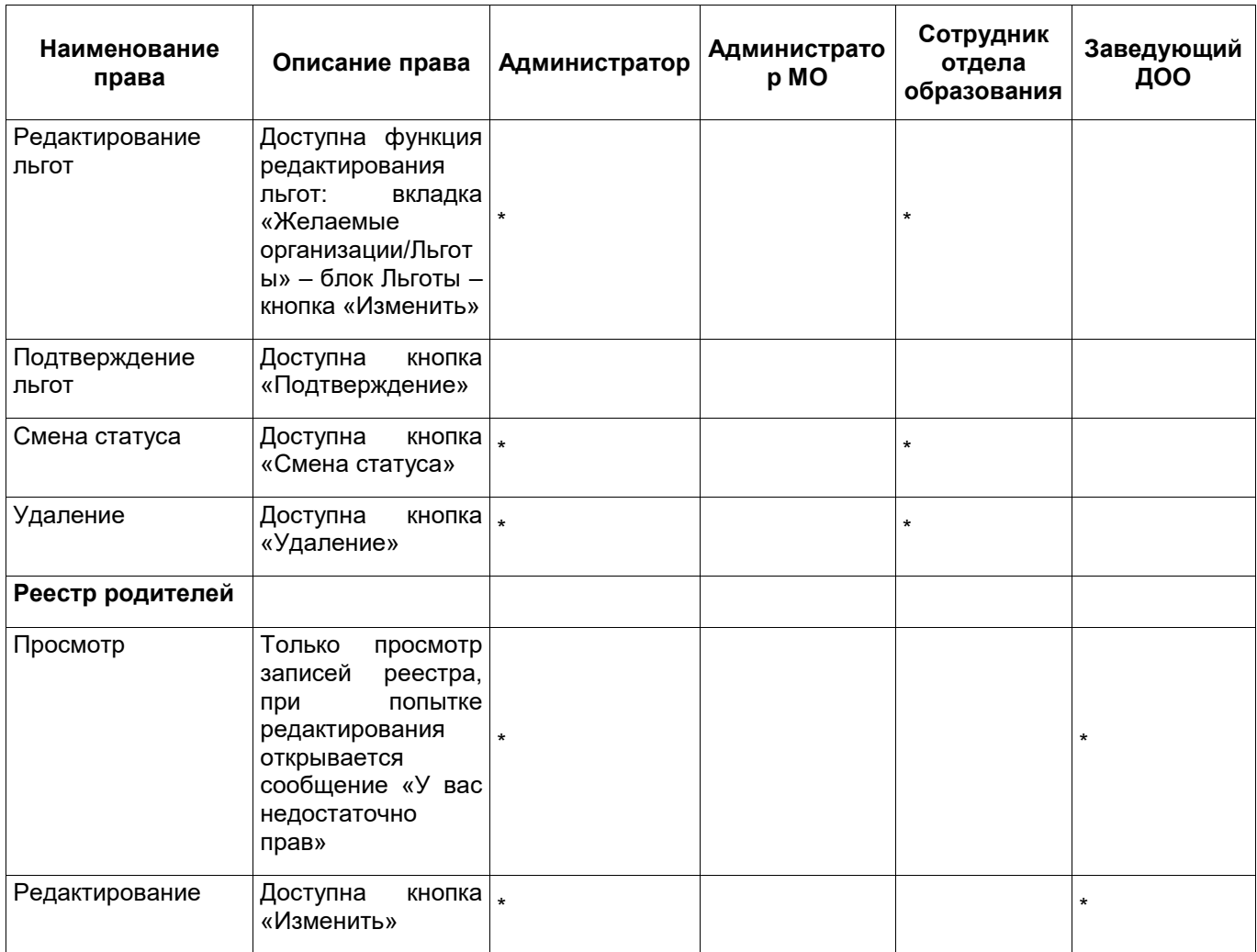

**Примечание** – При изменении в реестре родителей любой карточки представителя осуществляется проверка корректности содержимого полей ФИО:

 в полях «Фамилия», «Отчество» запрещается использование всех символов, кроме пробелов и дефисов, букв латиницы либо кириллицы (но не кириллицы и латиницы одновременно). В случае ошибочного ввода, откроется окно с предупреждающим сообщением: «Внимание! На форме имеются некорректно заполненное поле <Фамилия/Отчество>. Для них допускают только буквы кириллицы, латиницы, пробелы и дефисы»;

 в поле «Имя» запрещается использование всех символов, кроме букв латиницы и кириллицы, пробелов и дефисов. Если присутствуют цифры (0-9), откроется информационное сообщение: «Внимание! В имени содержатся цифры. Продолжить сохранение?»

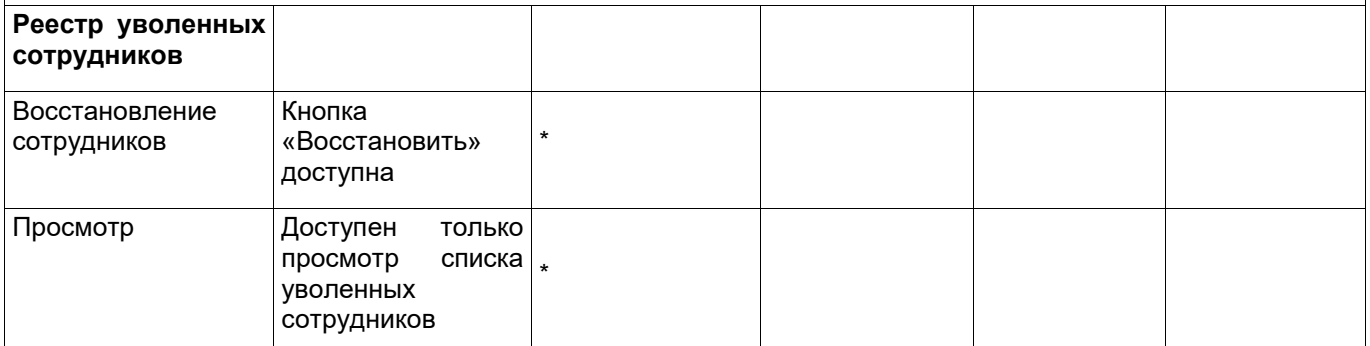

**Примечание** – При изменении/ добавлении/ открытии в реестре сотрудников любой карточки сотрудника осуществляется проверка корректности содержимого полей ФИО:

 на полях «Фамилия», «Отчество» запрещается использование всех символов, кроме пробелов и дефисов, букв латиницы либо кириллицы (но не кириллицы и латиницы одновременно). В случае

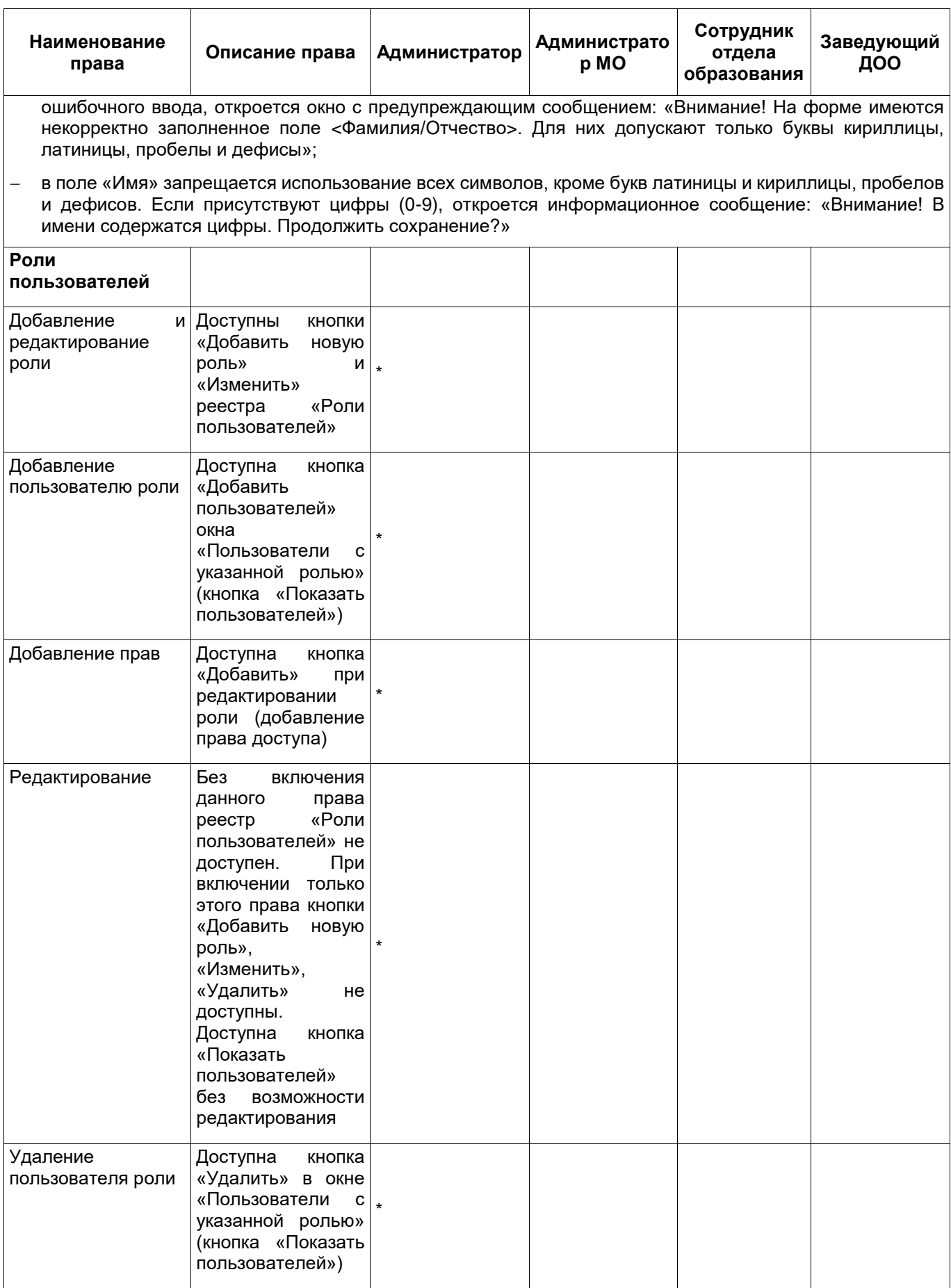

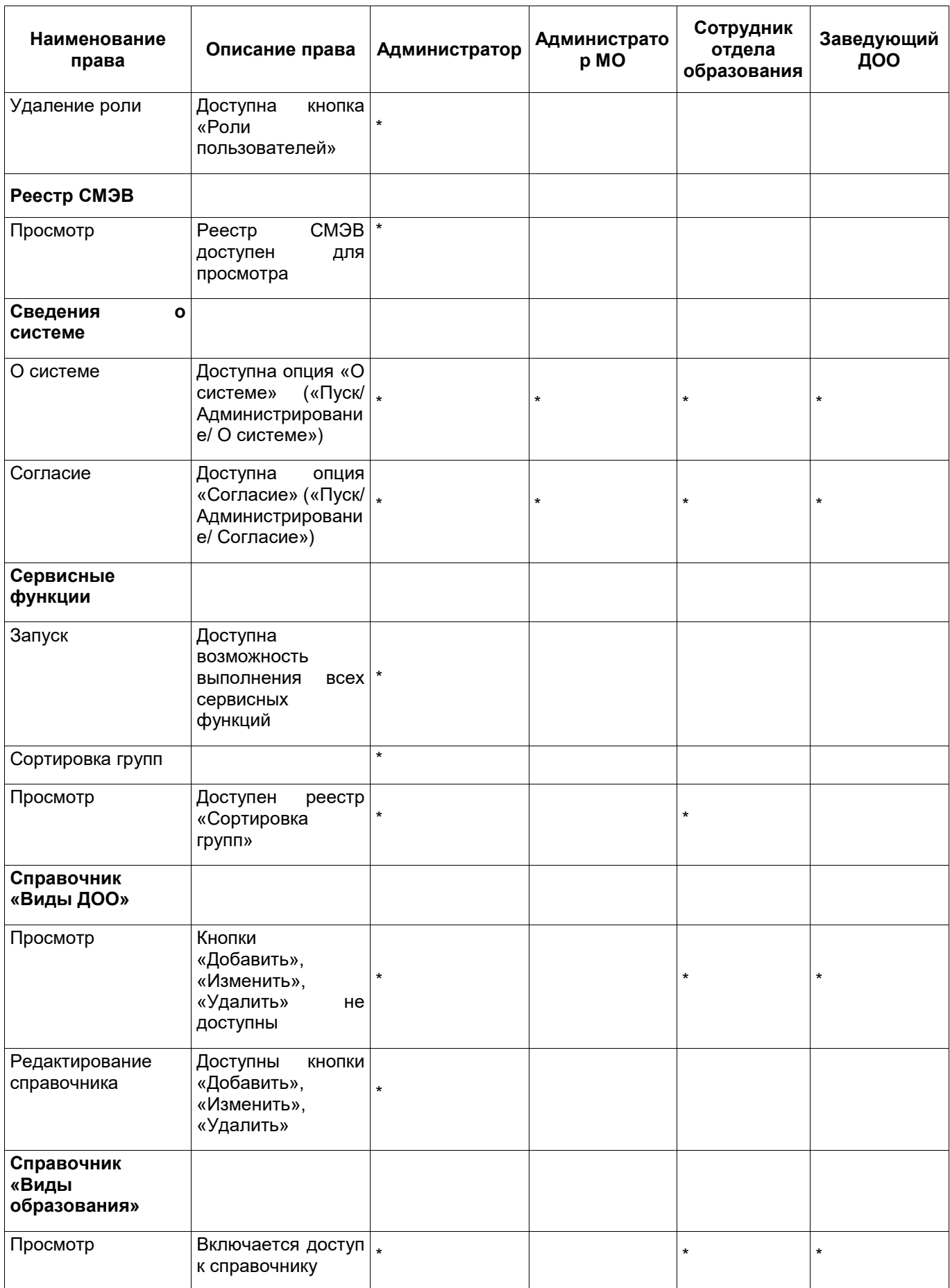

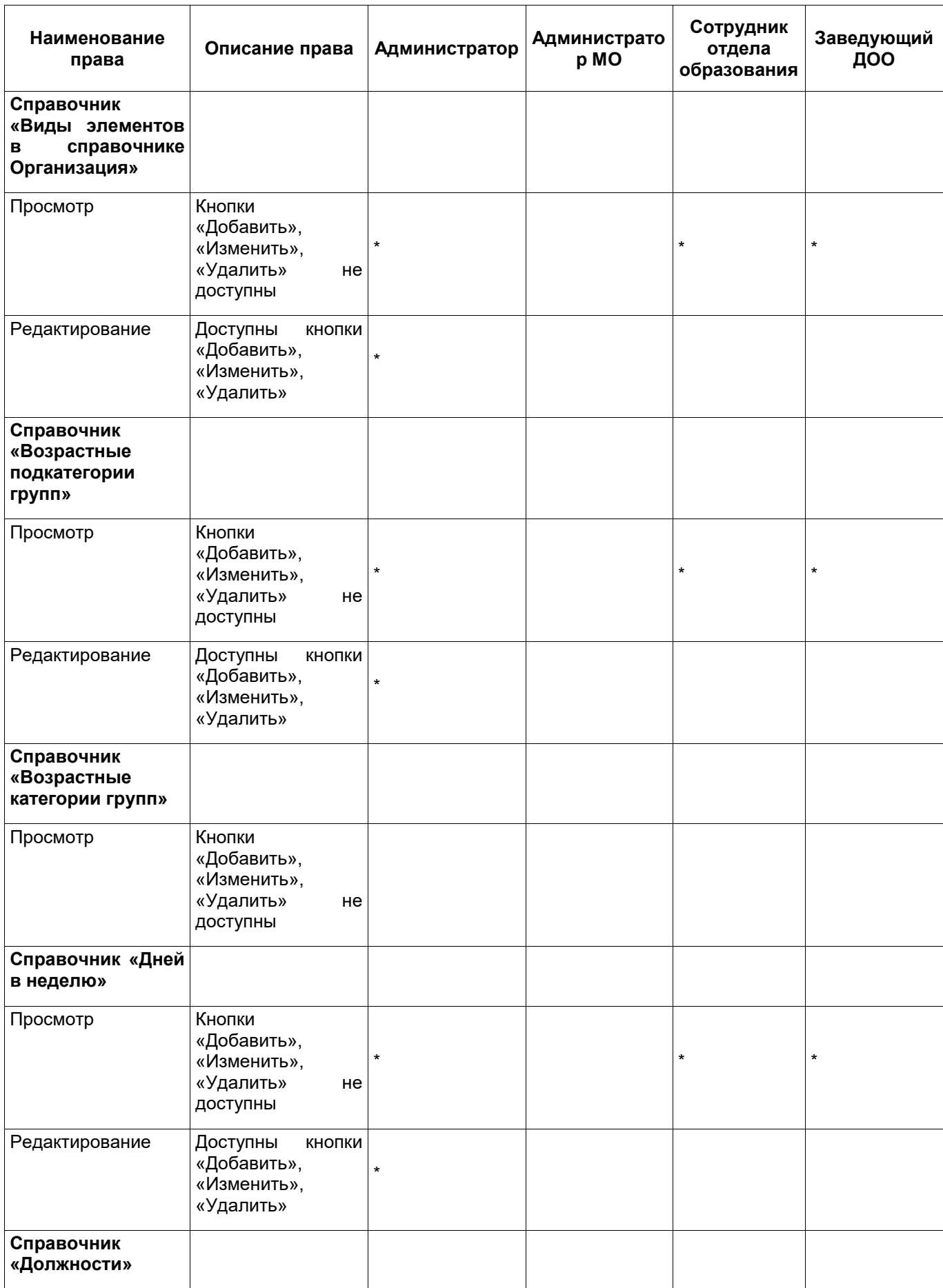

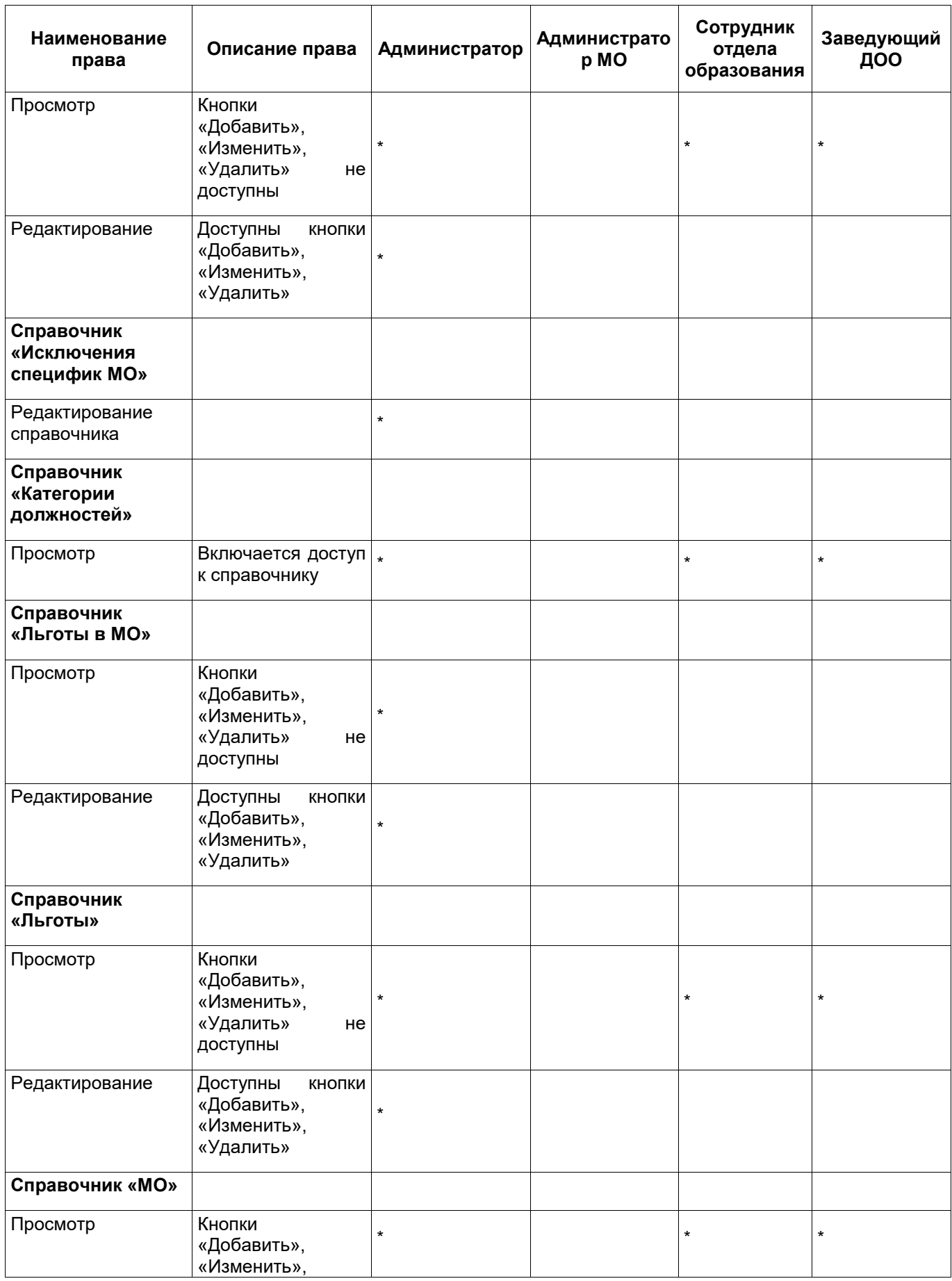

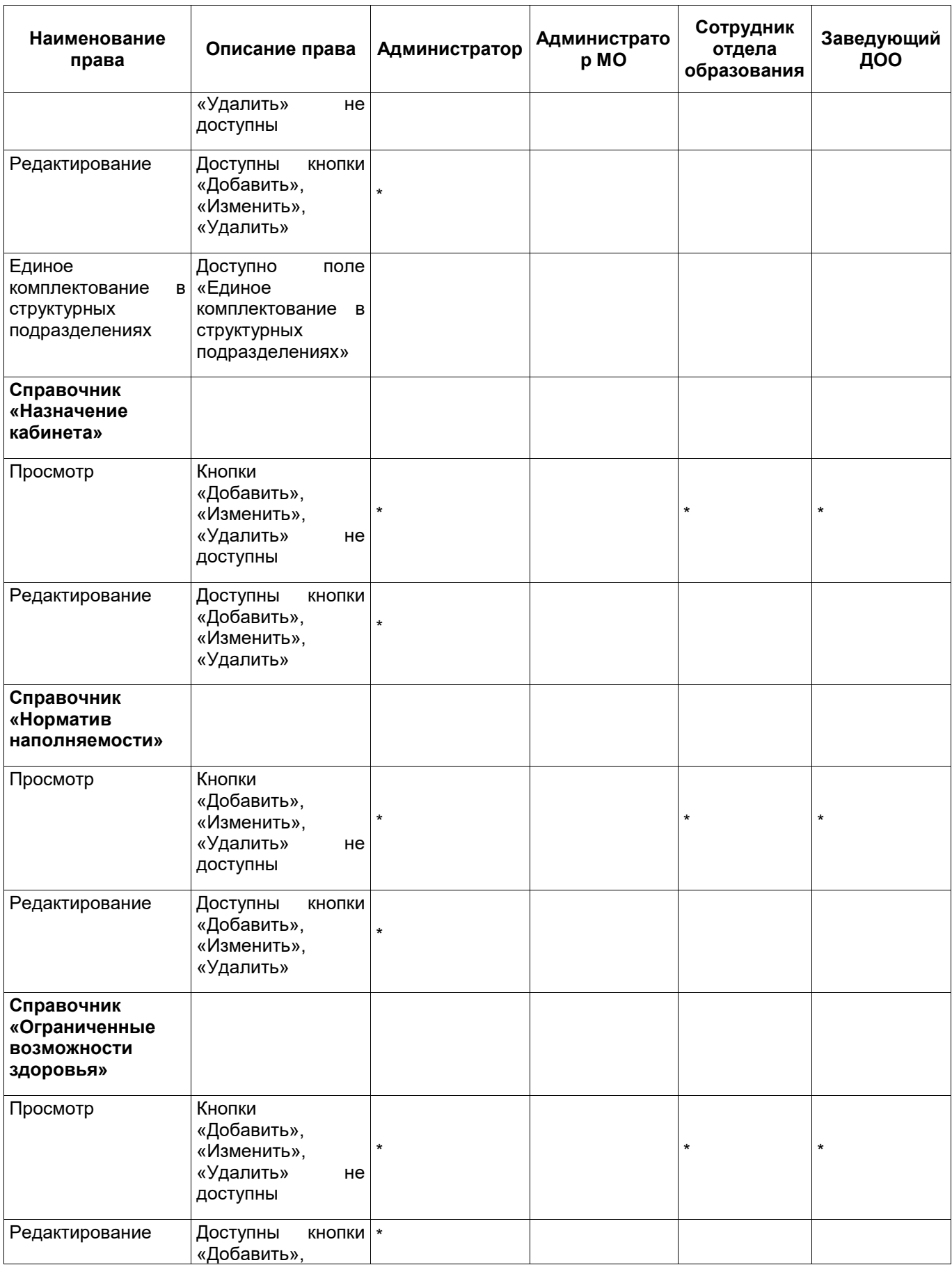

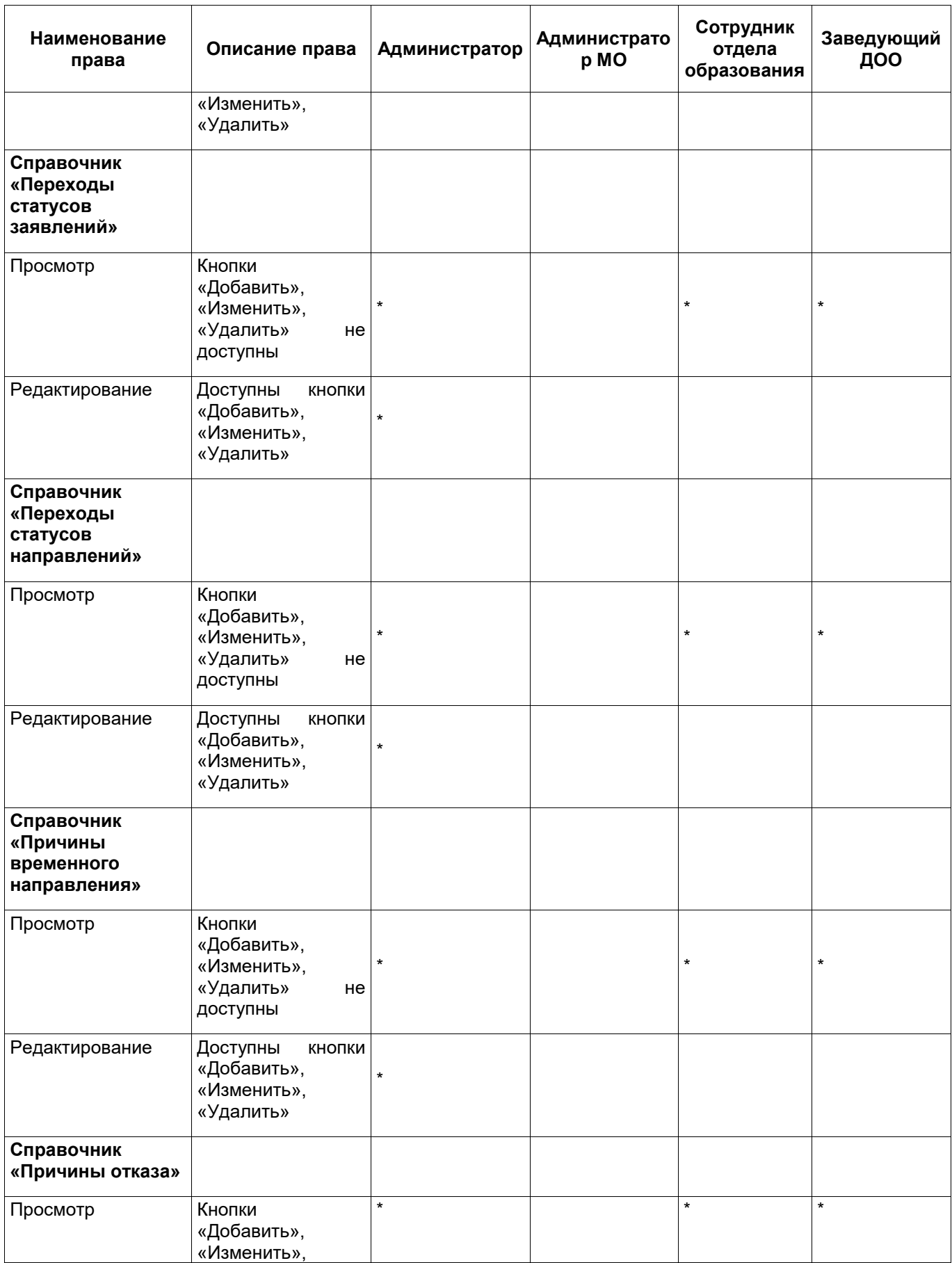

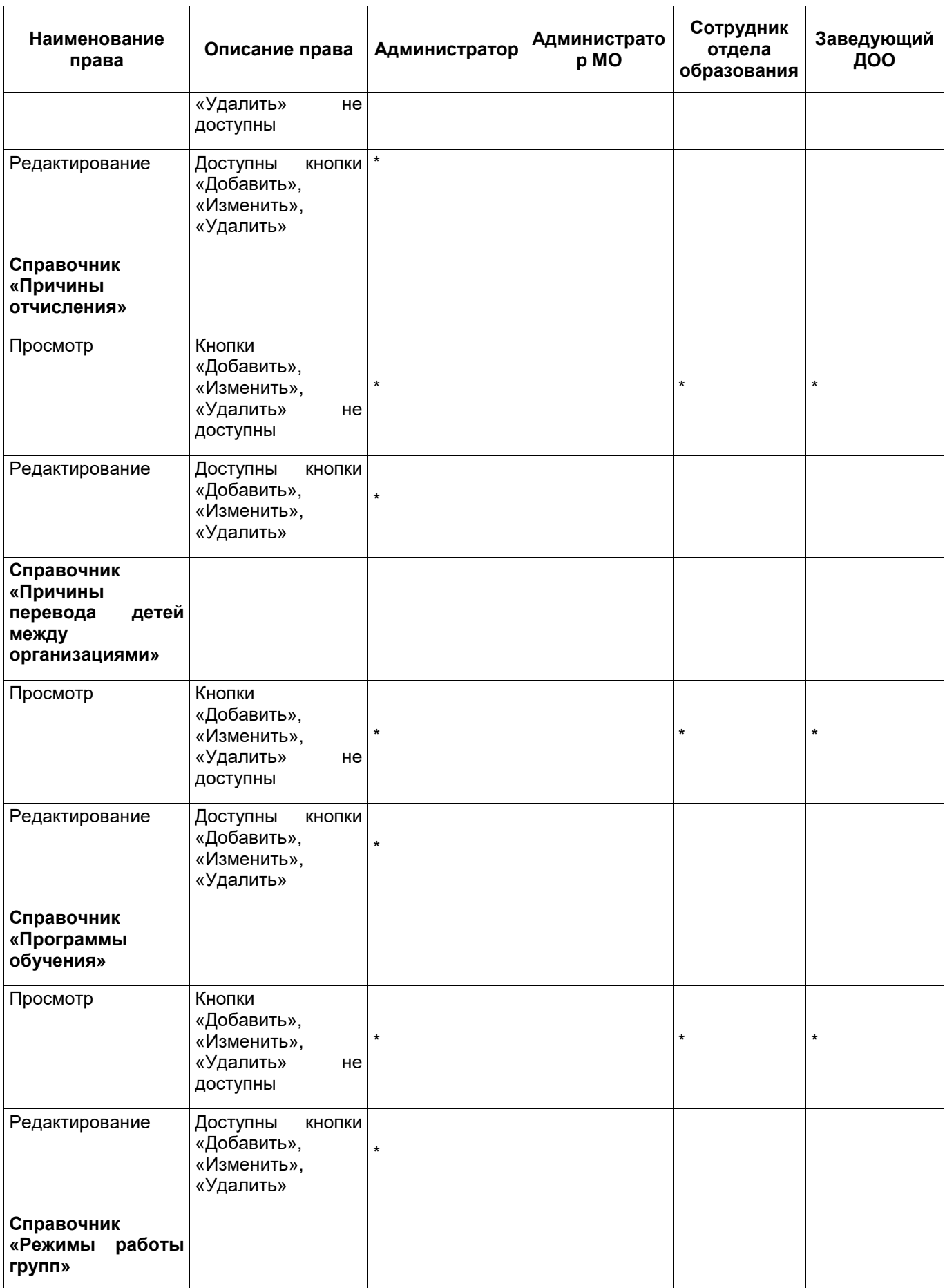

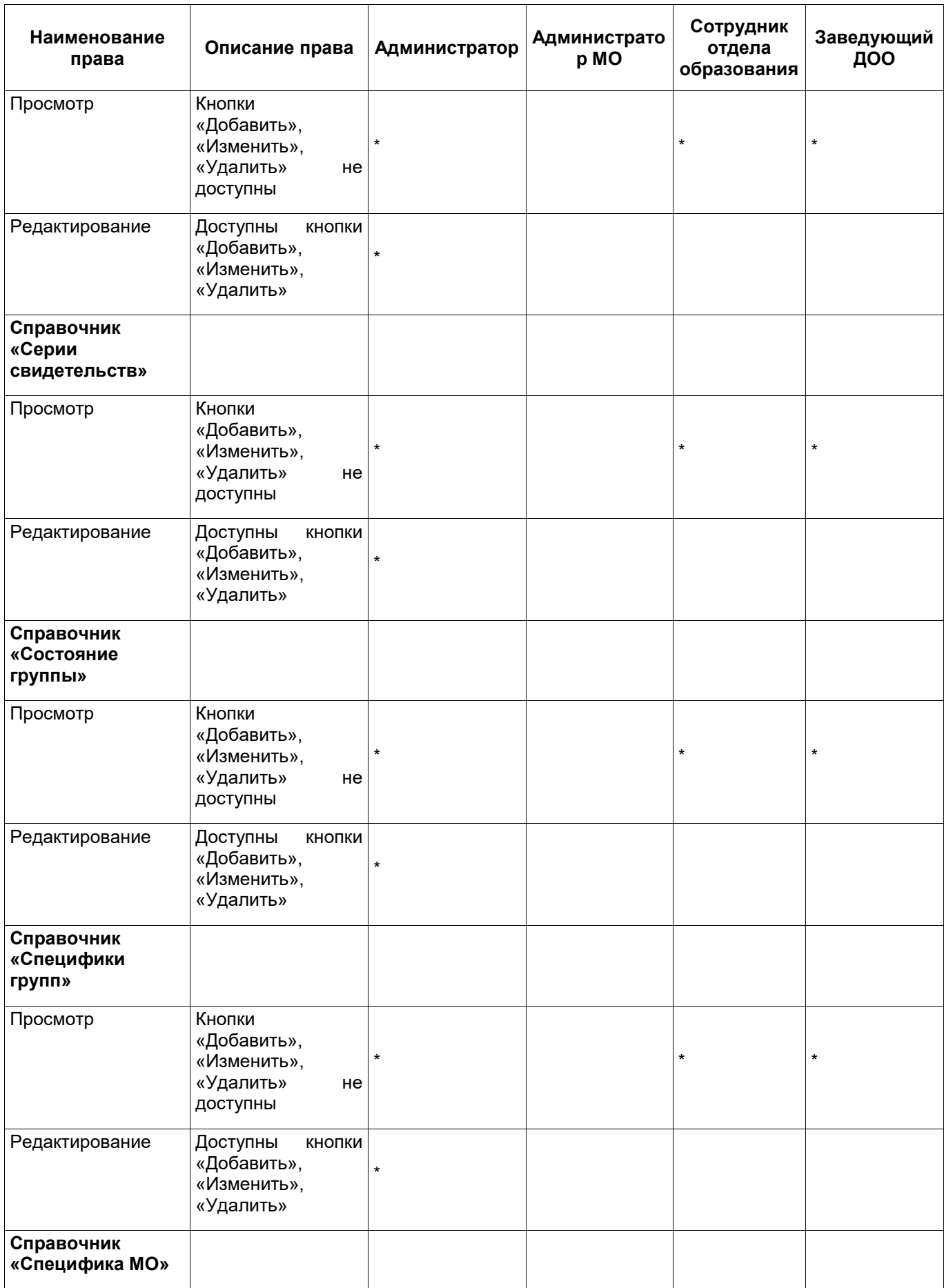

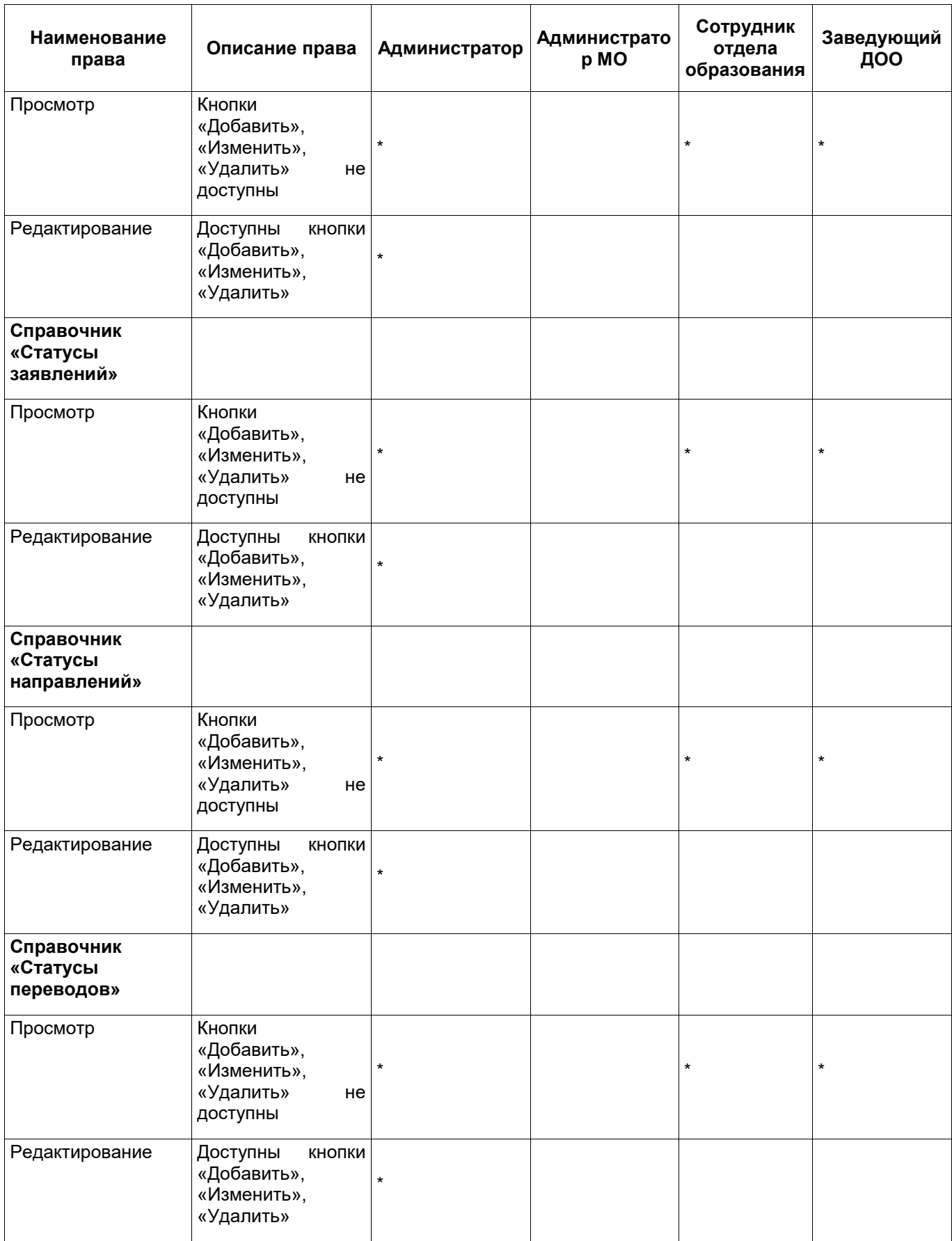

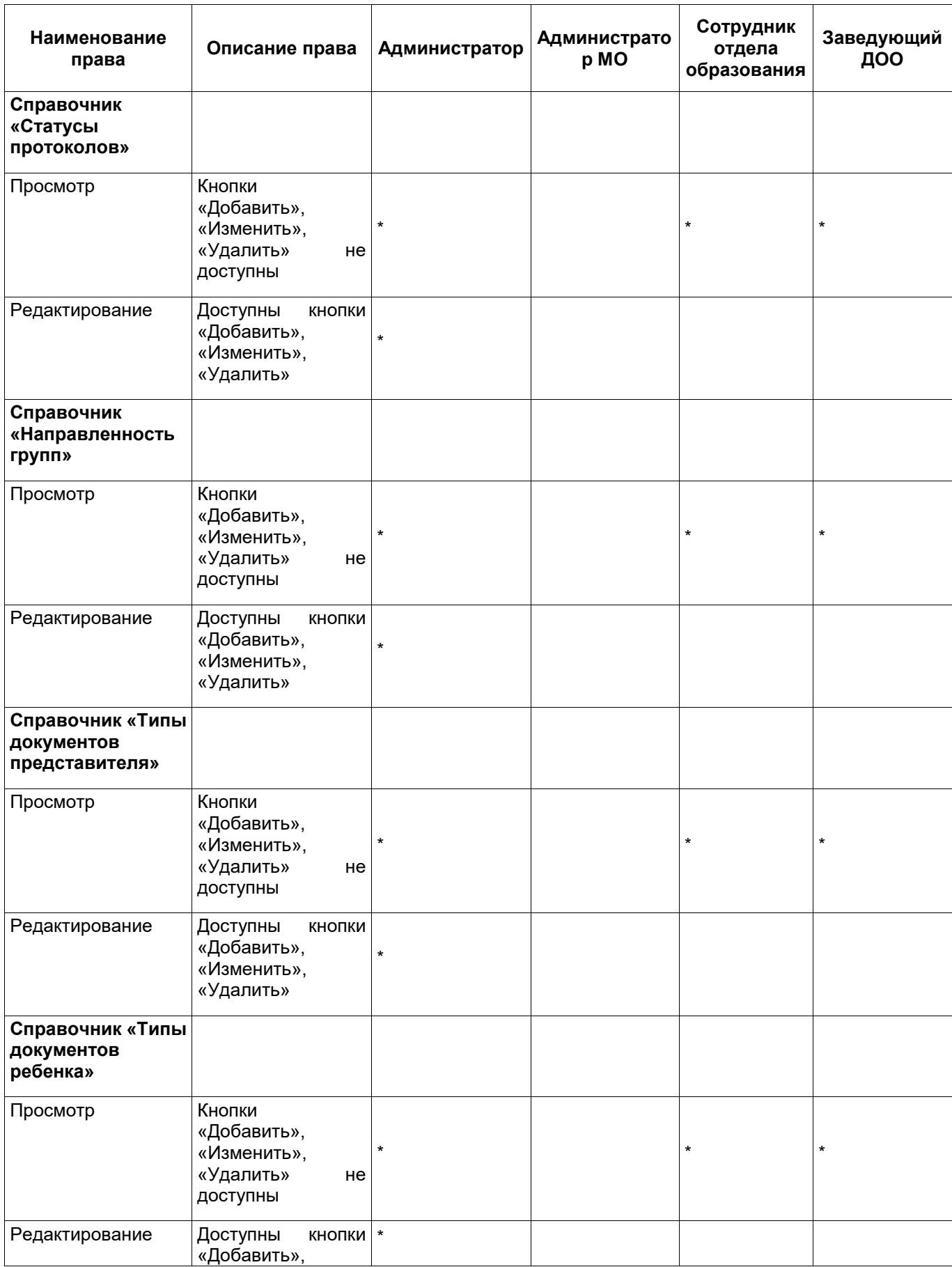

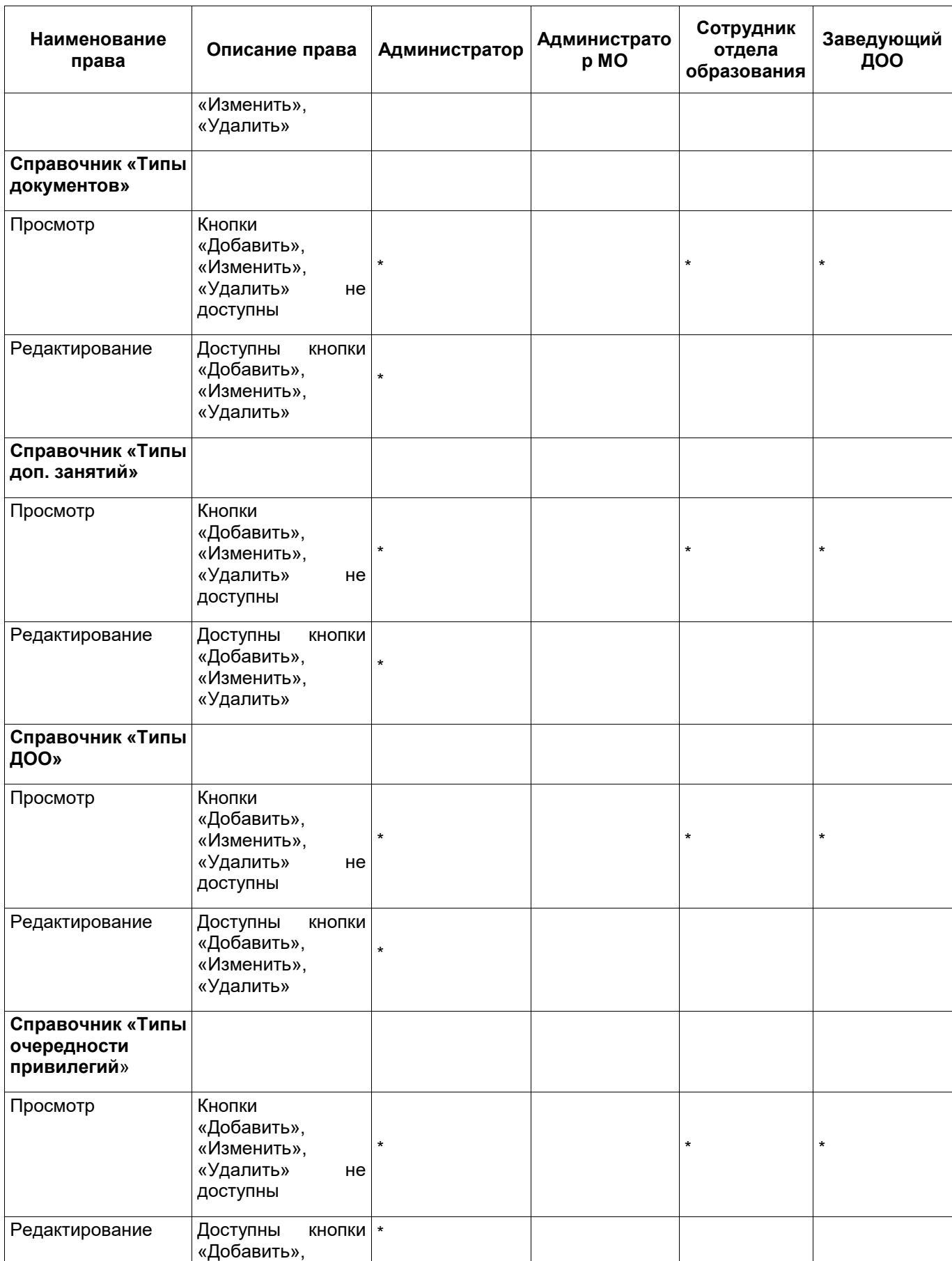

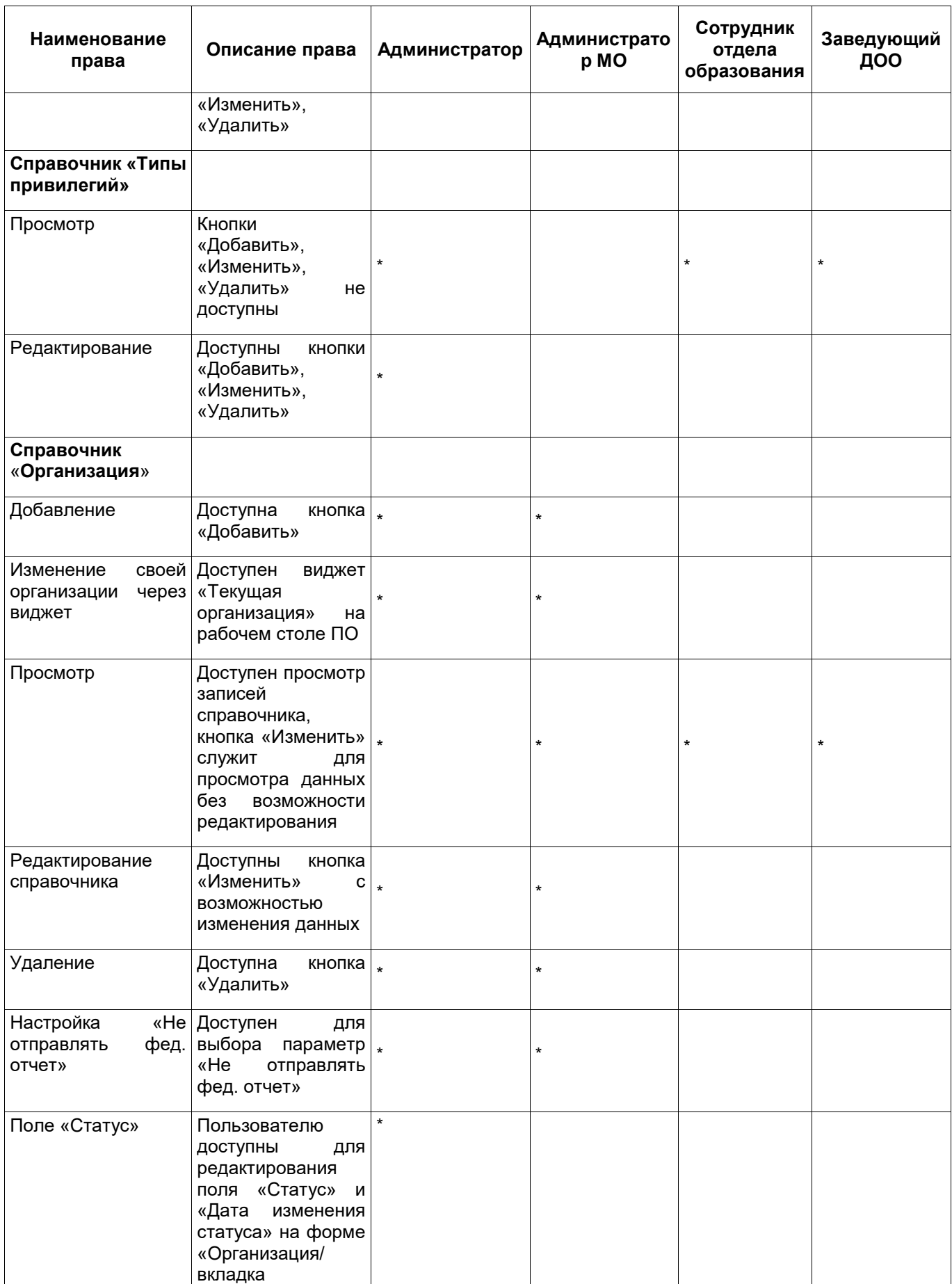

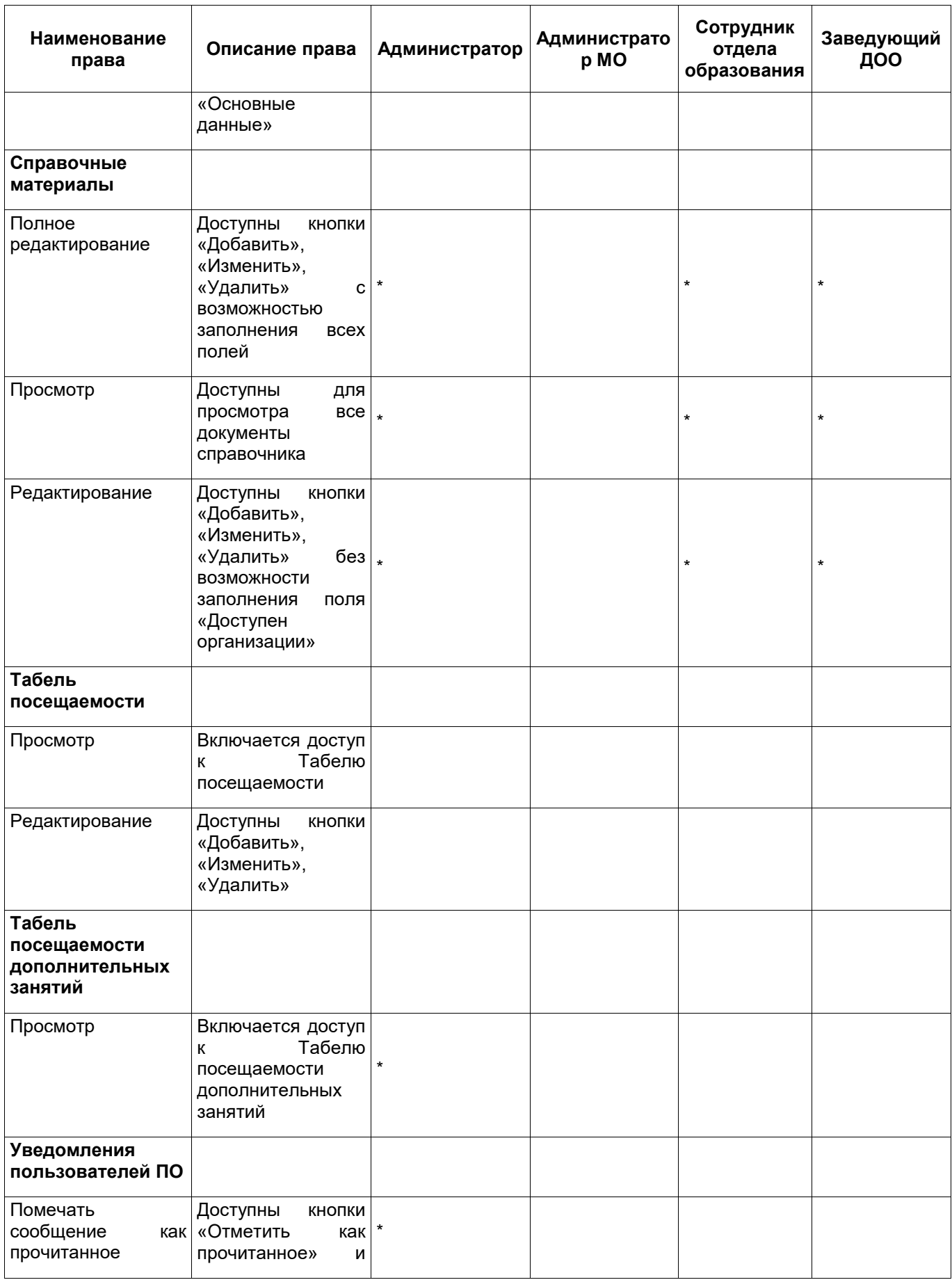

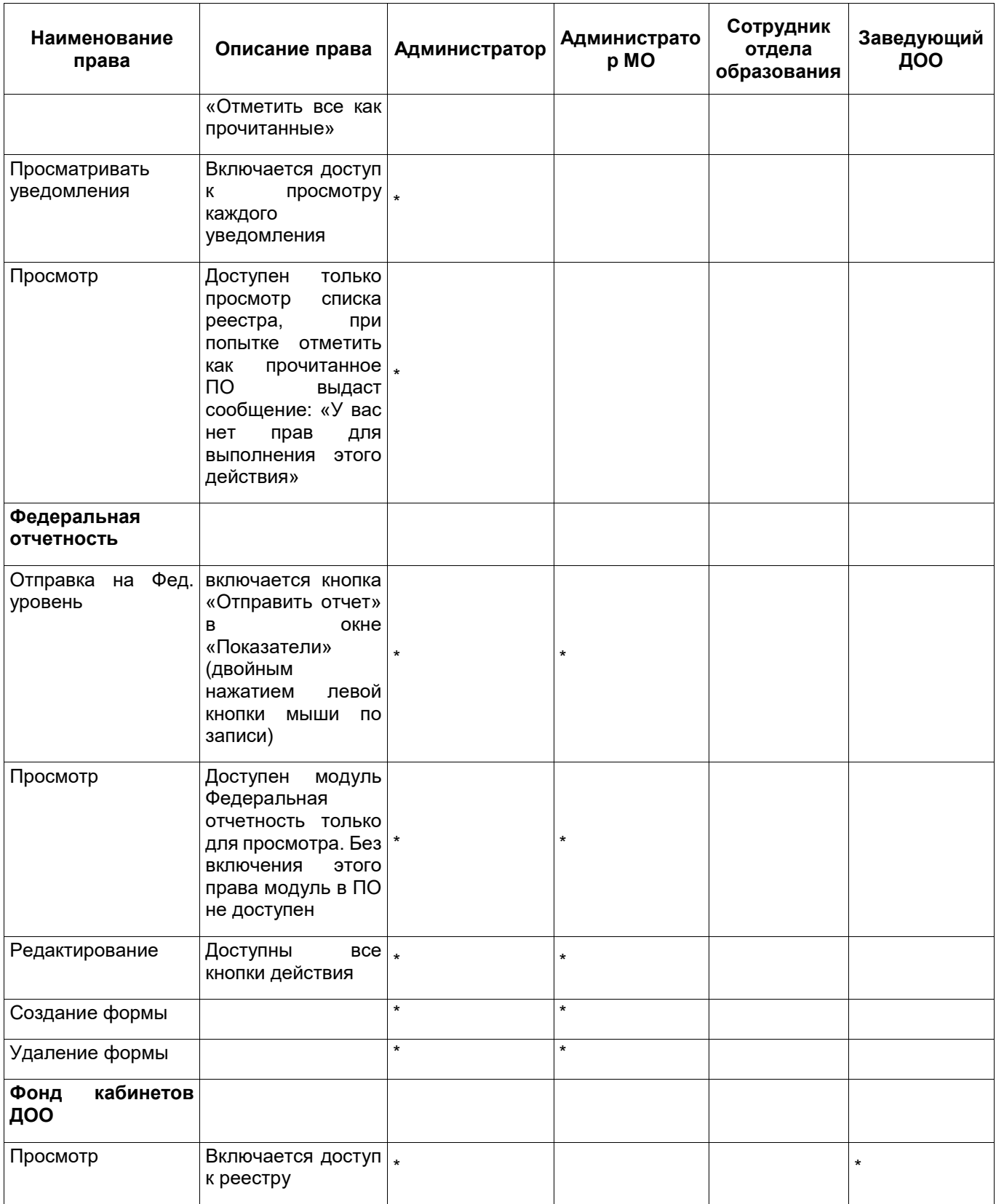

### **8 Схема и общее описание процесса обработки заявления**

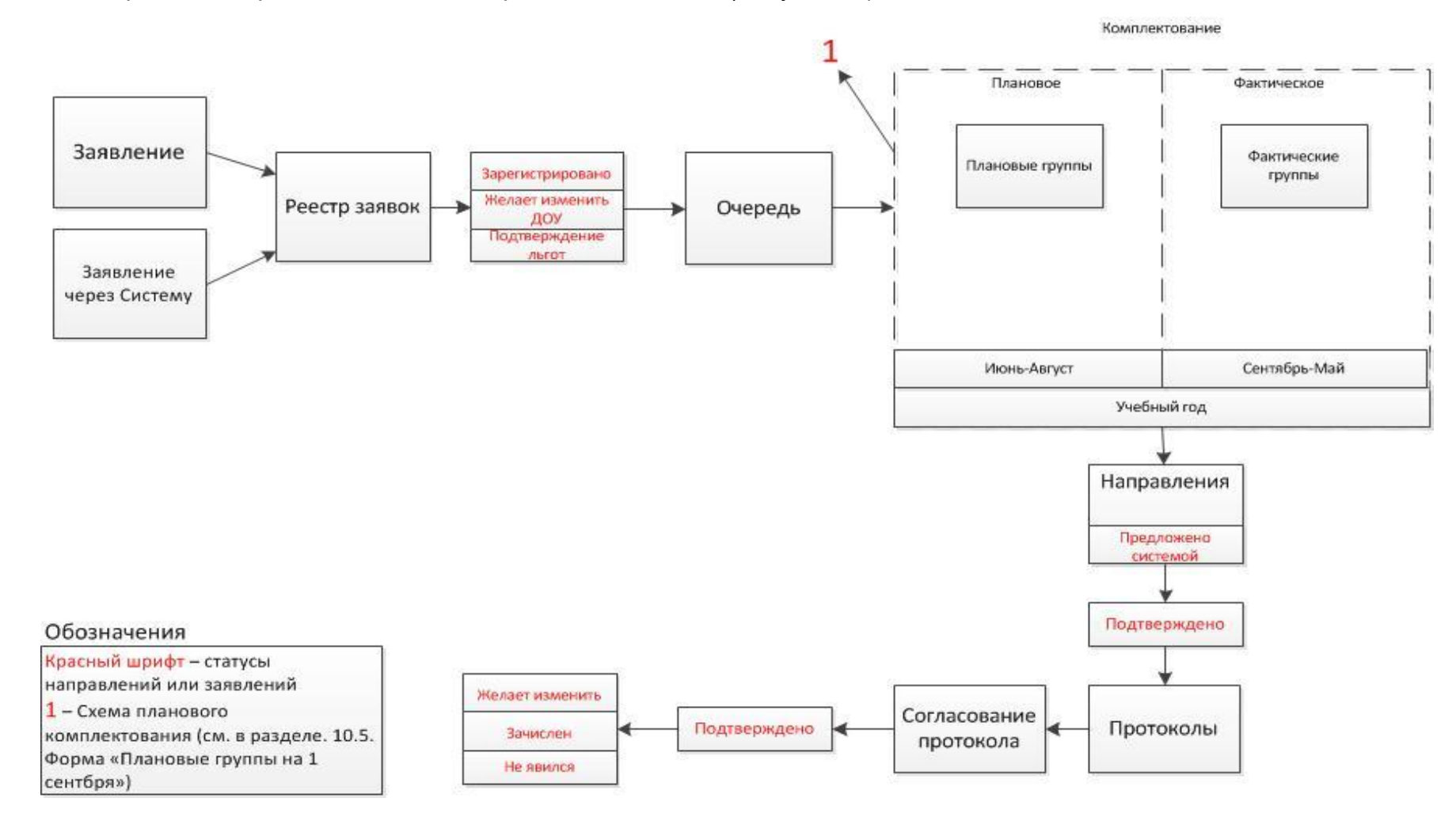

Схема процесса обработки заявления представлена ниже [\(Рисунок](#page-105-0) 79).

<span id="page-105-0"></span>Рисунок 79 – Схема процесса обработки заявления

## **8.1 Общее описание схемы процесса обработки заявления на зачисление в ДОО**

Общее описание схемы:

- а) «Подача заявления» заявление может быть подано через Портал или через ПО;
- б) при любом способе подачи заявления заявление попадает в «Реестр заявок» в ПО;
- в) после рассмотрения заявки заявление со статусами «Зарегистрировано», «Желает изменить ДОО», «Подтверждение льгот» попадают в очередь на зачисление (формы «Очередь сводная» и «Очередь льготная» в ПО);
- г) выполняется процесс комплектования;
- д) после выполнения комплектования каждому заявлению создается свое направление со статусом «Предложено Системой»;
- е) после рассмотрения направления, в случае отсутствия каких-либо ошибок направлению присваивается статус «Подтверждено»;
- ж) в результате проведения комплектования оформляется протокол, в который заносятся направления только со статусом «Подтверждено»;
- з) протокол согласуется членами комиссии;
- и) в случае положительного согласования направлению присваивается статус «Направлен в ДОО»;
- к) заведующий ДОО анализирует все направления для своего ДОО, присваивает статусы «Зачислен», «Не явился» или «Желает изменить ДОО».

# **Лист регистрации изменений**

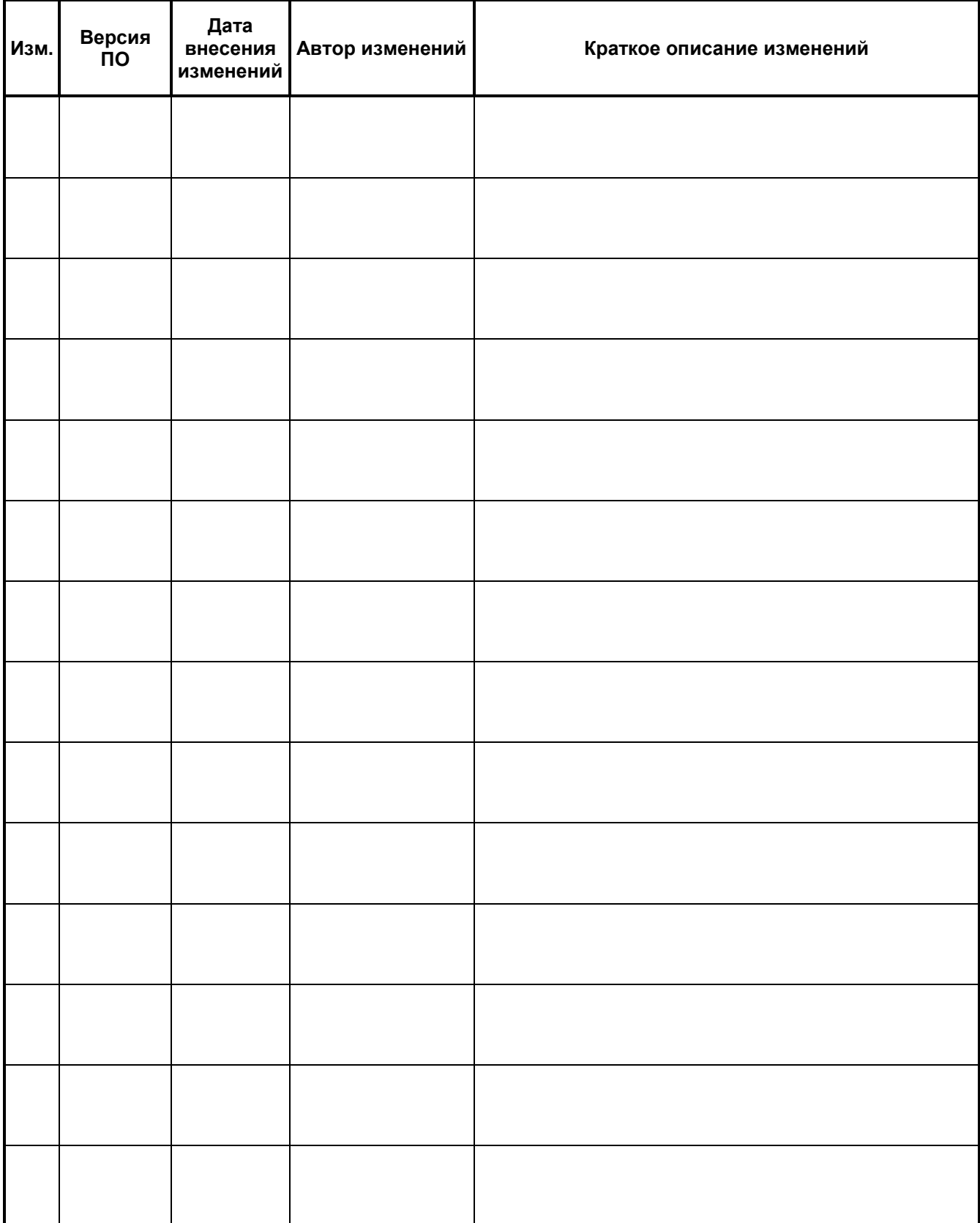